# **Mini-ITX AIMB-250 Series**

**Intel® Pentium® M / Celeron® M Mini ITX Motherboard** 

# **User's Manual**

**1st Ed – January 2007** 

#### **FCC Statement**

THIS DEVICE COMPLIES WITH PART 15 FCC RULES. OPERATION IS SUBJECT TO THE FOLLOWING TWO CONDITIONS:

(1) THIS DEVICE MAY NOT CAUSE HARMFUL INTERFERENCE.

(2) THIS DEVICE MUST ACCEPT ANY INTERFERENCE RECEIVED INCLUDING INTERFERENCE THAT MAY CAUSE UNDESIRED OPERATION.

THIS EQUIPMENT HAS BEEN TESTED AND FOUND TO COMPLY WITH THE LIMITS FOR A CLASS "A" DIGITAL DEVICE, PURSUANT TO PART 15 OF THE FCC RULES.

THESE LIMITS ARE DESIGNED TO PROVIDE REASONABLE PROTECTION AGAINST HARMFUL INTERFERENCE WHEN THE EQUIPMENT IS OPERATED IN A COMMERCIAL ENVIRONMENT. THIS EQUIPMENT GENERATES, USES, AND CAN RADIATE RADIO FREQUENCY ENERGY AND, IF NOT INSTATLLED AND USED IN ACCORDANCE WITH THE INSTRUCTION MANUAL, MAY CAUSE HARMFUL INTERFERENCE TO RADIO COMMUNICATIONS.

OPERATION OF THIS EQUIPMENT IN A RESIDENTIAL AREA IS LIKELY TO CAUSE HARMFUL INTERFERENCE IN WHICH CASE THE USER WILL BE REQUIRED TO CORRECT THE INTERFERENCE AT HIS OWN EXPENSE.

#### **Notice**

This guide is designed for experienced users to setup the system within the shortest time. For detailed information, please always refer to the electronic user's manual.

#### **Copyright Notice**

Copyright © 2006 Advantech Corp., ALL RIGHTS RESERVED.

No part of this document may be reproduced, copied, translated, or transmitted in any form or by any means, electronic or mechanical, for any purpose, without the prior written permission of the original manufacturer.

#### **Trademark Acknowledgement**

Brand and product names are trademarks or registered trademarks of their respective owners.

#### **Disclaimer**

Advantech Corp. reserves the right to make changes, without notice, to any product, including circuits and/or software described or contained in this manual in order to improve design and/or performance. Advantech Corp. assumes no responsibility or liability for the use of the described product(s), conveys no license or title under any patent, copyright, or masks work rights to these products, and makes no representations or warranties that these products are free from patent, copyright, or mask work right infringement, unless otherwise specified. Applications that are described in this manual are for illustration purposes only. Advantech Corp. makes no representation or warranty that such application will be suitable for the specified use without further testing or modification.

#### **Life Support Policy**

ADVANTECH CORP. PRODUCTS ARE NOT FOR USE AS CRITICAL COMPONENTS IN LIFE SUPPORT DEVICES OR SYSTEMS WITHOUT THE PRIOR WRITTEN APPROVAL OF ADVANTECH CORP.

As used herein:

- 1. Life support devices or systems are devices or systems which, (a) are intended for surgical implant into body, or (b) support or sustain life and whose failure to perform, when properly used in accordance with instructions for use provided in the labeling, can be reasonably expected to result in significant injury to the user.
- 2. A critical component is any component of a life support device or system whose failure to perform can be reasonably expected to cause the failure of the life support device or system, or to affect its safety or effectiveness.

## **A Message to the Customer**

## *Advantech Customer Services*

Each and every Advantech product is built to the most exacting specifications to ensure reliable performance in the harsh and demanding conditions typical of industrial environments. Whether your new Advantech device is destined for the laboratory or the factory floor, you can be assured that your product will provide the reliability and ease of operation for which the name Advantech has come to be known.

Your satisfaction is our primary concern. Here is a guide to Advantech customer services. To ensure you get the full benefit of our services, please follow the instructions below carefully.

# *Technical Support*

We want you to get the maximum performance from your products. So if you run into technical difficulties, we are here to help. For the most frequently asked questions, you can easily find answers in your product documentation. These answers are normally a lot more detailed than the ones we can give over the phone. So please consult the user's manual first.

If you still cannot find the answer, gather all the information or questions that apply to your problem, and with the product close at hand, call your dealer. Our dealers are well trained and ready to give you the support you need to get the most from your Advantech products. In fact, most problems reported are minor and are able to be easily solved over the phone. In addition, free technical support is available from Advantech engineers every business day. We are always ready to give advice on application requirements or specific information on the installation and operation of any of our products. Please do not hesitate to call or e-mail us.

#### **Headquarters Advantech Corp.**

No.1, Alley 20, Lane 26, Rueiguang Road, Neihu District, Taipei 114, Taiwan Tel : +886-2-2792-7818 Fax : +886-2-2794-7306 http://www.Advantech.com.tw

# *Product Warranty*

Advantech warrants to you, the original purchaser, that each of its products will be free from defects in materials and workmanship for two years from the date of purchase.

This warranty does not apply to any products which have been repaired or altered by persons other than repair personnel authorized by Advantech, or which have been subject to misuse, abuse, accident or improper installation. Advantech assumes no liability under the terms of this warranty as a consequence of such events. Because of Advantech high quality-control standards and rigorous testing, most of our customers never need to use our repair service. If any of Advantech products is defective, it will be repaired or replaced at no charge during the warranty period. For out-of-warranty repairs, you will be billed according to the cost of replacement materials, service time, and freight. Please consult your dealer for more details. If you think you have a defective product, follow these steps:

- 1. Collect all the information about the problem encountered. (For example, CPU type and speed, Advantech products model name, hardware & BIOS revision number, other hardware and software used, etc.) Note anything abnormal and list any on-screen messages you get when the problem occurs.
- 2. Call your dealer and describe the problem. Please have your manual, product, and any helpful information available.
- 3. If your product is diagnosed as defective, obtain an RMA (return material authorization) number from your dealer. This allows us to process your good return more quickly.
- 4. Carefully pack the defective product, a complete Repair and Replacement Order Card and a photocopy proof of purchase date (such as your sales receipt) in a shippable container. A product returned without proof of the purchase date is not eligible for warranty service.
- 5. Write the RMA number visibly on the outside of the package and ship it prepaid to your dealer.

# **Contents**

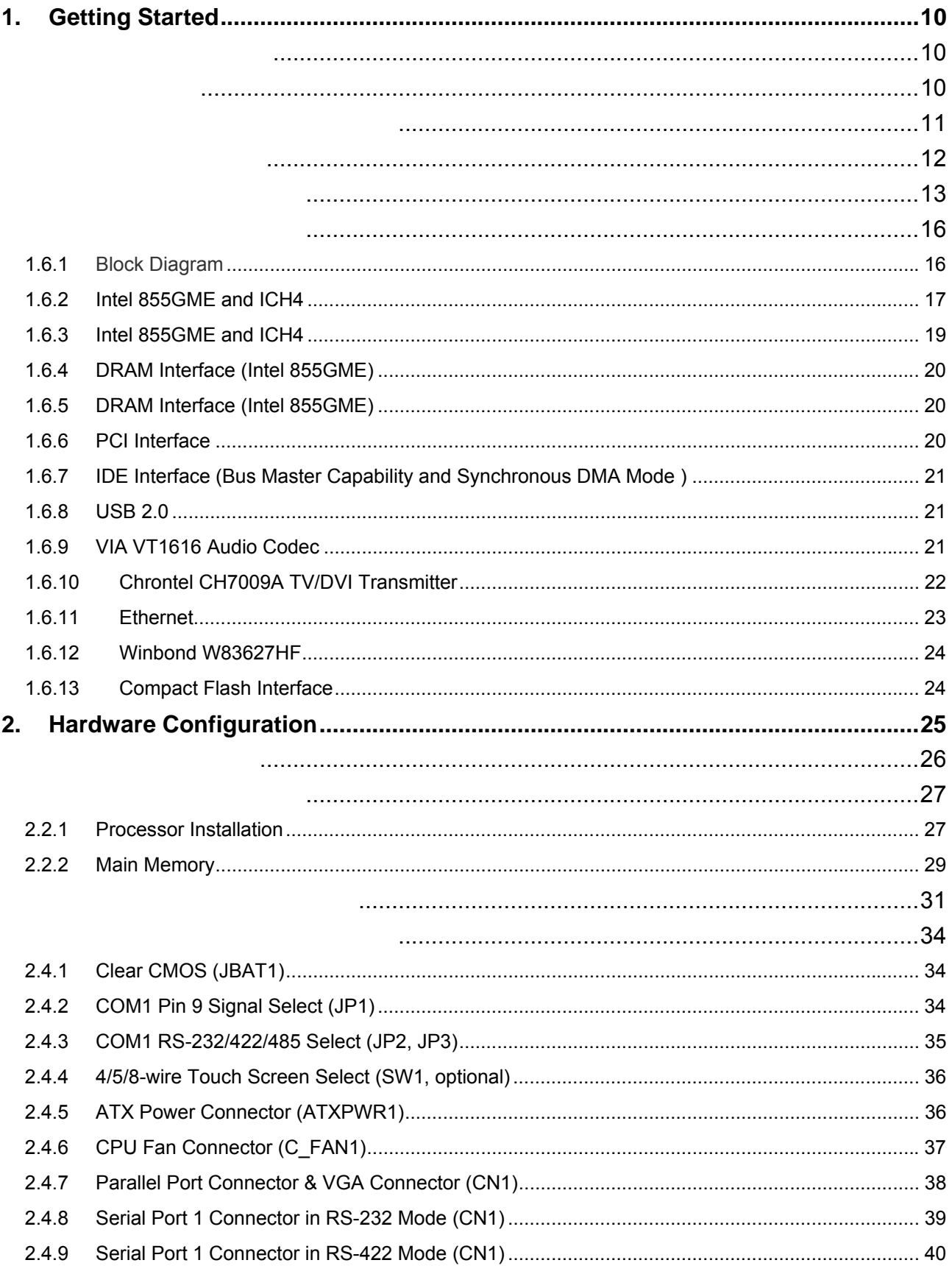

#### **User's Manual**

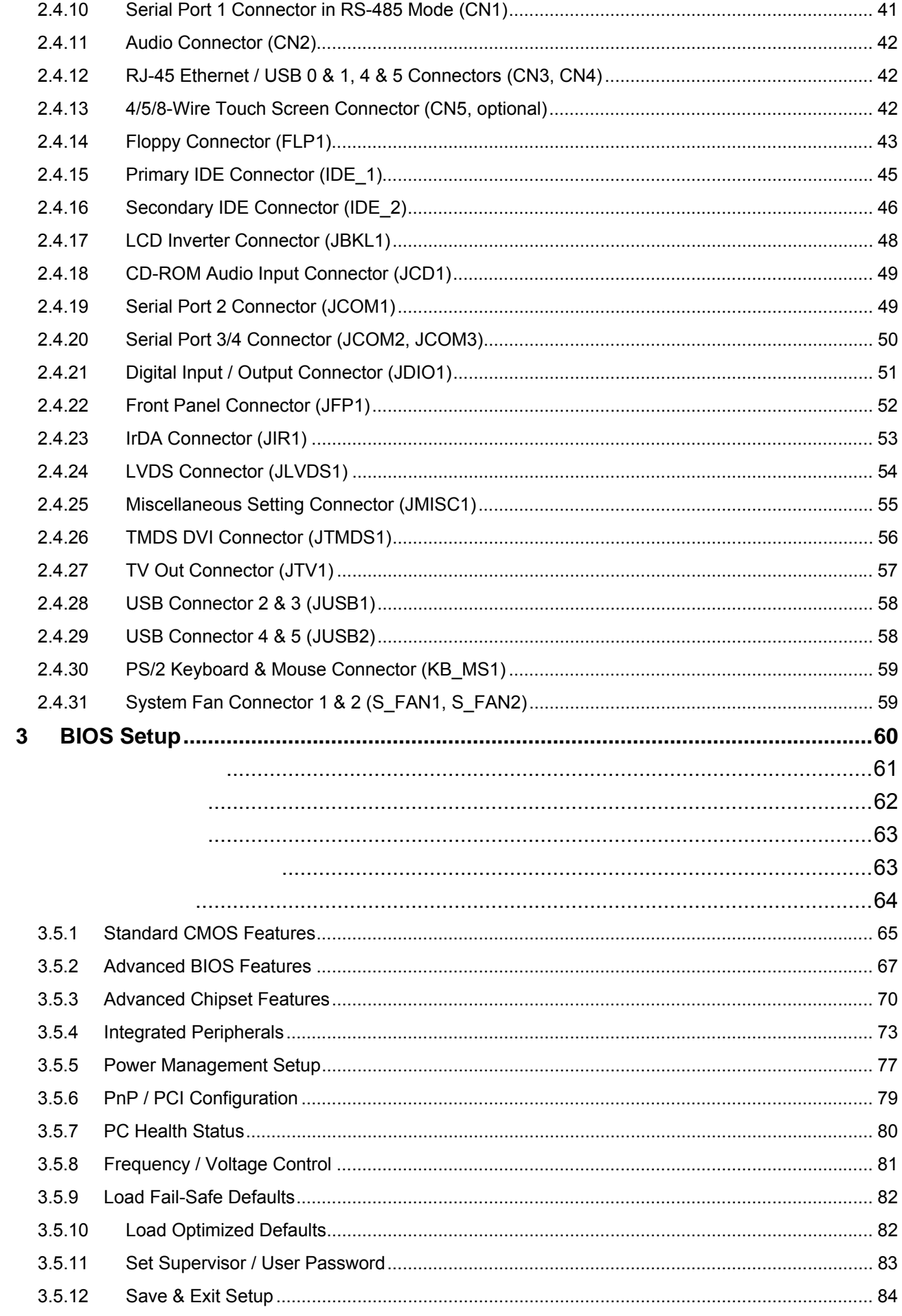

#### **AIMB-250 Series**

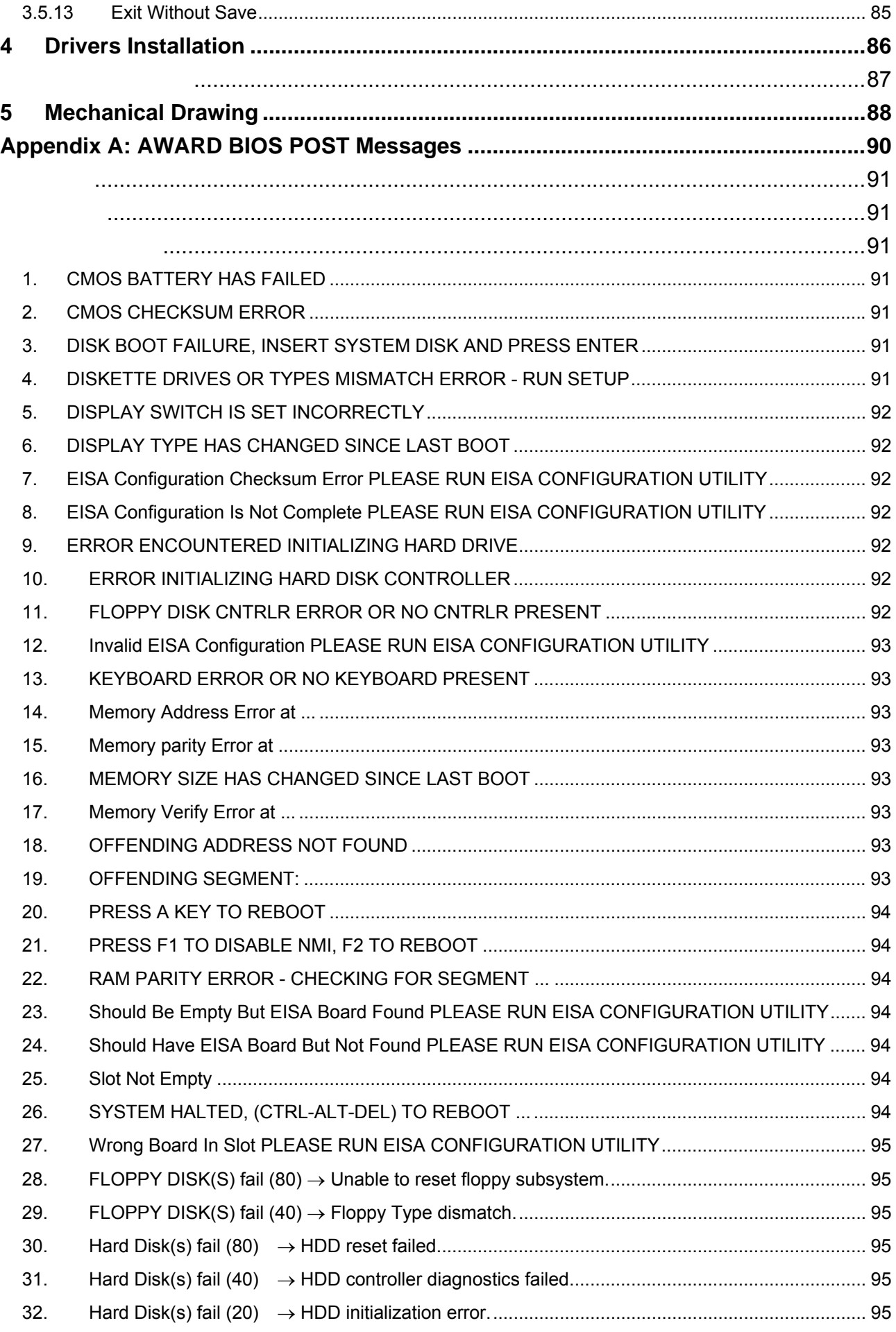

#### **User's Manual**

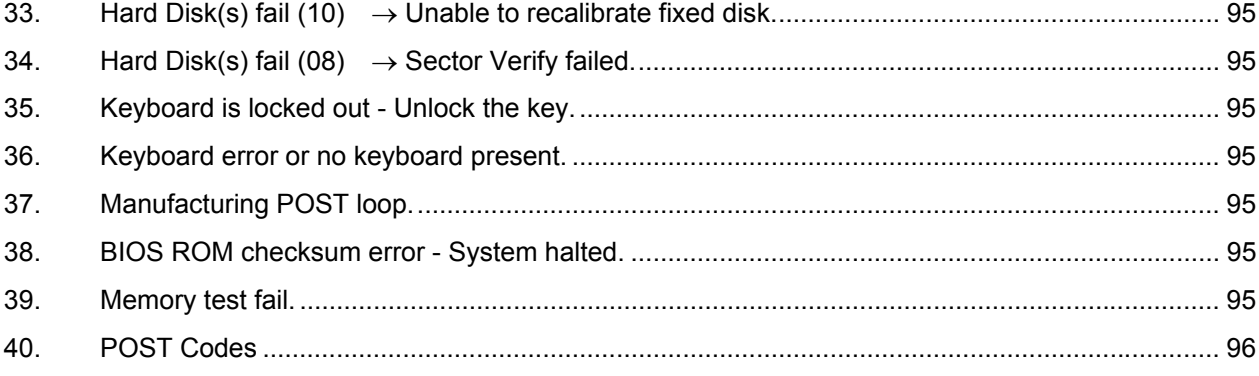

# **1. Getting Started**

# **1.1 Safety Precautions**

**Warning!** 

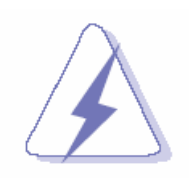

Always completely disconnect the power cord from your chassis whenever you work with the hardware. Do not make connections while the power is on. Sensitive electronic components can be damaged by sudden power surges. Only experienced electronics personnel should open the PC chassis.

#### **Caution!**

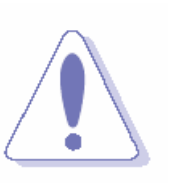

Always ground yourself to remove any static charge before touching the CPU card. Modern electronic devices are very sensitive to static electric charges. As a safety precaution, use a grounding wrist strap at all times. Place all electronic components in a static-dissipative surface or static-shielded bag when they are not in the chassis.

# **1.2 Packing List**

Before you begin installing your single board, please make sure that the following materials have been shipped:

- <sup>z</sup> 1 x AIMB-250 Intel Socket 478/479 Pentium® M/Celeron® M Mini ITX Main Board (Onboard Intel® Celeron® M 600 MHz with 0K L2 Cache or Intel® Processor at 800 MHz
- 1 x CD-ROM or DVD-ROM contains the followings:
	- **User's Manual (this manual in PDF file)**
	- **n** Intel INF driver
	- Ethernet driver and utilities
	- **NOCA drivers and utilities**
	- Audio drivers and utilities
- 1 x IDE HDD cable (40-pin, pitch 2.54mm)
- 1 x IDE HDD cable (44-pin, pitch 2.0mm)
- <sup>z</sup> 1 x FDD cable (34-pin, pitch 2.54mm)
- $\bullet$  3 x Serial port cable with 1 DB9P(M) (10-pin, pitch 2.54mm)
- Startup manual
- $\bullet$  1 x I/O bracket
- 1 x Pentium® M CPU cooler

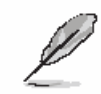

If any of the above items is damaged or missing, contact your retailer.

# **1.3 Document Amendment History**

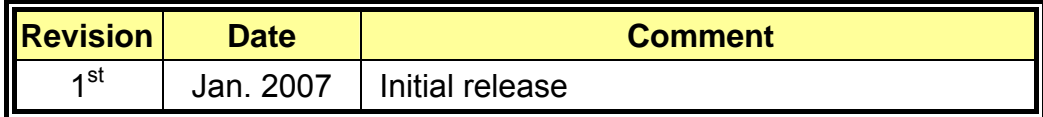

#### **AIMB-250 Series**

#### **1.4 Manual Objectives**

This manual describes in detail the Advantech Technology AIMB-250 series Single Board.

We have tried to include as much information as possible but we have not duplicated information that is provided in the standard IBM Technical References, unless it proved to be necessary to aid in the understanding of this board.

We strongly recommend that you study this manual carefully before attempting to interface with AIMB-250 series or change the standard configurations. Whilst all the necessary information is available in this manual we would recommend that unless you are confident, you contact your supplier for guidance.

Please be aware that it is possible to create configurations within the CMOS RAM that make booting impossible. If this should happen, clear the CMOS settings, (see the description of the Jumper Settings for details).

If you have any suggestions or find any errors concerning this manual and want to inform us of these, please contact our Customer Service department with the relevant details.

# **1.5 System Specifications**

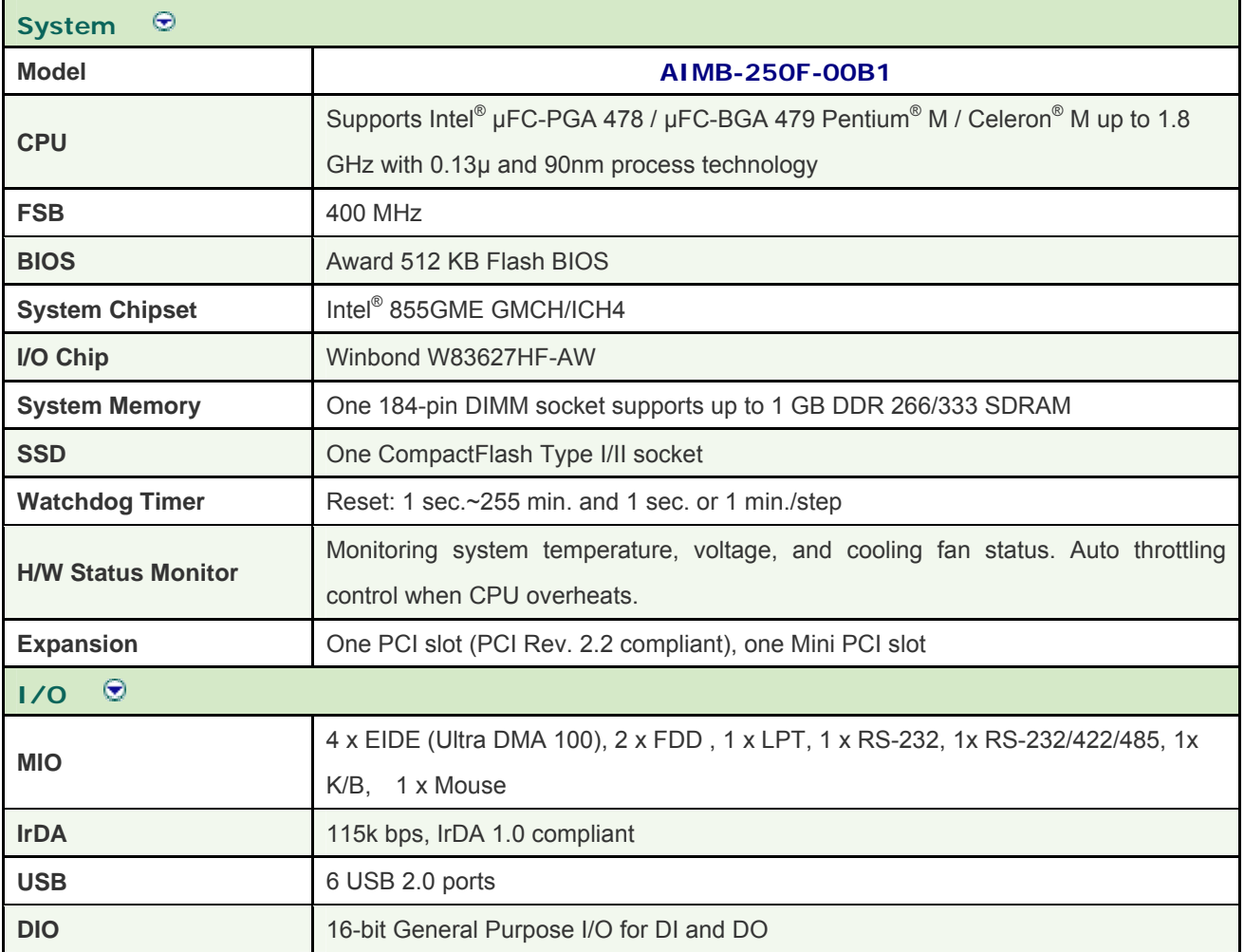

#### **AIMB-250 Series**

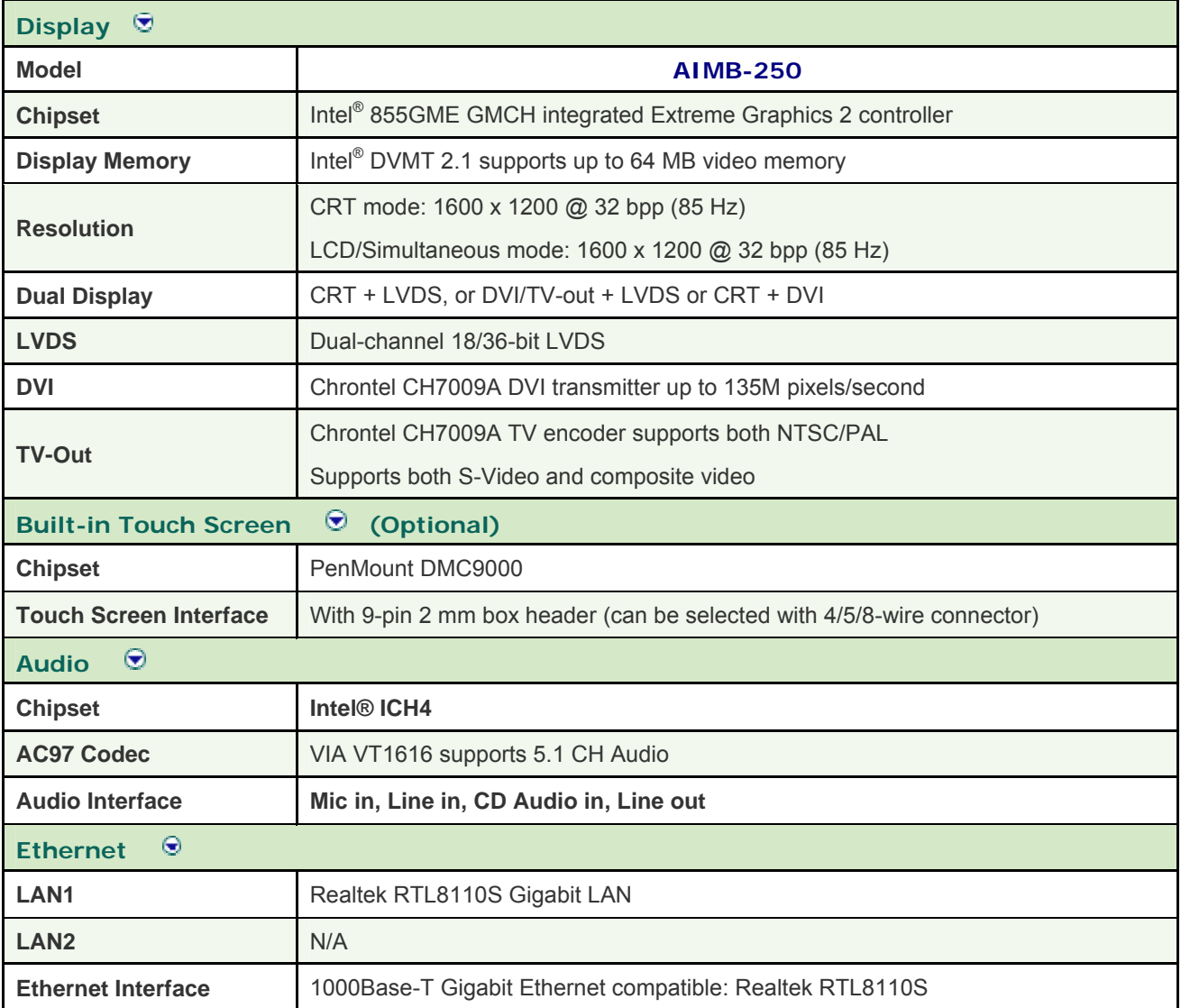

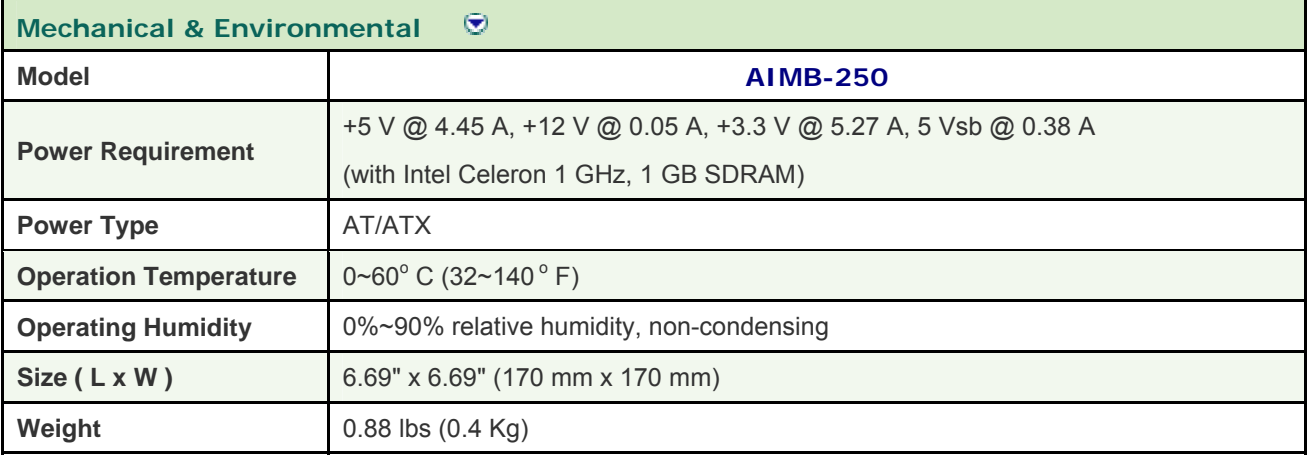

# **1.6 Architecture Overview**

#### **1.6.1 Block Diagram**

The following block diagram shows the architecture and main components of AIMB-250

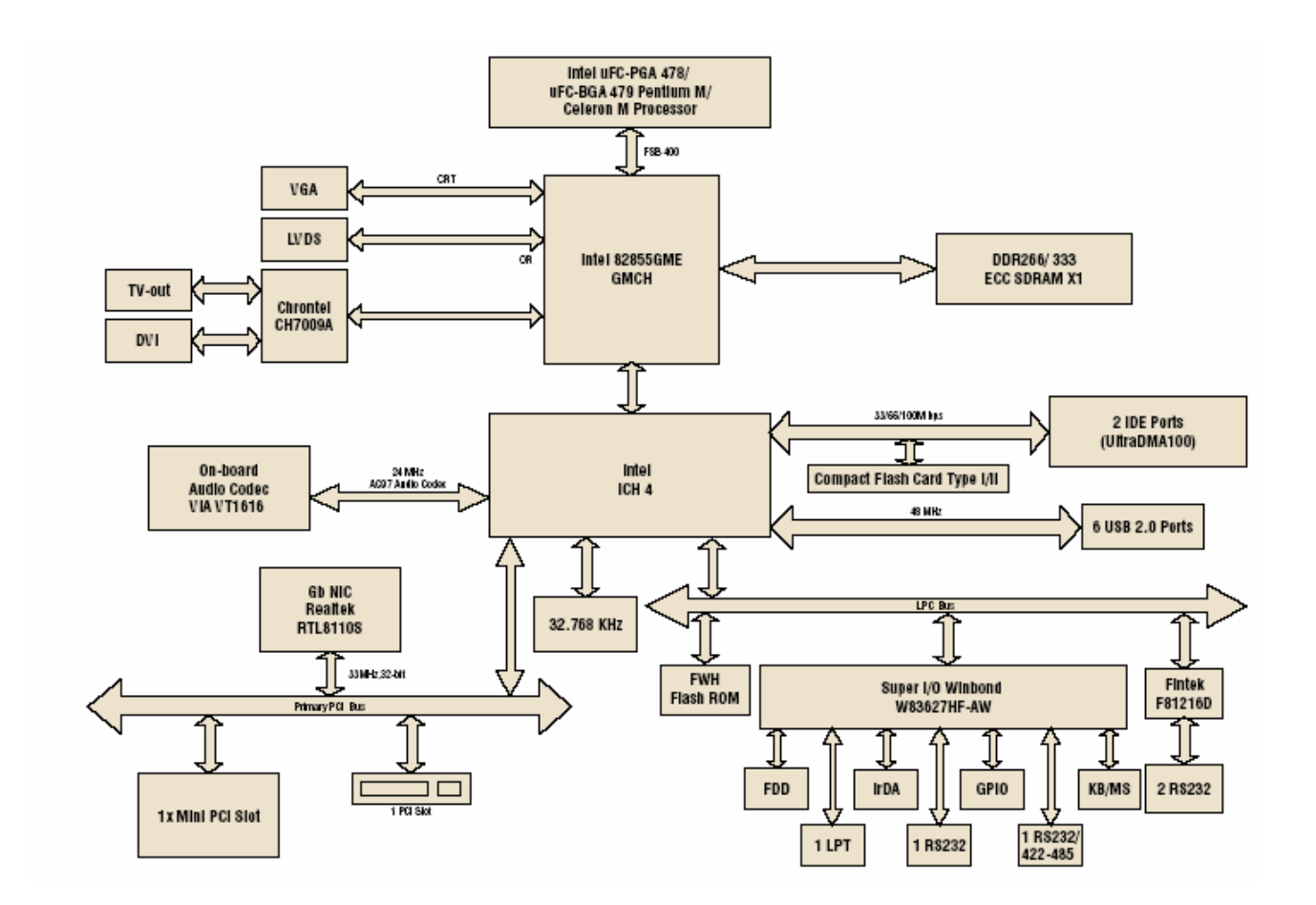

The following sections provide detail information about the functions provided onboard.

#### **1.6.2 Intel 855GME and ICH4**

The Intel 855GME GMCH components provide the processor interface, DDR SDRAM interface, display interface, and Hub interface. The Intel 855GME also has an option for AGP external graphics port, in addition to integrated graphics support for added board flexibility options.

The Intel 855GM GMCH is in a 732-pin Micro-FCBGA package and contains the following functionality listed below:

- AGTL+ host bus supporting 32-bit host addressing with Enhanced Intel SpeedStep technology support
- Supports a single channel of DDR SDRAM memory
- System memory supports DDR200/266 MHz (SSTL\_2) DDR SDRAM
- Integrated graphics capabilities: Display Core frequency at 133 MHz or 200 MHz
- Render Core frequency at 100 MHz ,133 MHz, and 200 MHz
- Provides supports four display ports: one progressive scan analog monitor, dual channel LVDS interface and two DVO port.

The Intel EE GMCH is in a 732-pin Micro-FCBGA package and contains all features listed above and the additional functionality list below:

- Display Core frequency at 133 MHz, 200 MHz, or 250 MHz
- Render Core frequency at 100 MHz ,133 MHz, 166 MHz, 200 MHz, or 250 MHz
- System memory supports 200/266/333- MHz (SSTL\_2) DDR SDRAM.
- Enhanced Power Management Graphics features

The GMCH IGD provides a highly integrated graphics accelerator delivering high performance 2D, 3D, and video capabilities. With its interfaces to UMA using a DVMT configuration, an analog display, a LVDS port, and two digital display ports (e.g. flat panel), the GMCH can provide a complete graphics solution.

The GMCH also provides 2D hardware acceleration for block transfers of data (BLTs). The BLT engine provides the ability to copy a source block of data to a destination and perform raster operations (e.g., ROP1, ROP2, and ROP3) on the data using a pattern, and/or another destination. Performing these common tasks in hardware reduces CPU load, and thus improves performance. High bandwidth access to data is provided through the system memory interface. The GMCH uses Tiling architecture to increase system memory efficiency and thus maximize effective rendering bandwidth. The Intel 855GME GMCH improves 3D performance and quality with 3D Zone rendering technology. The Intel 855GME GMCH also supports Video Mixer rendering and Bi-Cubic filtering.

#### **AIMB-250 Series**

The Intel 855GME GMCH has four display ports, one analog and three digital. With these interfaces, the GMCH can provide support for a progressive scan analog monitor, a dedicated dual channel LVDS LCD panel, and two DVO devices. Each port can transmit data according to one or more protocols. The data that is sent out the display port is selected from one of the two possible sources, Pipe A or Pipe B.

The Intel 855GME GMCH have an integrated dual channel LFP Transmitter interface to support LVDS LCD panel resolutions up to UXGA The display pipe provides panel up-scaling to fit a smaller source image onto a specific native panel size, as well as provides panning and centering support. The LVDS port is only supported on Pipe B. The LVDS port can only be driven by Pipe B, either independently or simultaneously with the Analog Display port. Spread Spectrum Clocking is supported: center and down spread support of 0.5%, 1%, and 2.5% utilizing an external SSC clock.

The DVO B/C interface is compliant with the DVI Specification 1.0. When combined with a DVI compliant external device (e.g. TMDS Flat Panel Transmitter, TV-out encoder, etc.), the GMCH provides a high-speed interface to a digital or analog display (e.g. flat panel, TV monitor, etc.). The DVO ports are connected to an external display device. Examples of this are TV-out encoders, external DACs, LVDS transmitters, and TMDS transmitters. Each display port has control signals that may be used to control, configure and/or determine the capabilities of an external device. The GMCH provides two DVO ports that are each capable of driving a 165-MHz pixel clock at the DVO B or DVO C interface. When DVO B and DVO C are combined into a single DVO port, then an effective pixel rate of 330 MHz can be achieved. The DVO B/C ports can be driven by Pipe A or Pipe

B. If driven on Pipe B, then the LVDS port must be disabled.

The ICH4 is a highly integrated multifunctional I/O Controller Hub that provides the interface to the PCI Bus and integrates many of functions needed in today's PC platform. The GMCH and ICH4 communicate over a dedicated hub interface. The ICH4 functions and capabilities include:

- PCI Rev. 2.2 compliant with support for 33MHz PCI operations
- Supports up to 6 Request/Grant pairs (PCI slots)
- Power management logic support
- Enhanced DMA controller, interrupt controller, and timer functions
- Integrated IDE controller; Ultra ATA/100/66/33
- USB host interface; 3 host controllers and supports 6 USB ports; includes a EHCI high-speed 2.0 USB controller
- Integrated LAN controller
- System Management Bus (SMBus) compatible with most IC devices; ICH4 has both bus master and slave capability
- AC '97 2.3 compliant link for audio and telephony codecs; up to 6 channels
- Low Pin Count (LPC) interface
- FWH Interface (FWH Flash BIOS support)
- Alert on LAN<sup>\*</sup> (AOL and AOL2)

## **1.6.3 Intel 855GME and ICH4**

The Intel 855GME GMCH component provides the processor interface, DDR SDRAM interface, display interface, and Hub Interface in an Intel 855GME chipset platform. The Intel 855GME GMCH is optimized for the Mobile Intel Pentium 4 Processor-M, Mobile Intel Celeron processor and Intel Celeron M processor. It supports a single channel of DDR SDRAM memory. Intel 855GME Chipset contains advanced power management logic. The Intel 855GME Chipset platform supports the fourth generation mobile I/O Controller Hub to provide the features required by a mobile platform.

The Intel 855GME GMCH is in a 732-pin Micro-FCBGA package and contains the following functionality:

- Supports single Intel processor configurations at 400-MHz or 3 GB/s
- 1.2-1.30-V AGTL+ host bus supporting 32-bit host bus addressing with Enhanced Intel SpeedStep® technology (Intel Celeron M processor and Intel Celeron Processor do not support Enhanced Intel SpeedStep Technology).
- System Memory supports 200/266-MHz (SSTL\_2) DDR DRAM Up to 1 GB (with 256-Mb technology and two SO-DIMMs) of PC1600/2100 DDR SDRAM without ECC
- Integrated graphics capabilities, including 3D rendering acceleration and 2D hardware acceleration
- Integrated 350-MHz, 24-bit RAMDAC with pixel resolution up to 1600x1200 at 85-Hz and up to 1920x1440 @ 60 Hz
- One Dedicated Dual Channel LFP LVDS interface with frequency range of 25 MHz to 112 MHz (single channel/dual channel) for support up to SXGA+ (1400x1050 @ 60 Hz) panel resolutions with maximum pixel depth of 18-bpp
- Integrated PWM (Pulse Width Modulation) interface for LFP backlight inverter control for panel brightness
- One 165-MHz, 12-bit, DVO interface for TV-out encoder and DVI (LVDS transmitter and TMDS transmitter) support  $I^2C$  and DDC channels supported
- Dual Pipe Independent Display with Tri-view support through LFP, DVO, and CRT
- Deeper Sleep state support

#### **AIMB-250 Series**

- Distributed arbitration for highly concurrent operation
- Three USB host controllers provide high performance peripherals with 480 Mbps of bandwidth, while enabling support for up to six USB 2.0 ports. This results in a significant increase over previous integrated 1-4 port hubs at 12 Mbps
- The latest AC '97 implementation delivers 20-bit audio for enhanced sound quality and full surround sound capability. Integrated audio solutions continue to enjoy success as a very cost-effective, yet high-performance solution
- LAN Connect Interface (LCI) provides flexible network solutions such as 10/100 Mbps Ethernet and 10/100 Mbps Ethernet with LAN manageability
- Dual Ultra ATA/100 controllers, coupled with the Intel® Application Accelerator a performance software package – support faster IDE transfers to storage devices
- Intel Application Accelerator software provides additional performance over native ATA drivers by improving I/O transfer rates and enabling faster O/S load time, resulting in accelerated boot times
- Communication and Network Riser (CNR) offers flexibility in system configuration with a baseline feature set that can be upgraded with an audio card, modem card, or network card

## **1.6.4 DRAM Interface (Intel 855GME)**

The 855GME GMCH system memory controller directly supports the following:

- One channel of PC1600/2100/2700 DDR SDRAM memory
- DDR SDRAM devices with densities of 128-Mb, 256-Mb, and 512-Mb technology
- Up to 1 GB (512-Mb technology) SDRAM

## **1.6.5 DRAM Interface (Intel 855GME)**

The 855GME GMCH system memory controller directly supports the following:

- One channel of PC1600/2100 DDR SDRAM memory
- DDR SDRAM devices with densities of 128-Mb, 256-Mb, and 512-Mb technology
- Variable page sizes of 2-kB, 4-kB, 8-kB, and 16-kB. Page size is individually selected for every row and a maximum of 16 pages may be opened simultaneously

#### **1.6.6 PCI Interface**

The ICH4 PCI interface provides a 33 MHz, Rev. 2.2 compliant implementation. All PCI signals are 5V tolerant, except PME#. The ICH2 integrates a PCI arbiter that supports up to six external PCI bus masters in addition to the internal ICH4 requests.

#### **1.6.7 IDE Interface (Bus Master Capability and Synchronous DMA Mode )**

The fast IDE interface supports up to four IDE devices providing an interface for IDE hard disks and ATAPI devices. Each IDE device can have independent timings. The IDE interface supports PIO IDE transfers up to 16 Mbytes/sec and Ultra ATA transfers up 100 Mbytes/sec. It does not consume any ISA DMA resources. The IDE interface integrates 16x32-bit buffers for optimal transfers.

The ICH4's IDE system contains two independent IDE signal channels. They can be electrically isolated independently. They can be configured to the standard primary and secondary channels (four devices). There are integrated series resistors on the data and control lines.

Access to these controllers is provided by two standard IDC 40-pin connectors.

#### **1.6.8 USB 2.0**

The ICH4 contains an Enhanced Host Controller Interface (EHCI) compliant host controller that supports USB high-speed signaling. High-speed USB 2.0 allows data transfers up to 480Mb/s which is 40 times faster than full-speed USB. The ICH4 also contains three Universal Host Controller Interface (UHCI) controllers that support USB full-speed and low-speed signaling.

The ICH4 supports 6 USB 2.0 ports. All six USB ports are high-speed, full-speed, and low-speed capable. ICH4's port-routing logic determines whether a USB port is controlled by one of the UHCI controllers or by the EHCI controller.

#### **1.6.9 VIA VT1616 Audio Codec**

VIA Technologies' VT1616TM 18-bit audio codec conforms to the AC'97 2.2 specifications. The VT1616 integrates Sample Rate Converters on all channels and can be adjusted in 1Hz increments. There is a provision in hardware for down-mixing the 6 channels into stereo when only two end points are available. The analog mixer circuitry integrates a stereo enhancement to provide a pleasing 3D surround sound effect for stereo media. This codec is designed with aggressive power management to achieve low power consumption. When used with a 3.3V analog supply, power consumption is further reduced. The primary applications for this part are desktop and portable personal computers multimedia subsystems.

# **1.6.10 Chrontel CH7009A TV/DVI Transmitter**

The Chrontel CH7009A is a display controller device which accepts a digital graphics input signal, and encodes and transmits data through a DVI (DFP can also be supported) or TV output (analog composite, s-video or RGB). The device accepts data over one 12-bit wide variable voltage data port which supports five different data formats including RGB and YCrCb.

The DVI processor includes a low jitter PLL for generation of the high frequency serialized clock, and all circuitries are required to encode, serialize and transmit data. The CH7009 comes in versions able to drive a DVI display at a pixel rate of up to 165MHz, supporting UXGA resolution displays. No scaling of input data is performed on the data output to the DVI device.

The TV-Out processor performs non-interlace to interlace conversion with scaling and flicker filters, and encode the data into any of the NTSC or PAL video standards. The scaling and flicker filter is adaptive and programmable to enable superior text display. Eight graphics resolutions are supported up to 1024 by 768 with full vertical and horizontal underscan capability in all modes. A high accuracy low jitter phase locked loop is integrated to create outstanding video quality. Support is provided for Macrovision<sup>TM</sup> and RGB bypass mode which enables driving a VGA CRT with the input data.

#### **1.6.11 Ethernet**

#### **1.6.11.1 Realtek RTL8110S Gigabit Ethernet Controller**

The Realtek RTL8110SB(L) LOM Gigabit Ethernet controllers (RTL8110SB (128 QFP) & RTL8110SBL (128 LQFP)) combine a triple-speed IEEE 802.3 compliant Media Access Controller (MAC) with a triple-speed Ethernet transceiver, 32-bit PCI bus controller, and embedded memory. With state-of-the-art DSP technology and mixed-mode signal technology, they offer high-speed transmission over CAT 5 UTP cable or CAT 3 UTP (10Mbps only) cable. Functions such as Crossover Detection & Auto-Correction, polarity correction, adaptive equalization, cross-talk cancellation, echo cancellation, timing recovery, and error correction are implemented to provide robust transmission and reception capability at high speeds.

The devices support the PCI v2.3 bus interface for host communications with power management and are compliant with the IEEE 802.3 specification for 10/100Mbps Ethernet and the IEEE 802.3ab specification for 1000Mbps Ethernet. They also support an auxiliary power auto-detect function, and will auto-configure related bits of the PCI power management registers in PCI configuration space.

They support the Advanced Configuration Power management Interface (ACPI)--power management for modern operating systems that are capable of Operating System-directed Power Management (OSPM)--to achieve the most efficient power management possible. PCI Message Signaled Interrupt (MSI) is also supported.

In addition to the ACPI feature, the RTL8110SB(L) support remote wake-up (including AMD Magic Packet, Re-LinkOk, and Microsoft® Wake-up frame) in both ACPI and APM (Advanced Power Management) environments. The LWAKE pin provides four different output signals including active high, active low, positive pulse, and negative pulse. The versatility of the LWAKE pin provides motherboards with Wake-On-LAN (WOL) functionality. To support WOL from a deep power down state (e.g. D3cold, i.e. main power is off and only auxiliary exists), the auxiliary power source must be able to provide the needed power for the RTL8110SB(L).

The RTL8110SB(L) is fully compliant with Microsoft® NDIS5 (IP, TCP, UDP) Checksum and Segmentation Task-offload features, and supports IEEE 802 IP Layer 2 priority encoding and 802.1Q Virtual bridged Local Area Network (VLAN). The above features contribute to lowering CPU utilization, especially benefiting performance when in operation on a network server. Also, the devices boost their PCI performance by supporting PCI Memory Read Line & Memory Read Multiple when transmitting, and Memory Write and Invalidate when receiving. To better qualify for server use, the RTL8110SB(L) support the PCI Dual Address Cycle (DAC) command when the assigned buffers reside at a physical memory address higher than 4 Gigabytes.

#### **1.6.12 Winbond W83627HF**

The Winbond W83627F/HF is made to fully comply with Microsoft PC98 and PC99 Hardware Design Guide. Moreover, W83627F/HF is made to meet the specification of PC98/PC99's requirement in the power management: ACPI and DPM (Device Power Management). Super I/O chip provides features as the following:

- Meet LPC Spec. 1.0
- Support LDRQ# (LPC DMA), SERIRQ (serial IRQ)
- Include all features of Winbond I/O W83977TF and W83977EF
- Integrate Hardware Monitor functions
- Compliant with Microsoft PC98/PC99 Hardware Design Guide.
- Support DPM (Device Power Management), ACPI
- Programmable configuration settings
- Single 24 or 48 MHz clock input

## **1.6.13 Compact Flash Interface**

A Compact Flash type II connector is connected to the secondary IDE controller. The Compact Flash storage card is IDE compatible. It is an ideal replacement for standard IDE hard drives. The solid-state design offers no seek errors even under extreme shock and vibration conditions. The Compact Flash storage card is extremely small and highly suitable for rugged environments, thus providing an excellent solution for mobile applications with space limitations. It is fully compatible with all consumer applications designed for data storage PC card, PDA, and Smart Cellular Phones, allowing simple use for the end user. The Compact Flash storage card is O/S independent, thus offering an optimal solution for embedded systems operating in non-standard computing environments. The Compact Flash storage card is IDE compatible and offers various capacities.

# **2. Hardware Configuration**

# **2.1 Product Overview**

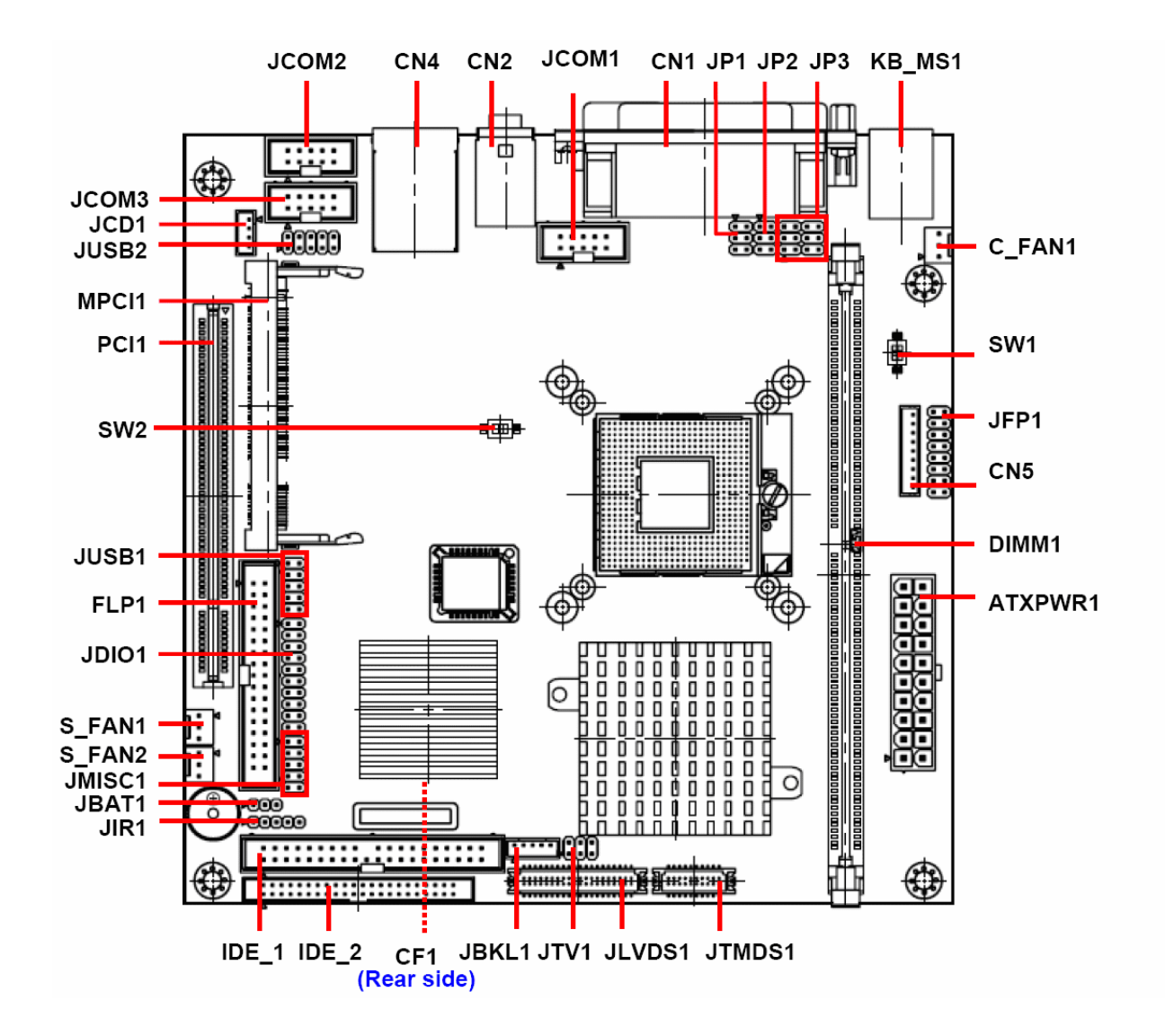

# **2.2 Installation Procedure**

This chapter explains you the instructions of how to setup your system.

- 1. Turn off the power supply.
- 2. Insert the DIMM module (be careful with the orientation).
- 3. Insert all external cables for hard disk, floppy, keyboard, mouse, USB etc. except for flat panel. A CRT monitor must be connected in order to change CMOS settings to support flat panel.
- 4. Connect power supply to the board via the ATXPWR.
- 5. Turn on the power.
- 6. Enter the BIOS setup by pressing the delete key during boot up. Use the "LOAD BIOS DEFAULTS" feature. The *Integrated Peripheral Setup* and the *Standard CMOS Setup* Window must be entered and configured correctly to match the particular system configuration.
- 7. If TFT panel display is to be utilized, make sure the panel voltage is correctly set before connecting the display cable and turning on the power.

#### **2.2.1 Processor Installation**

#### **2.2.1.1 Installing Pentium M CPU**

- The processor socket comes with a screw to secure the processor, please unlock the screw first.
- Position the CPU above the socket and the gold triangular mark on the CPU must align with pin 1 of the CPU socket. Then Insert the CPU gently seated in place.
- Turn the screw to the lock position.

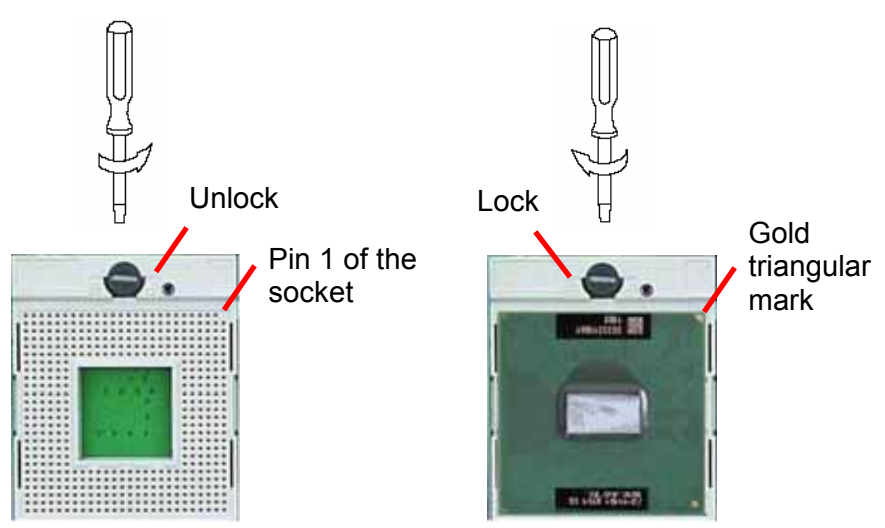

**Note:** Do not force the CPU into the socket. It may bend the pins and damage the CPU.

# **2.2.1.2 Installing the Fan and Heat Sink**

• Insert the copper studs to the screw holes around the CPU socket from the top through the rear side of the board with screw nuts fastened.

Screw hole **Screw hole** Copper Stud Screw nut

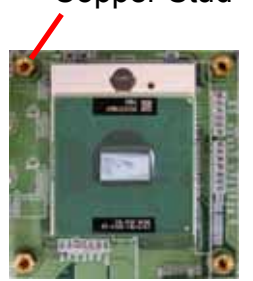

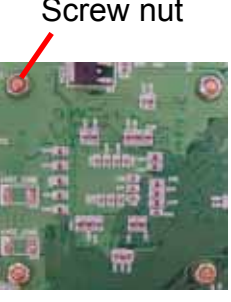

(Rear side)

- Match and place the CPU fan and heat sink assembly on the top of the CPU and copper studs. Tighten the screws into the copper studs through washers and the screw holes around the heat sink.
- Place the CPU Fan Connector

I

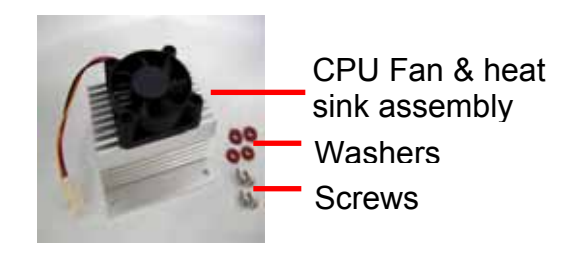

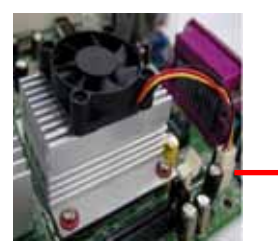

CPU fan connector

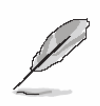

**Note:** Make sure the CPU fan and heat sink assembly and the CPU top surface are in total contact to avoid CPU overheating problem that would cause the system to hang or unstable

## **2.2.1.3 Removing CPU**

- Disconnect the CPU fan connector.
- Remove the CPU fan and heat sink assembly first.
- Unfasten the copper studs from the board.
- Unlock the Pentium M processor.
- Carefully lift up the existing CPU to remove it from the socket.
- Follow the steps of installing a CPU to change to another one.

## **2.2.2 Main Memory**

AIMB-250 provides one 184-pin DIMM socket to support DDR SDRAM. The total maximum memory size is 1GB.

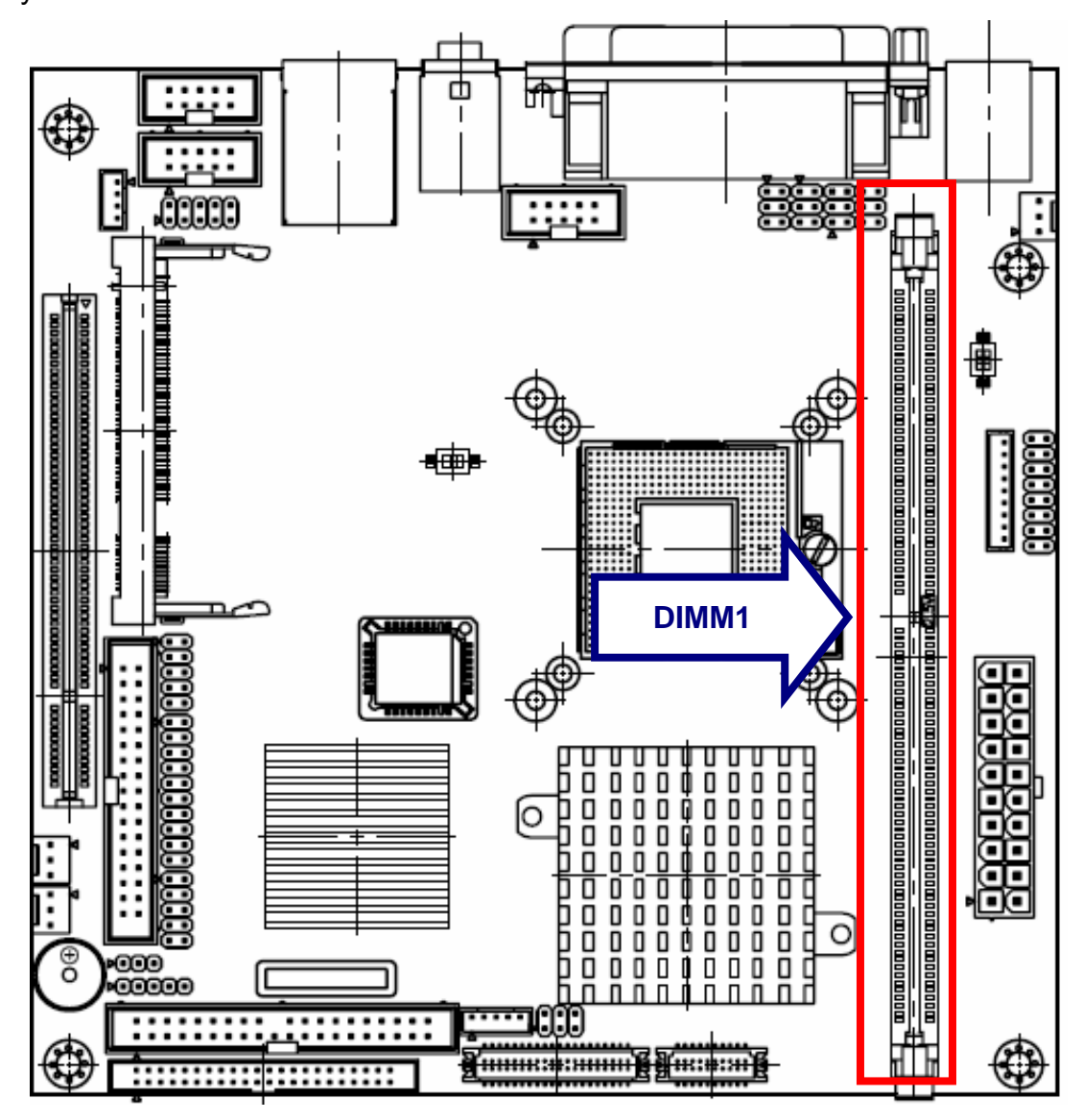

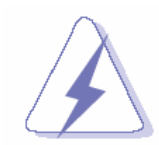

Make sure to unplug the power supply before adding or removing DIMMs or other system components. Failure to do so may cause severe damage to both the board and the components.

#### **AIMB-250 Series**

- Locate the DIMM slot on the board.
- Hold two edges of the DIMM module carefully. Keep away of touching its connectors.
- Align the notch key on the module with the rib on the slot.
- Firmly press the modules into the slot automatically snaps into the mounting notch. Do not force the DIMM module in with extra force as the DIMM module only fit in one direction.

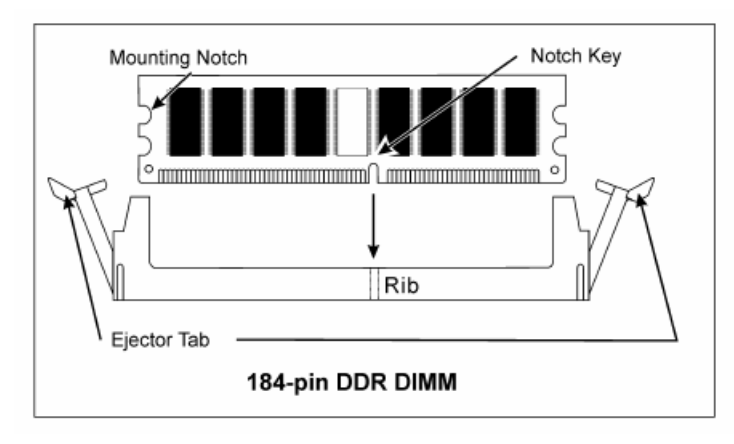

• To remove the DIMM modules, push the two ejector tabs on the slot outward simultaneously, and then pull out the DIMM module.

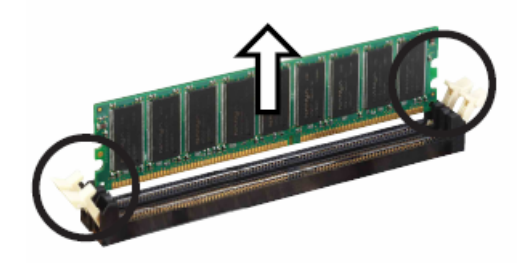

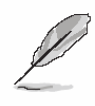

- **Note:** (1) Please do not change any DDR SDRAM parameter in BIOS setup to increase your system's performance without acquiring technical information in advance.
	- (2) Static electricity can damage the electronic components of the computer or optional boards. Before starting these procedures, ensure that you are discharged of static electricity by touching a grounded metal object briefly.

#### **2.3 Jumper and Connector List**

You can configure your board to match the needs of your application by setting jumpers. A jumper is the simplest kind of electric switch.

It consists of two metal pins and a small metal clip (often protected by a plastic cover) that slides over the pins to connect them. To "close" a jumper you connect the pins with the clip. To "open" a jumper you remove the clip. Sometimes a jumper will have three pins, labeled 1, 2, and 3. In this case, you would connect either two pins.

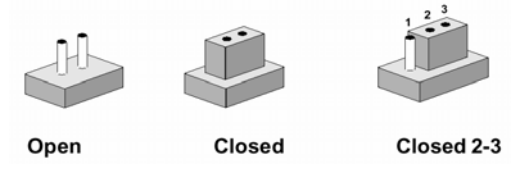

The jumper settings are schematically depicted in this manual as follows:

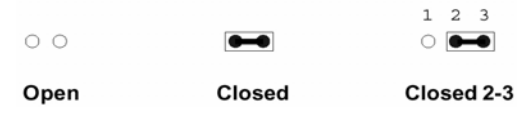

A pair of needle-nose pliers may be helpful when working with jumpers.

Connectors on the board are linked to external devices such as hard disk drives, a keyboard, or floppy drives. In addition, the board has a number of jumpers that allow you to configure your system to suit your application.

If you have any doubts about the best hardware configuration for your application, contact your local distributor or sales representative before you make any changes.

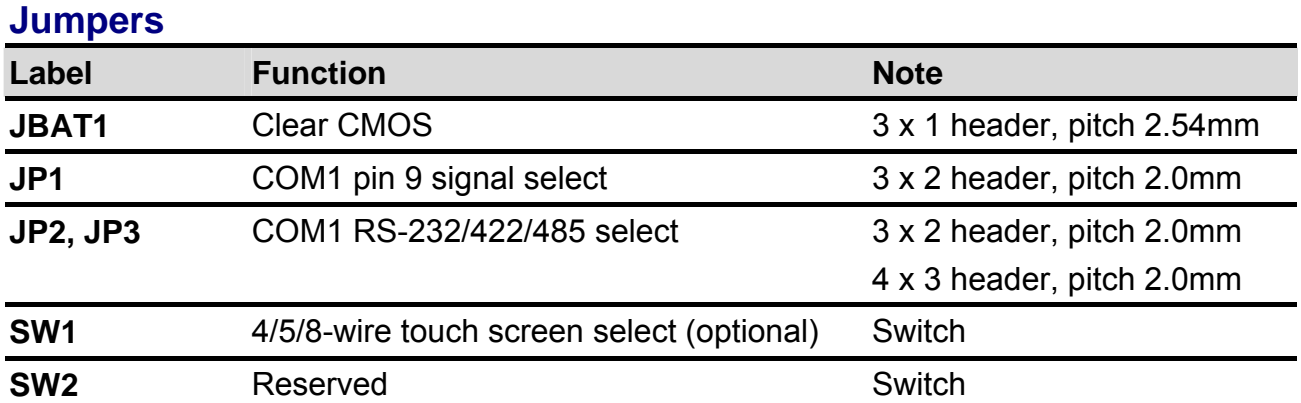

The following tables list the function of each of the board's jumpers and connectors.

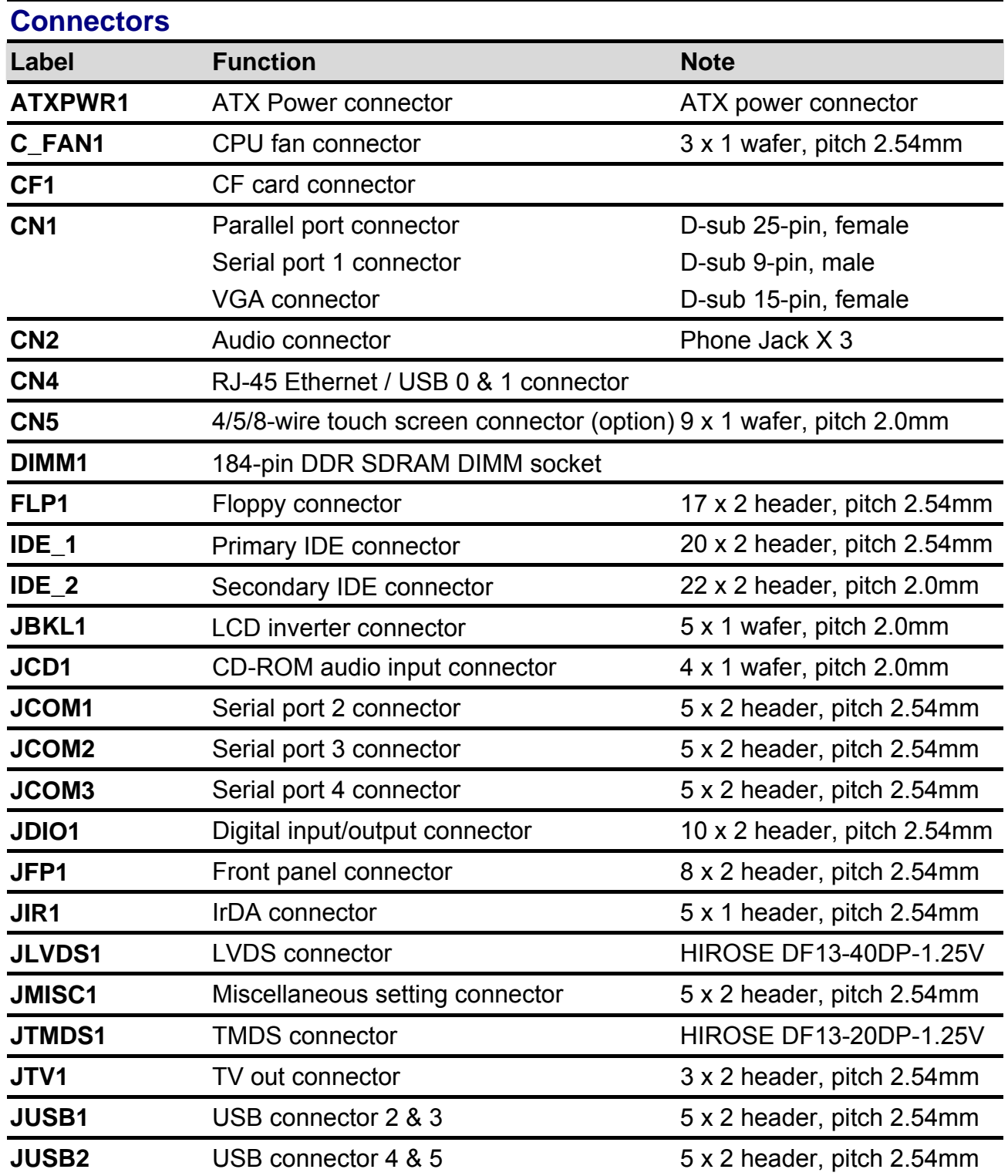

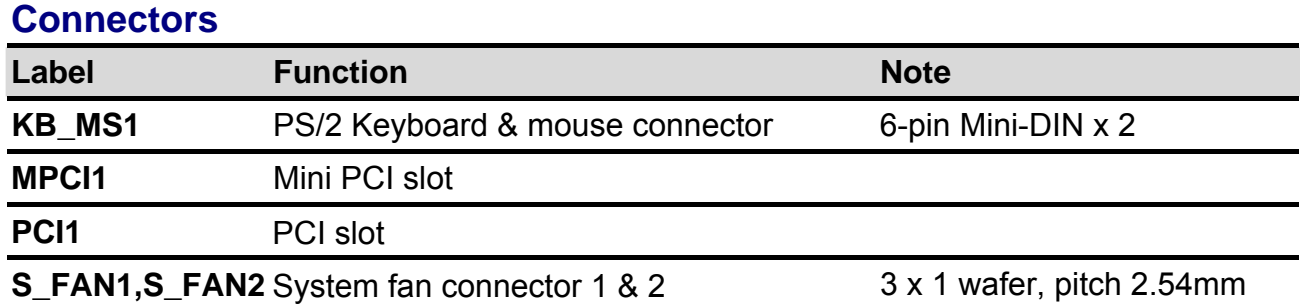

# **2.4 Setting Jumpers & Connectors**

**2.4.1 Clear CMOS (JBAT1)** 

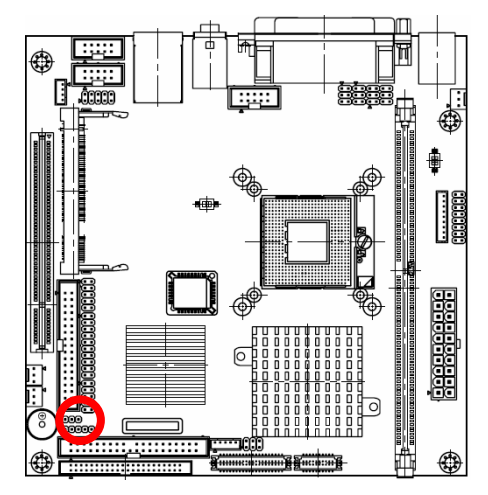

**Protect\***   $1\quad2\quad3$  $\blacksquare$  $\blacksquare$ 

# **Clear CMOS**

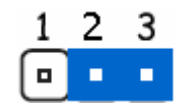

**\* Default**

# **2.4.2 COM1 Pin 9 Signal Select (JP1)**

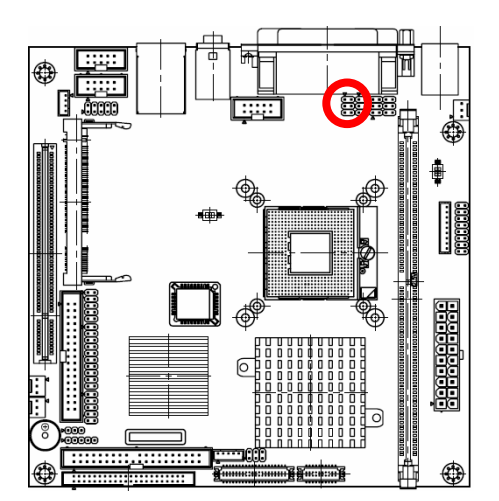

**\* Default**

**+5V** 

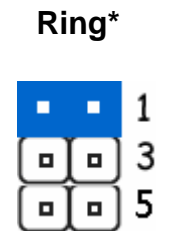

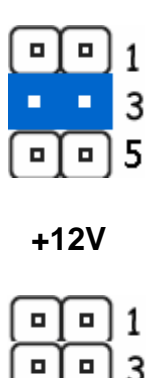

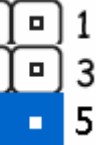

п

# **2.4.3 COM1 RS-232/422/485 Select (JP2, JP3)**

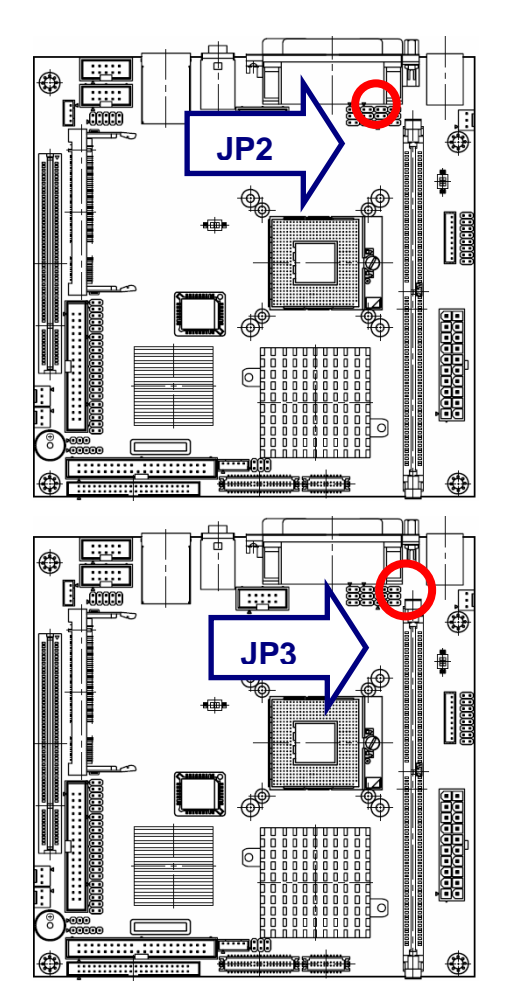

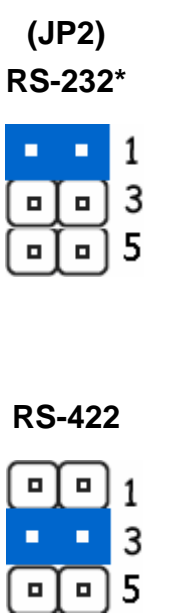

**RS-485** 

 $\boxed{0}$  1

3

5  $\mathbf{u}$ 

 $\blacksquare$ 

 $\blacksquare$  $\blacksquare$ 

п

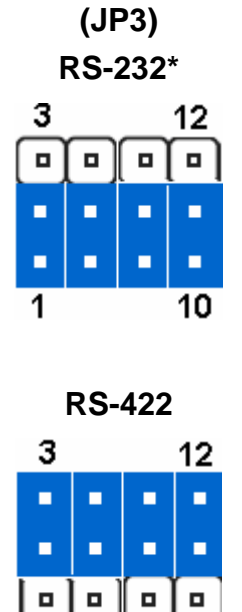

10

 $12$ 

п

п

 $\blacksquare$ 

10

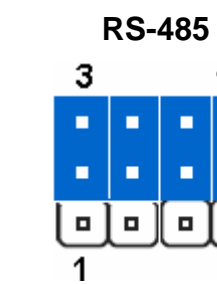

1

**\* Default**

# **2.4.4 4/5/8-wire Touch Screen Select (SW1, optional)**

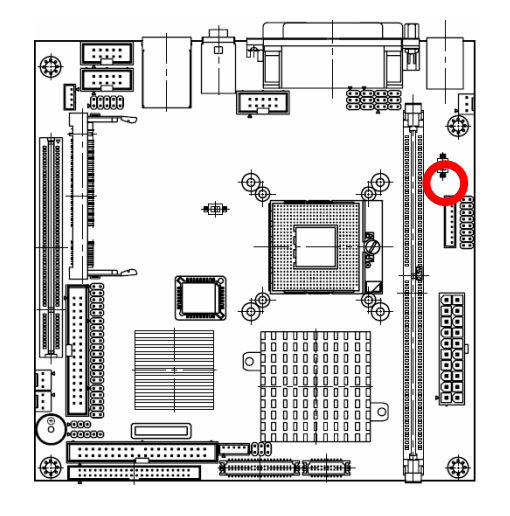

OFF **ON** 

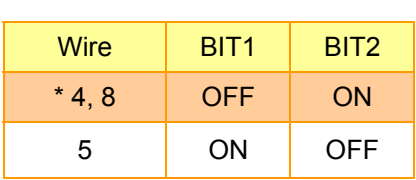

**\* Default**

**2.4.5 ATX Power Connector (ATXPWR1)** 

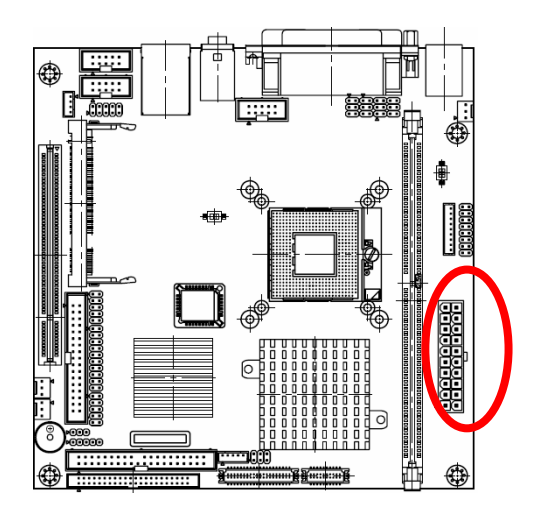

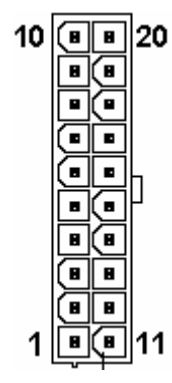

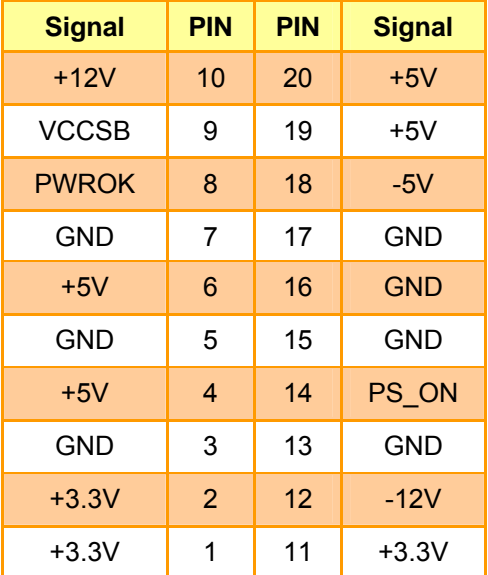
### **2.4.6 CPU Fan Connector (C\_FAN1)**

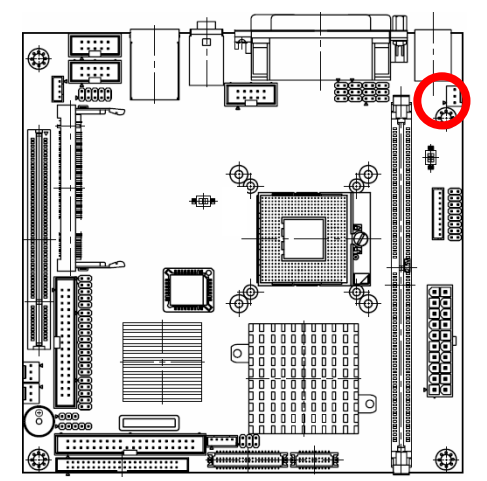

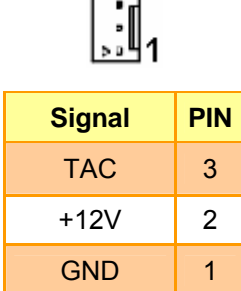

# **2.4.6.1 Signal Description – CPU Fan Connector (C\_FAN1)**

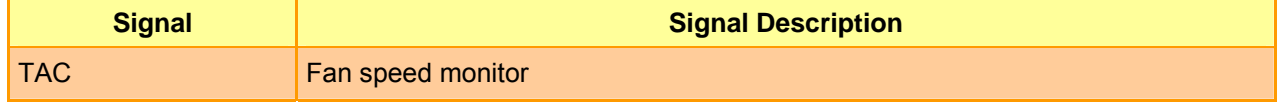

# **2.4.7 Parallel Port Connector & VGA Connector (CN1)**

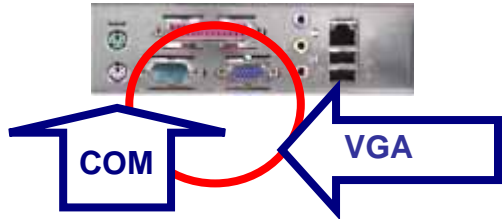

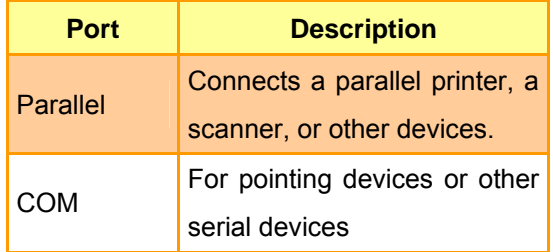

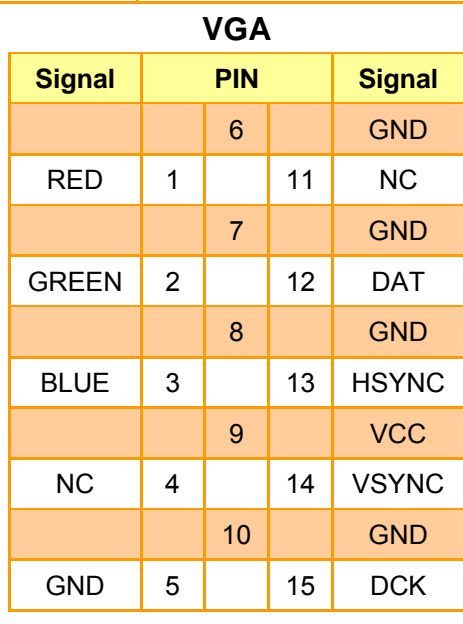

# **2.4.7.1 Signal Description – VGA Connector (CN1)**

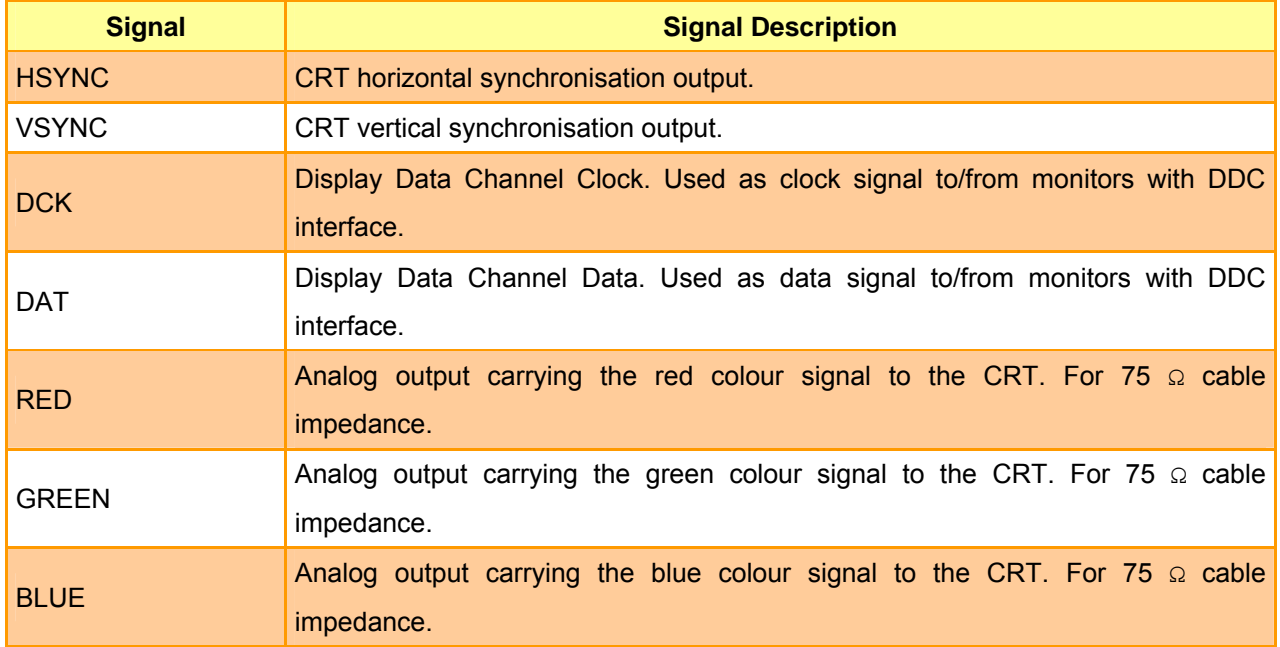

# **2.4.8 Serial Port 1 Connector in RS-232 Mode (CN1)**

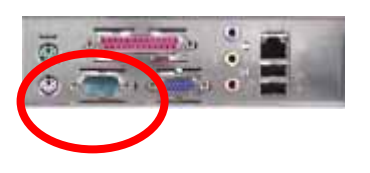

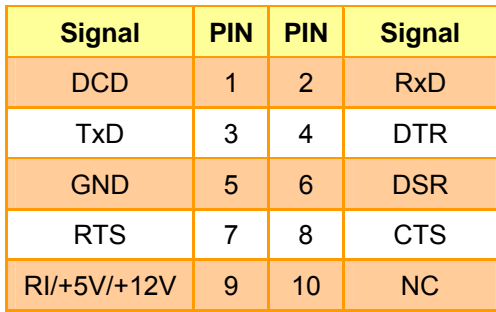

### **2.4.8.1 Signal Description – Serial Port 1 Connector in RS-232 Mode (CN1)**

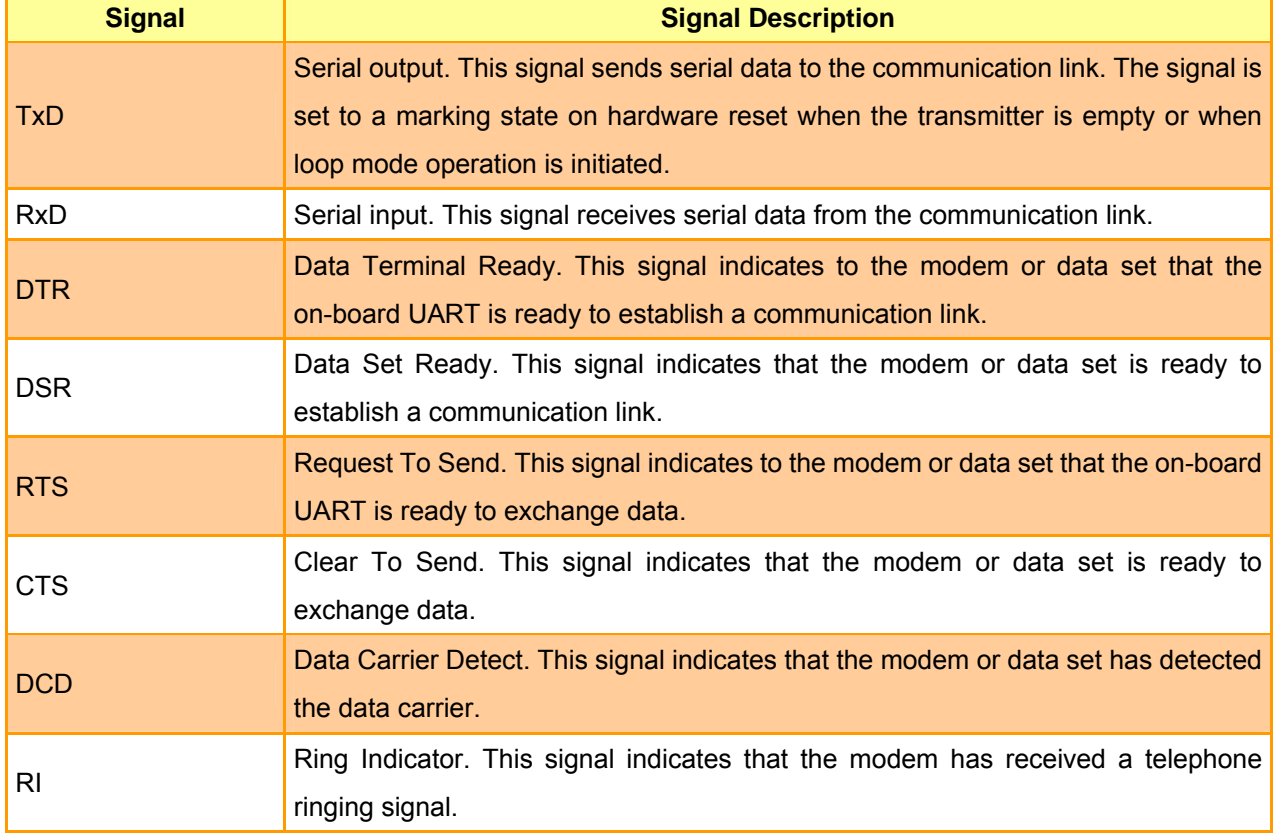

#### **AIMB-250 Series**

# **2.4.9 Serial Port 1 Connector in RS-422 Mode (CN1)**

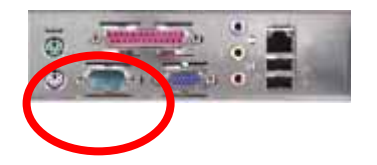

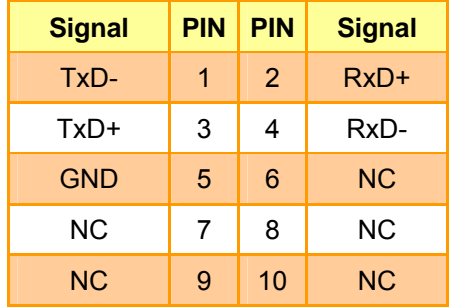

# **2.4.9.1 Signal Description – Serial Port 1 Connector in RS-422 Mode (CN1)**

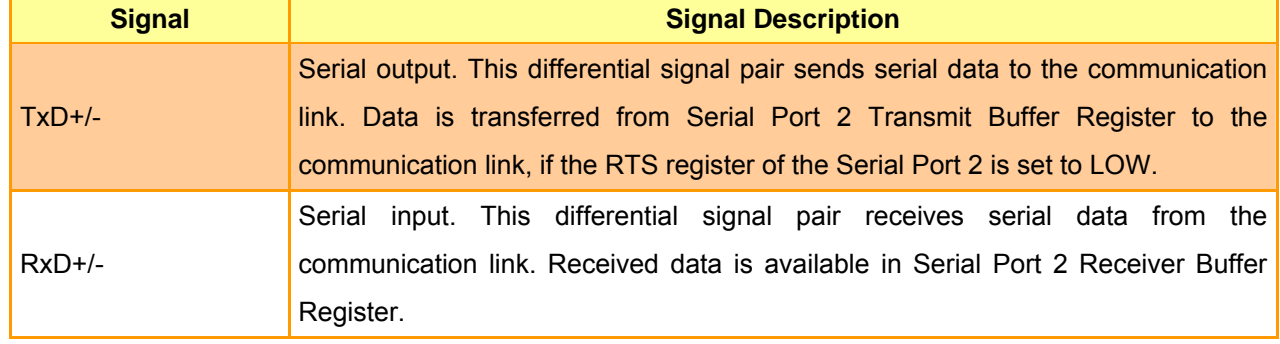

### **2.4.10 Serial Port 1 Connector in RS-485 Mode (CN1)**

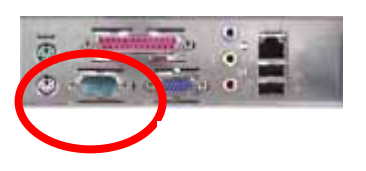

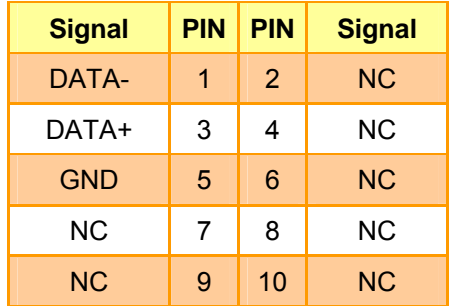

### **2.4.10.1 Signal Description – Serial Port 1 Connector in RS-485 Mode (CN1)**

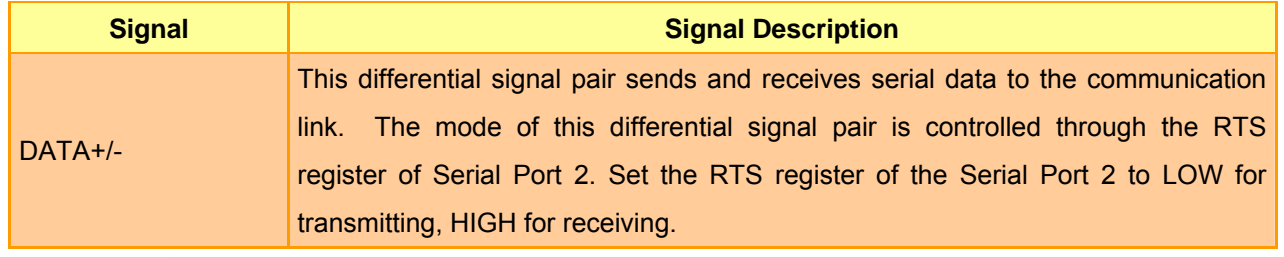

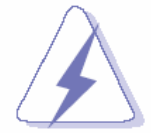

Do not select a mode different from the one used by the connected peripheral, as this may damage CPU board and/or peripheral.

The transmitter drivers in the port are short circuit protected by a thermal protection circuit. The circuit disables the drivers when the die temperature reaches 150 °C.

RS-422 mode is typically used in point to point communication. Data and control signal pairs should be terminated in the receiver end with a resistor matching the cable impedance (typical 100-120  $\Omega$ ). The resistors could be placed in the connector housing.

RS-485 mode is typically used in multi drop applications, where more than 2 units are communicating. The data and control signal pairs should be terminated in each end of the communication line with a resistor matching the cable impedance (typical 100-120  $\Omega$ ). Stubs to substations should be avoided.

#### **2.4.11 Audio Connector (CN2)**

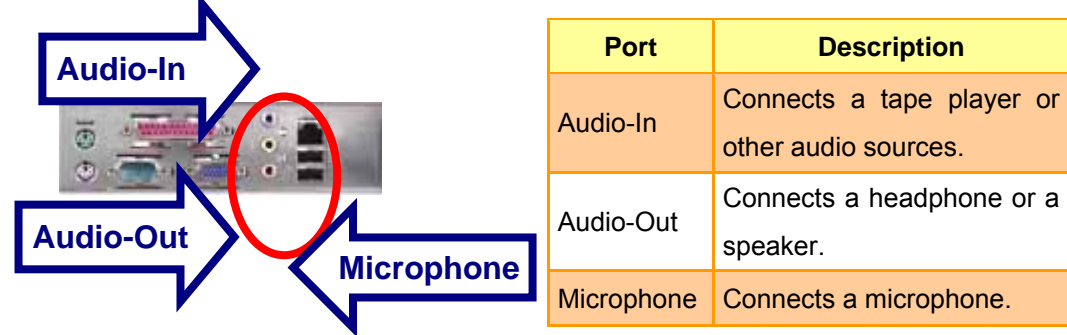

#### **2.4.12 RJ-45 Ethernet / USB 0 & 1, 4 & 5 Connectors (CN3, CN4)**

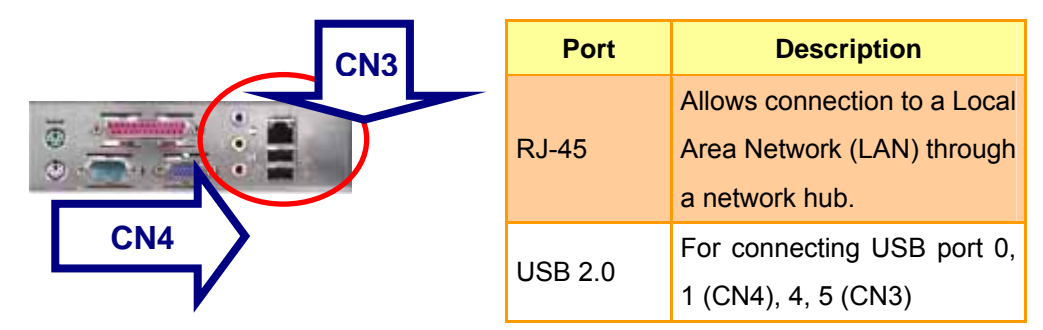

### **2.4.13 4/5/8-Wire Touch Screen Connector (CN5, optional)**

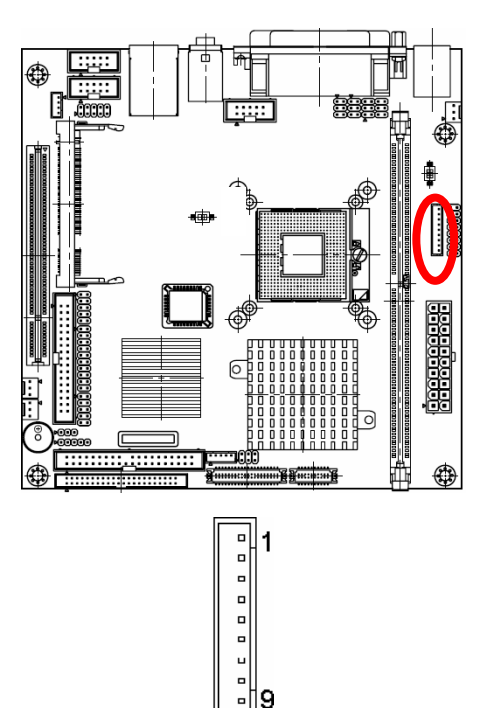

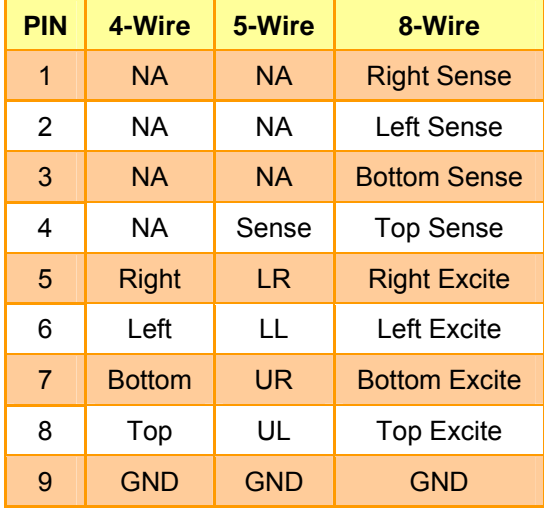

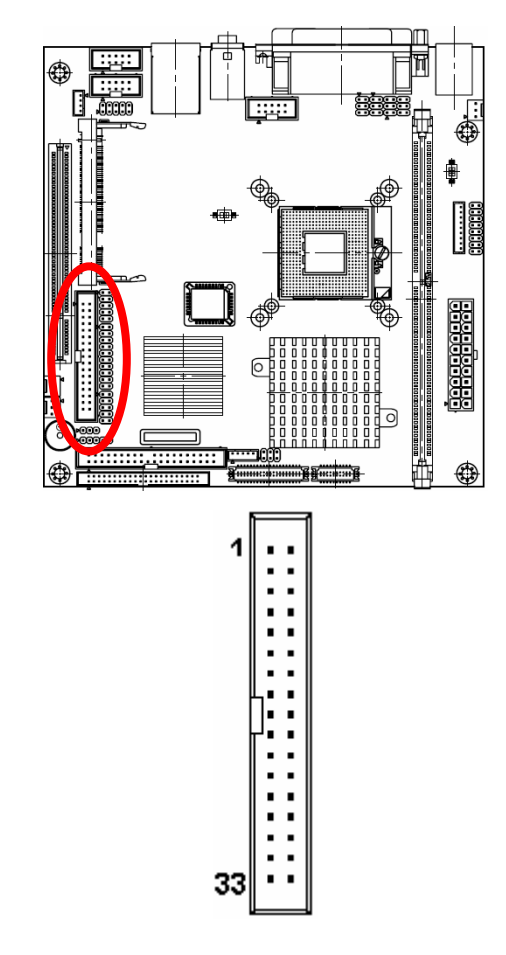

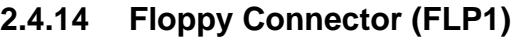

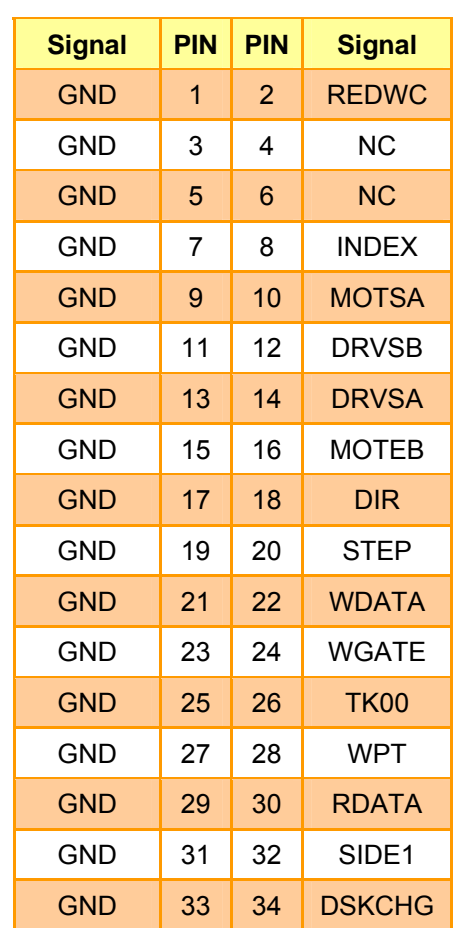

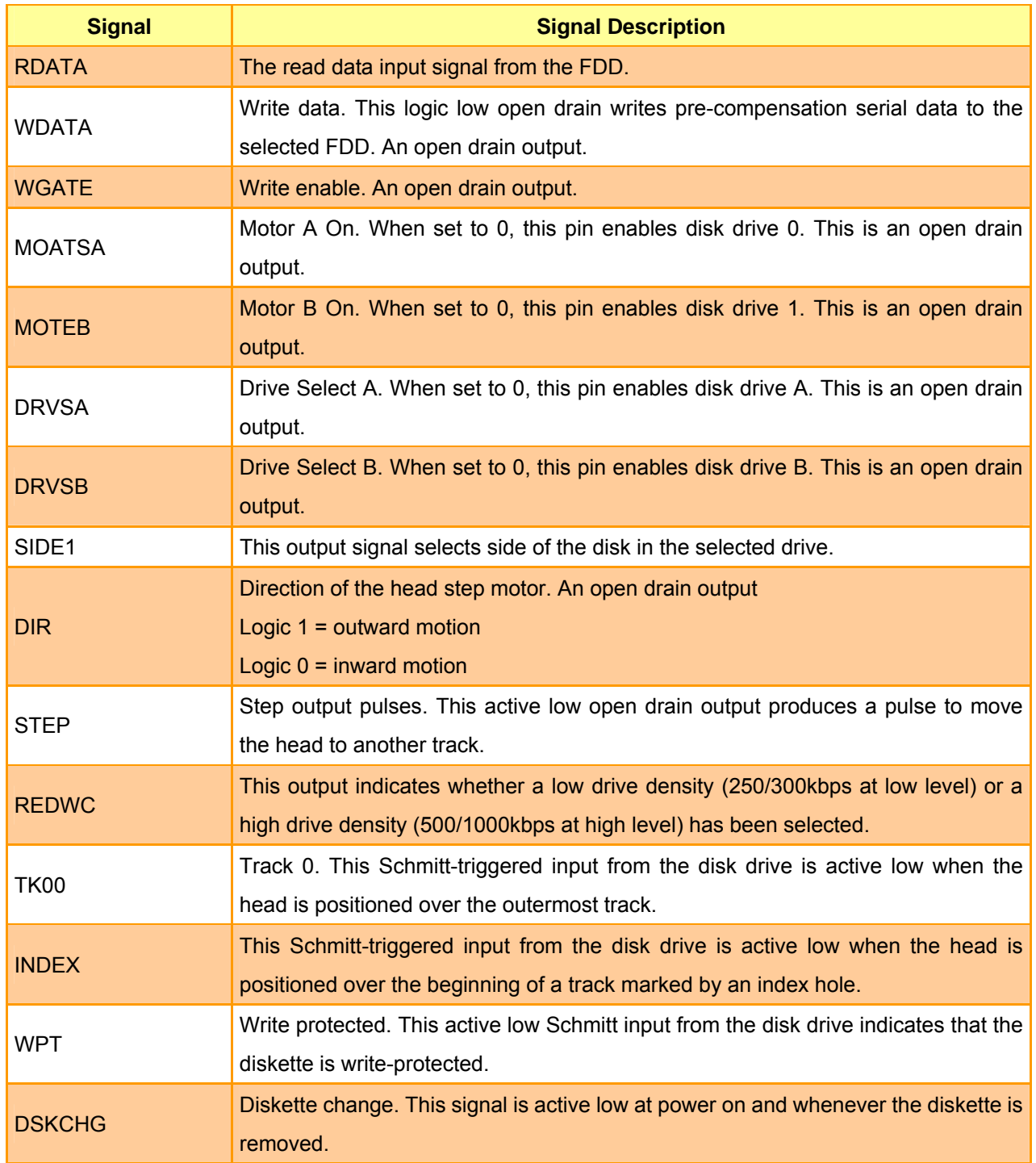

# **2.4.14.1 Signal Description – Floppy Connector (FLP)**

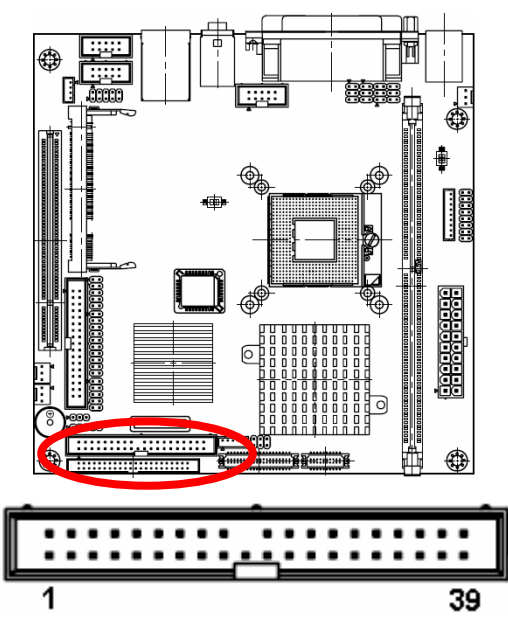

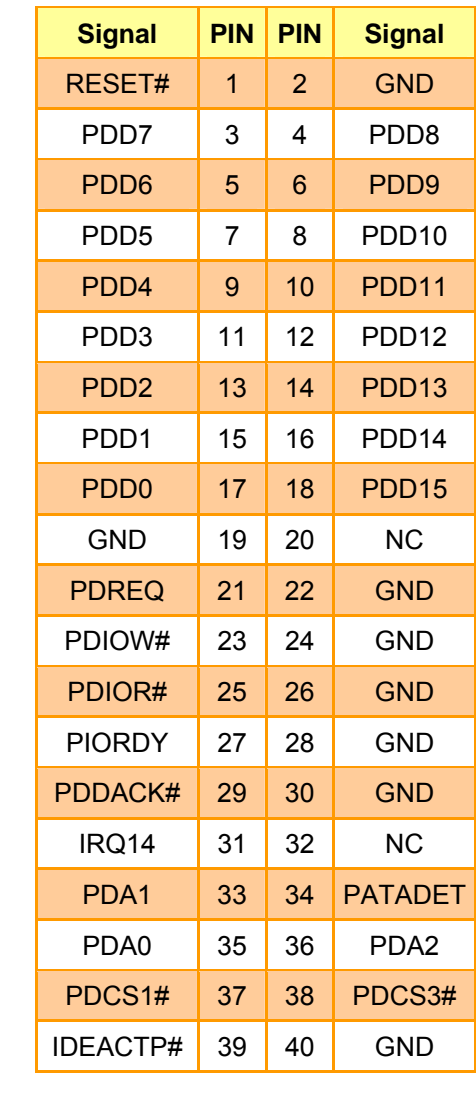

# **2.4.15 Primary IDE Connector (IDE\_1)**

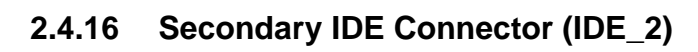

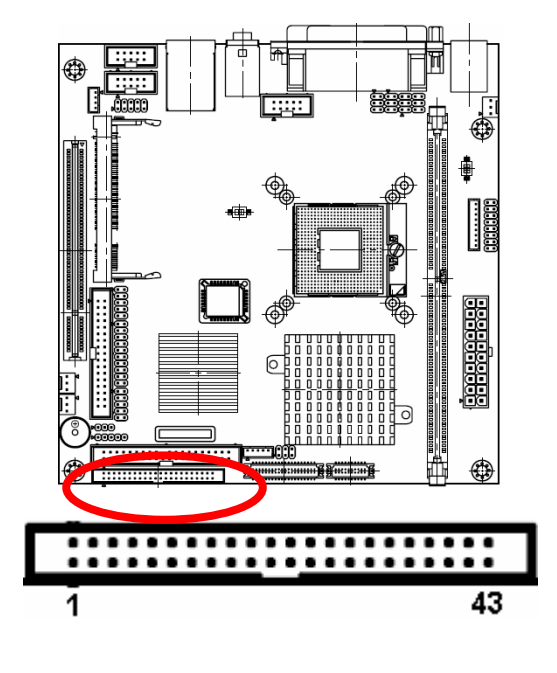

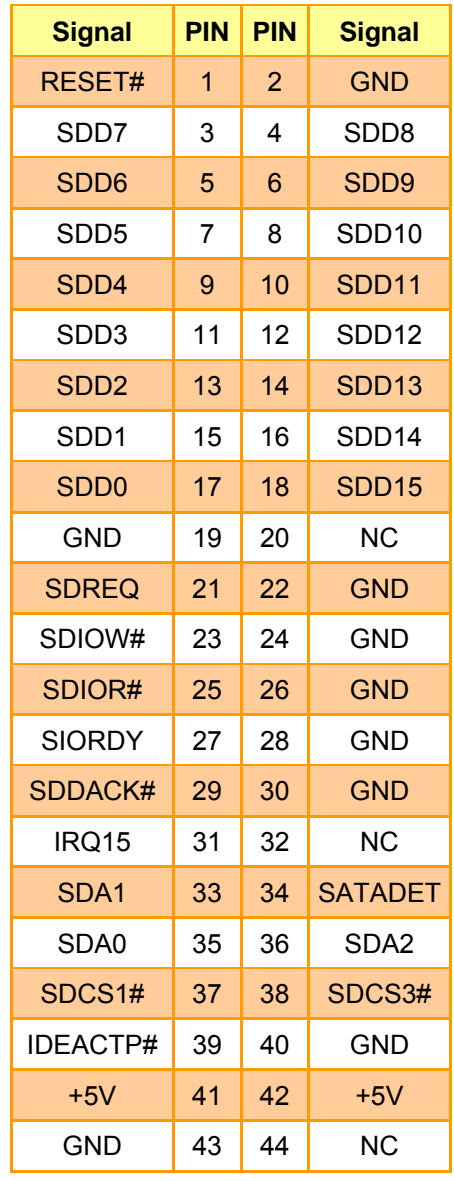

Due to IDE compatibility issue, do not use CF and IDE device on secondary IDE channel at the same time.

# **2.4.16.1 Signal Description – Primary / Secondary IDE Connector (IDE\_1, IDE\_2)**

The IDE interface supports PIO modes 0 to 4 and Bus Master IDE. Data transfer rates up to 100 MB/Sec is possible.

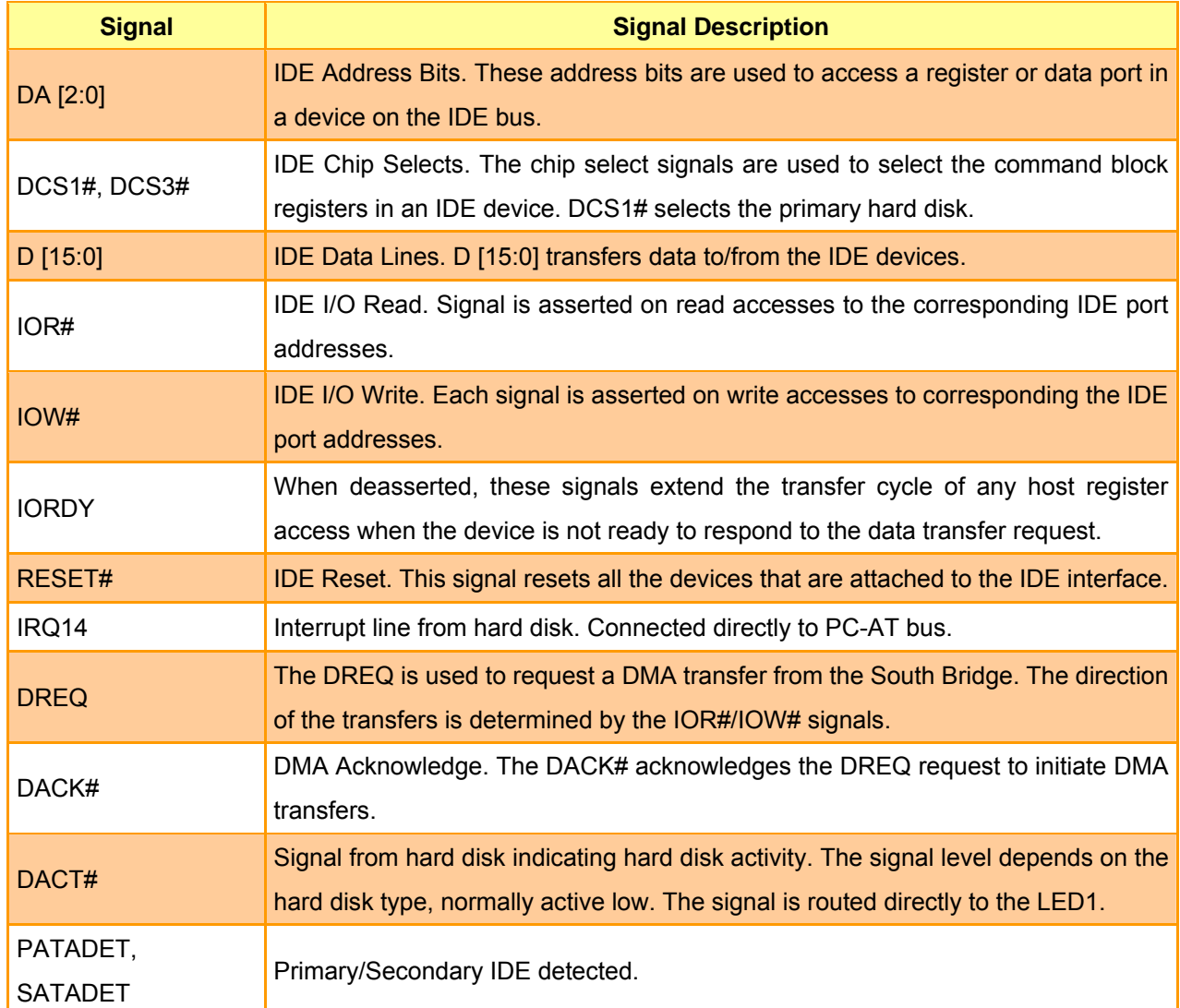

#### **AIMB-250 Series**

# **2.4.17 LCD Inverter Connector (JBKL1)**

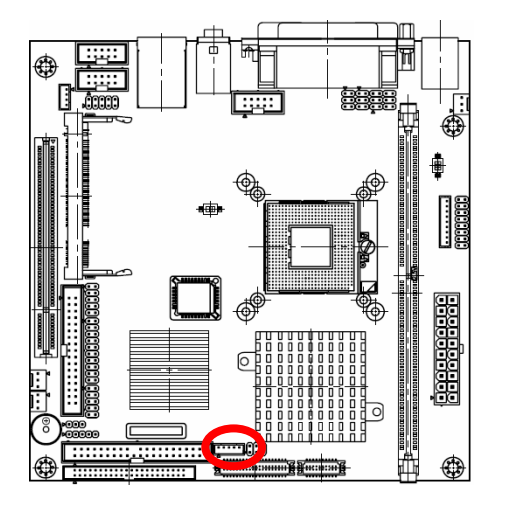

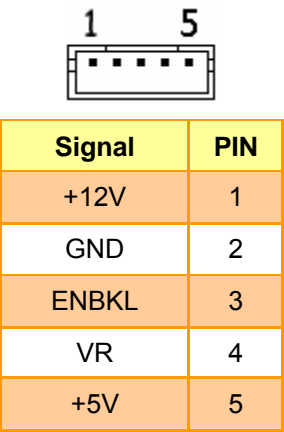

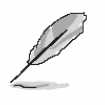

#### **Note:**

For inverters with adjustable Backlight function, it is possible to control the LCD brightness through the VR signal controlled by **JMISC**. Please see the **JMISC** section for detailed circuitry information.

#### **2.4.17.1 Signal Description – LCD Inverter Connector (JBKL1)**

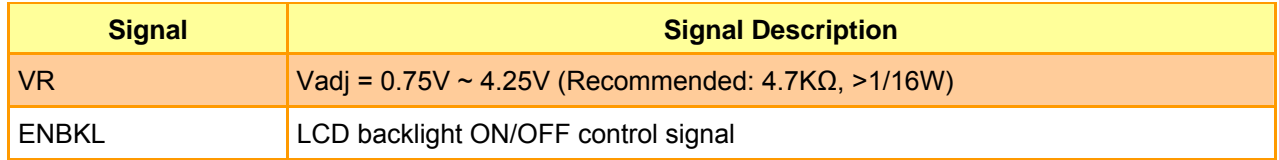

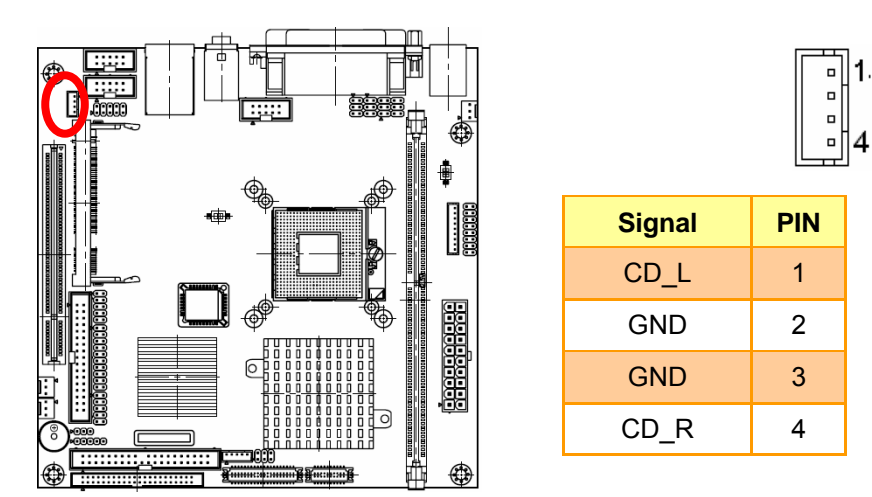

## **2.4.18 CD-ROM Audio Input Connector (JCD1)**

### **2.4.18.1 Signal Description – CD-ROM Audio Input Connector (JCD1)**

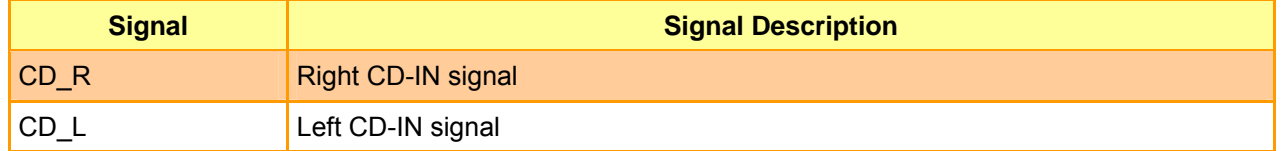

### **2.4.19 Serial Port 2 Connector (JCOM1)**

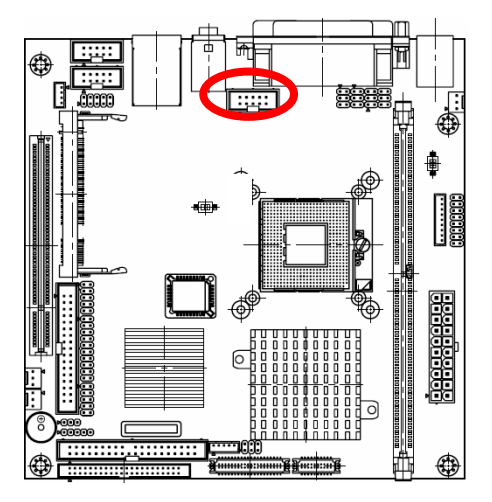

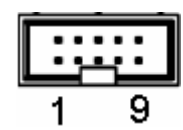

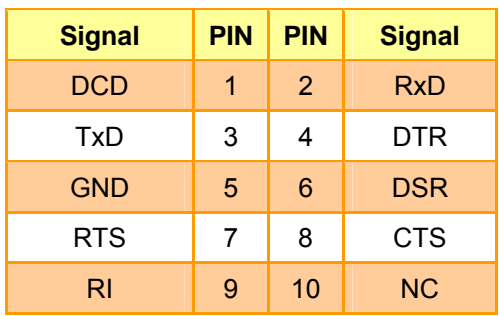

# **2.4.20 Serial Port 3/4 Connector (JCOM2, JCOM3)**

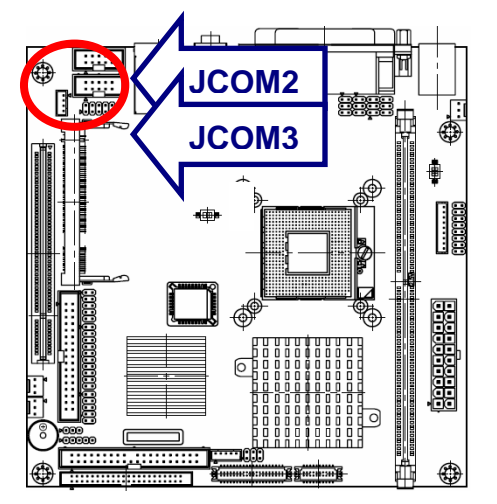

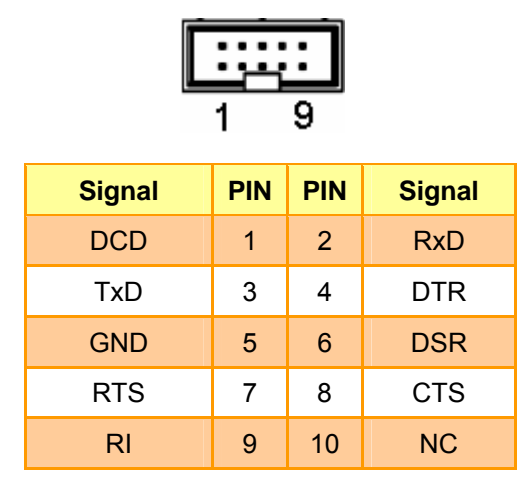

### **2.4.20.1 Signal Description – Serial Port 2/3/4 Connector (JCOM1, JCOM2, JCOM3)**

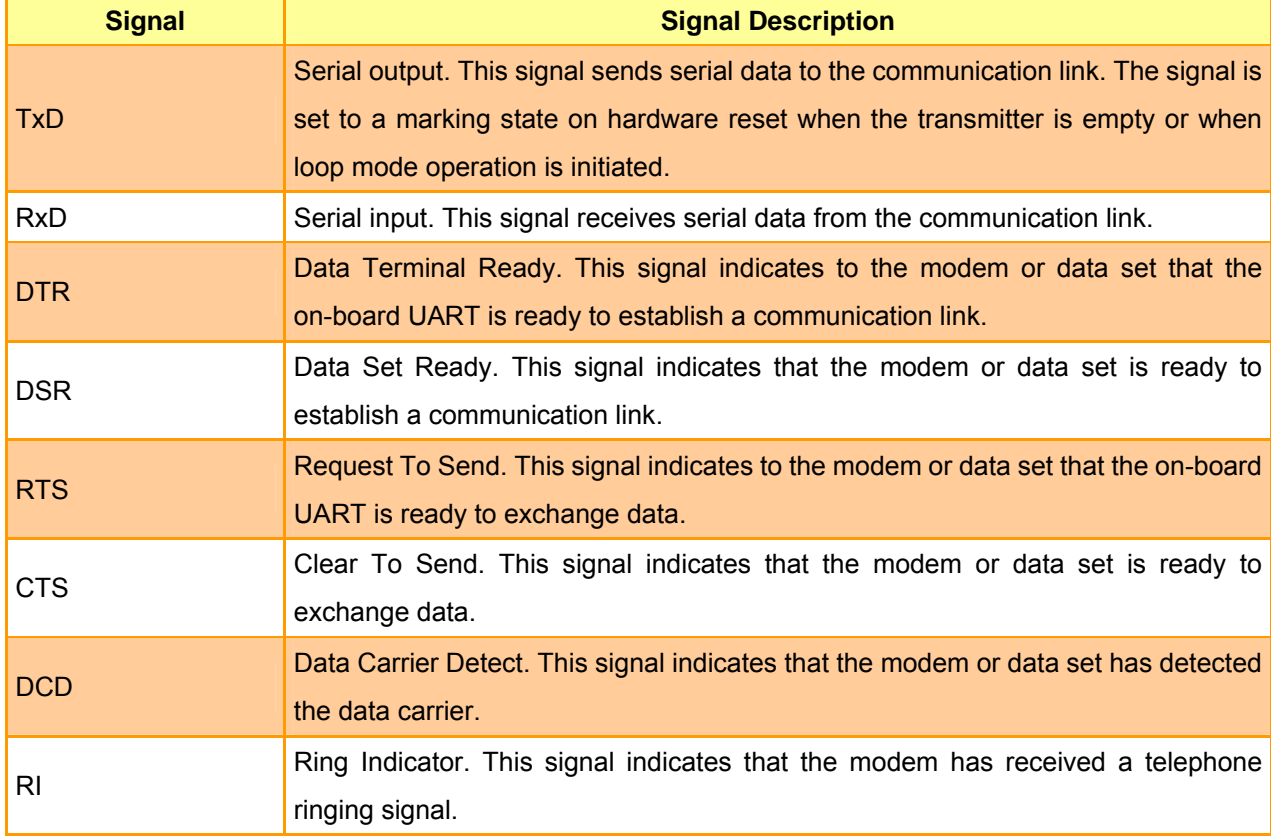

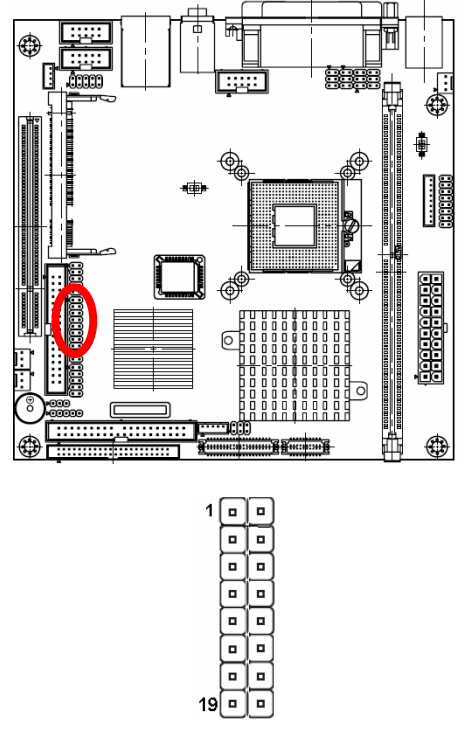

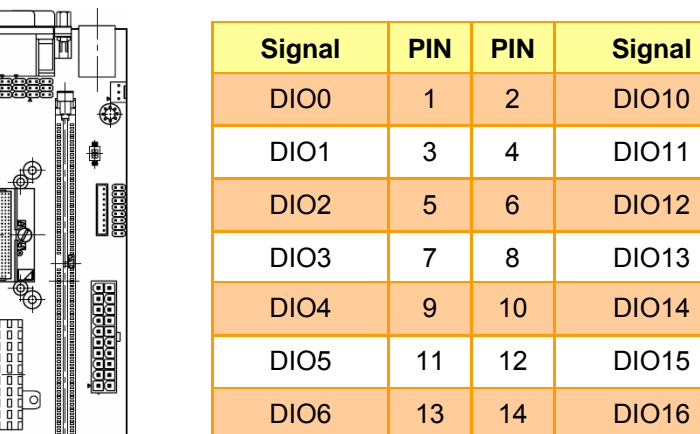

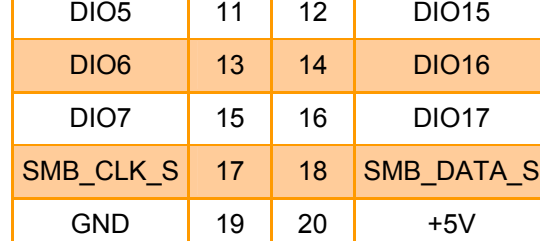

# **2.4.21 Digital Input / Output Connector (JDIO1)**

# **2.4.21.1 Signal Description – Digital Input / Output Connector (JDIO1)**

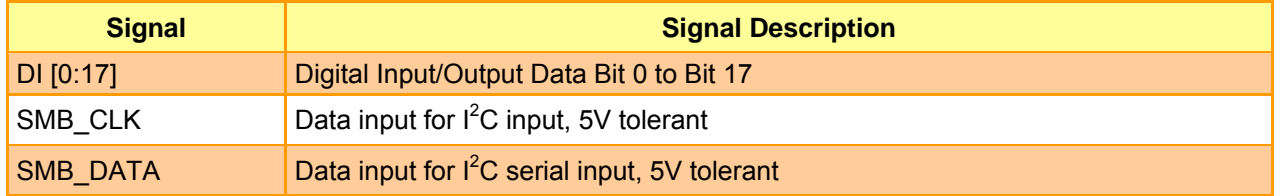

### **AIMB-250 Series**

# **2.4.22 Front Panel Connector (JFP1)**

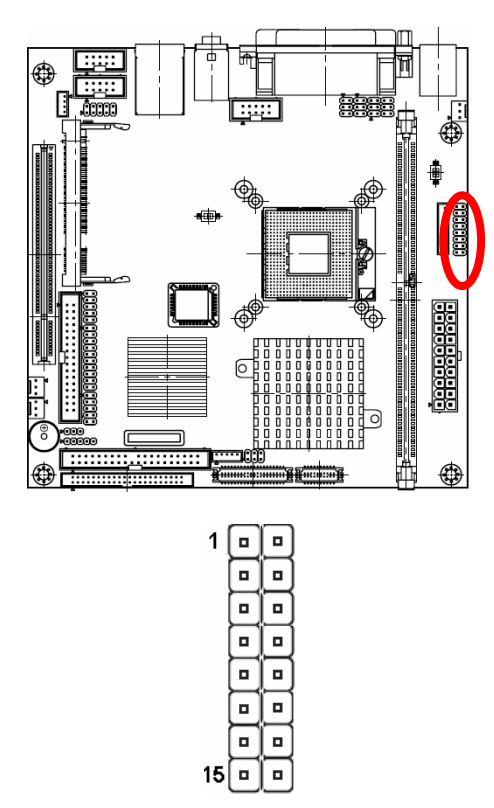

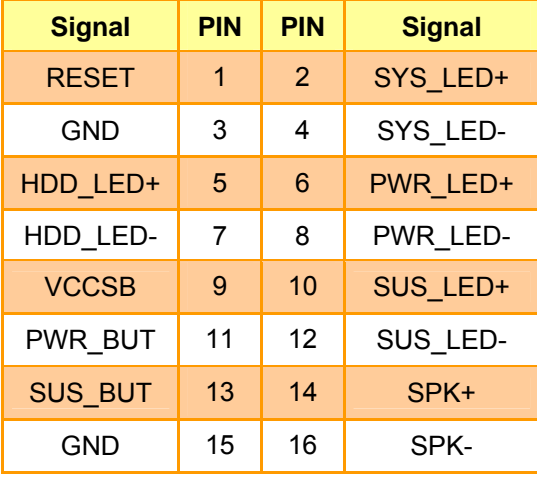

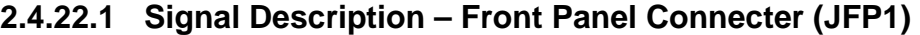

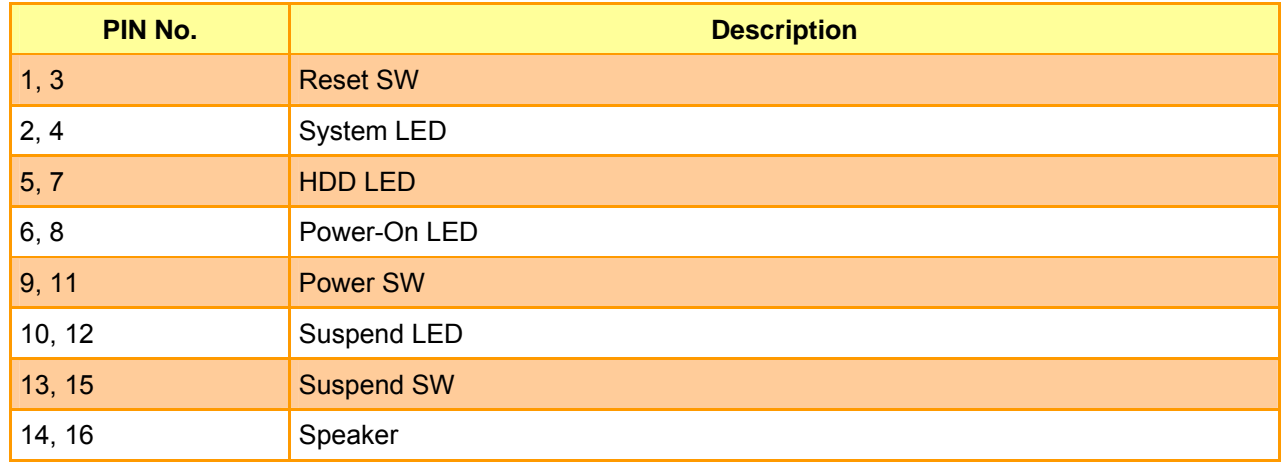

**y** 

System LED will be on as long as power supply is connected.

#### **User's Manual**

# **2.4.23 IrDA Connector (JIR1)**

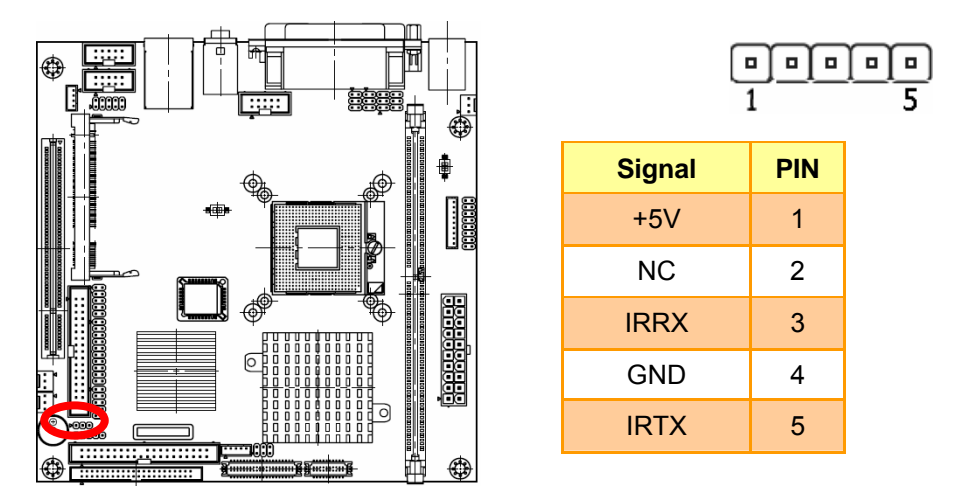

# **2.4.23.1 Signal Description – IrDA Connecter (JIR1)**

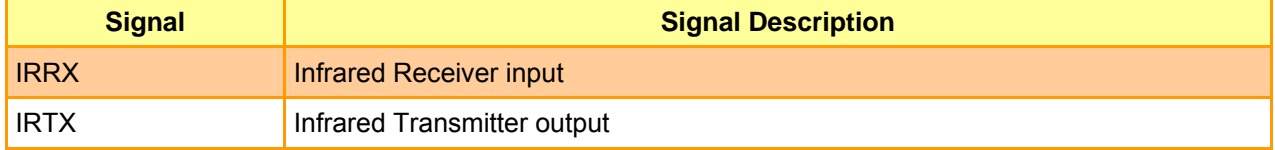

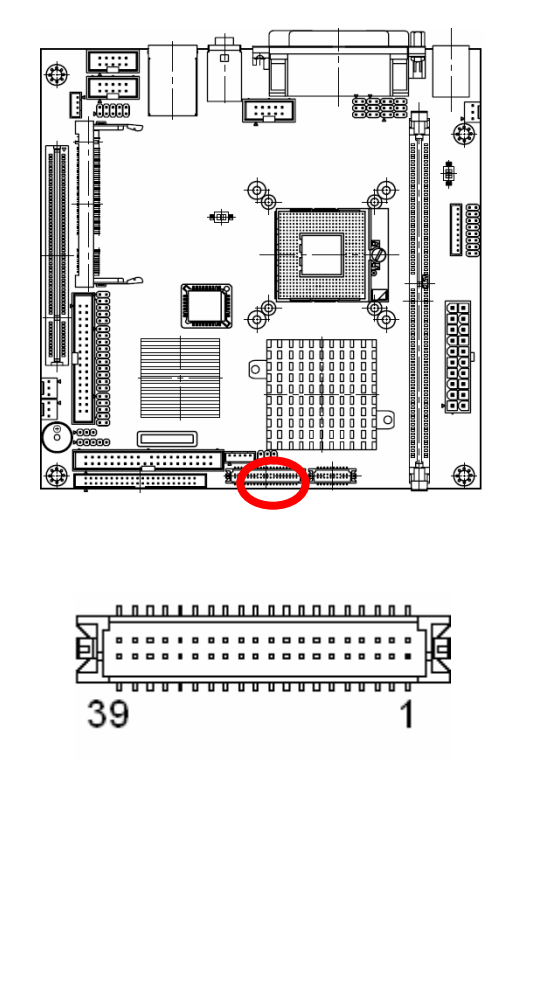

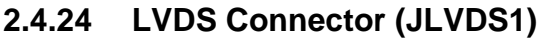

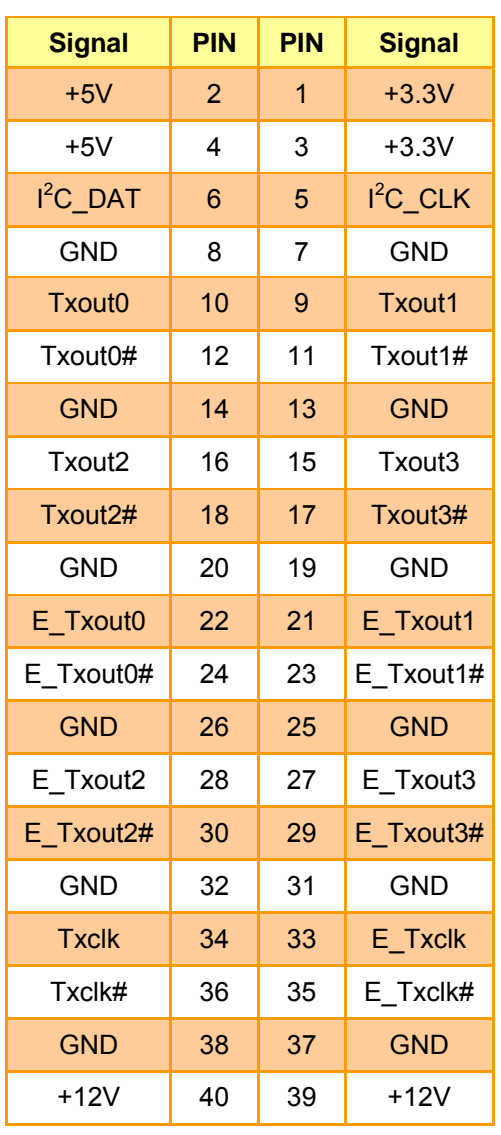

# **2.4.24.1 Signal Description – LVDS Connector (JLVDS1)**

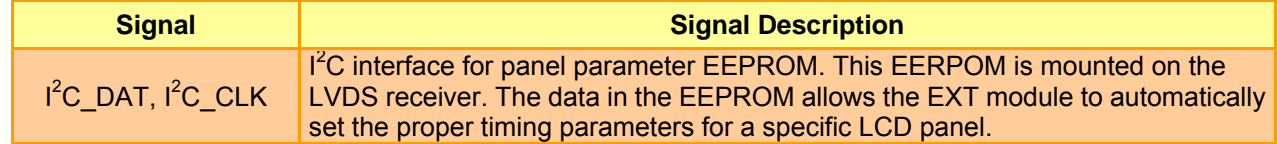

# **2.4.25 Miscellaneous Setting Connector (JMISC1)**

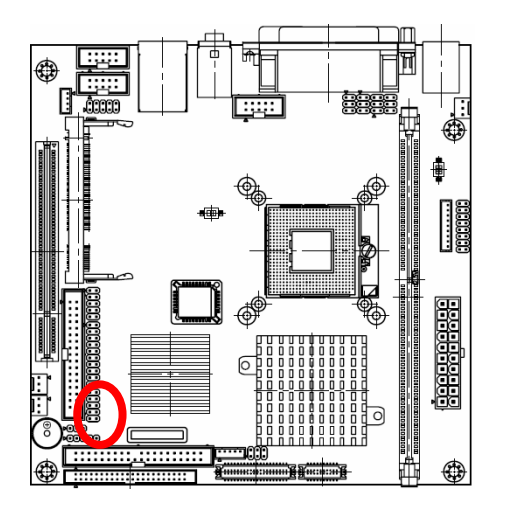

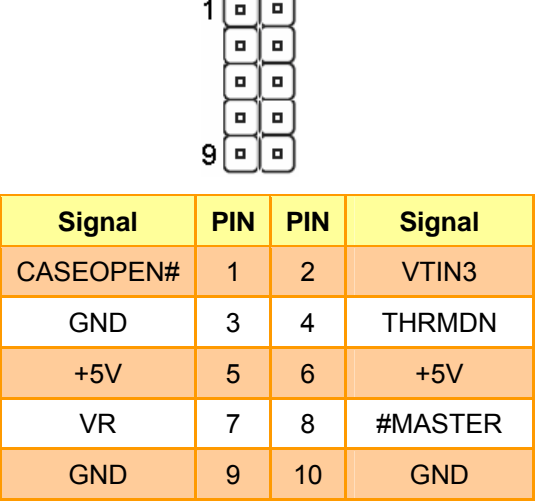

 $\overline{\phantom{a}}$ Y  $\overline{\phantom{0}}$ 

# **2.4.25.1 Signal Description – Miscellaneous Setting Connecter (JMISC1)**

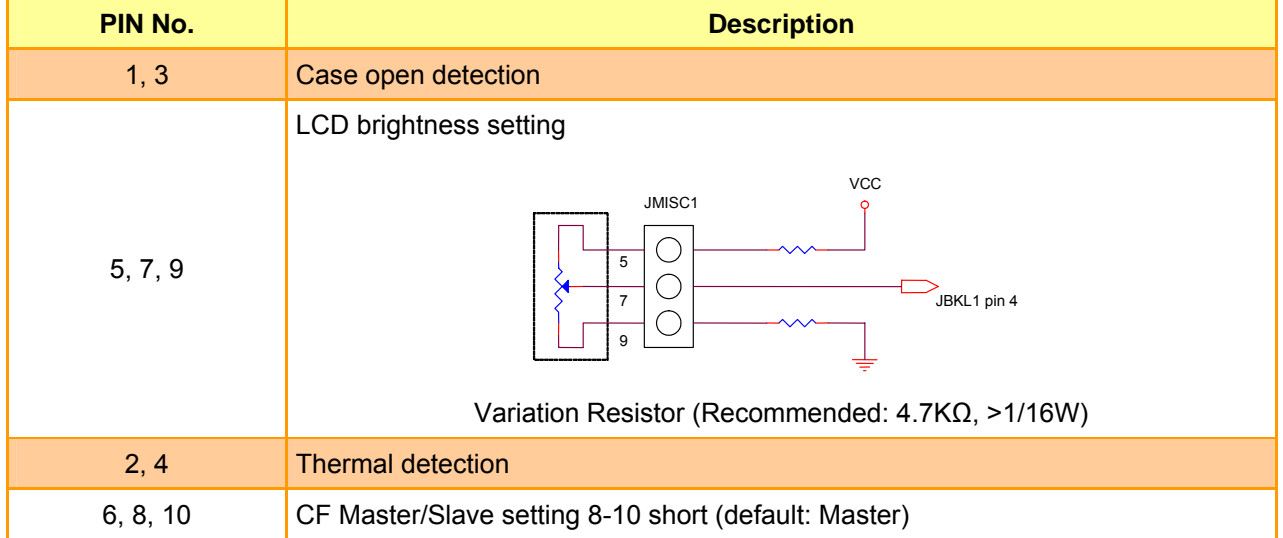

# **2.4.26 TMDS DVI Connector (JTMDS1)**

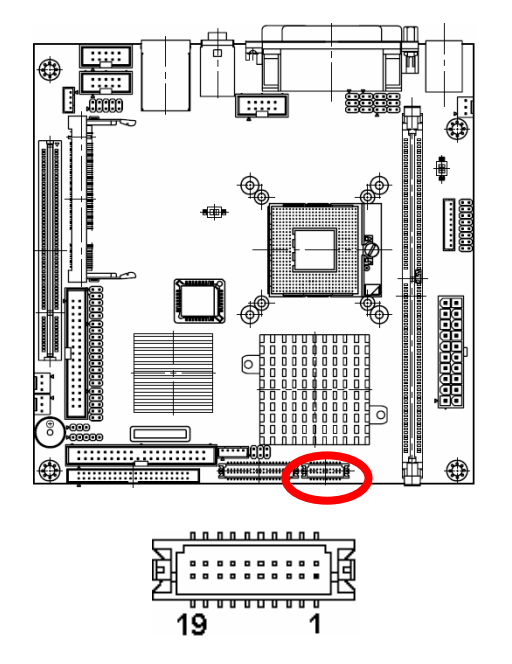

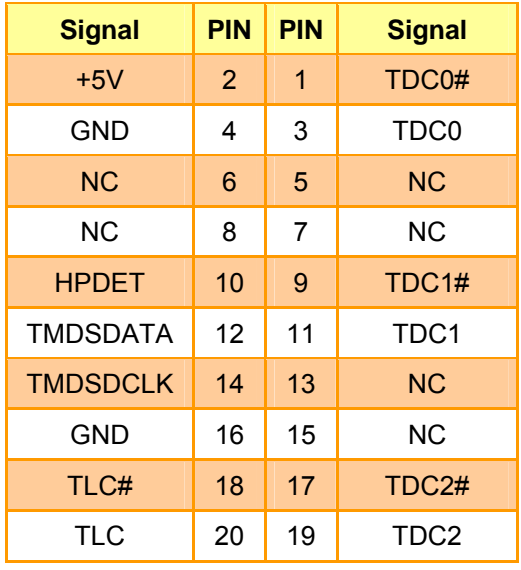

# **2.4.26.1 Signal Description – TMDS Connecter (JTMDS1)**

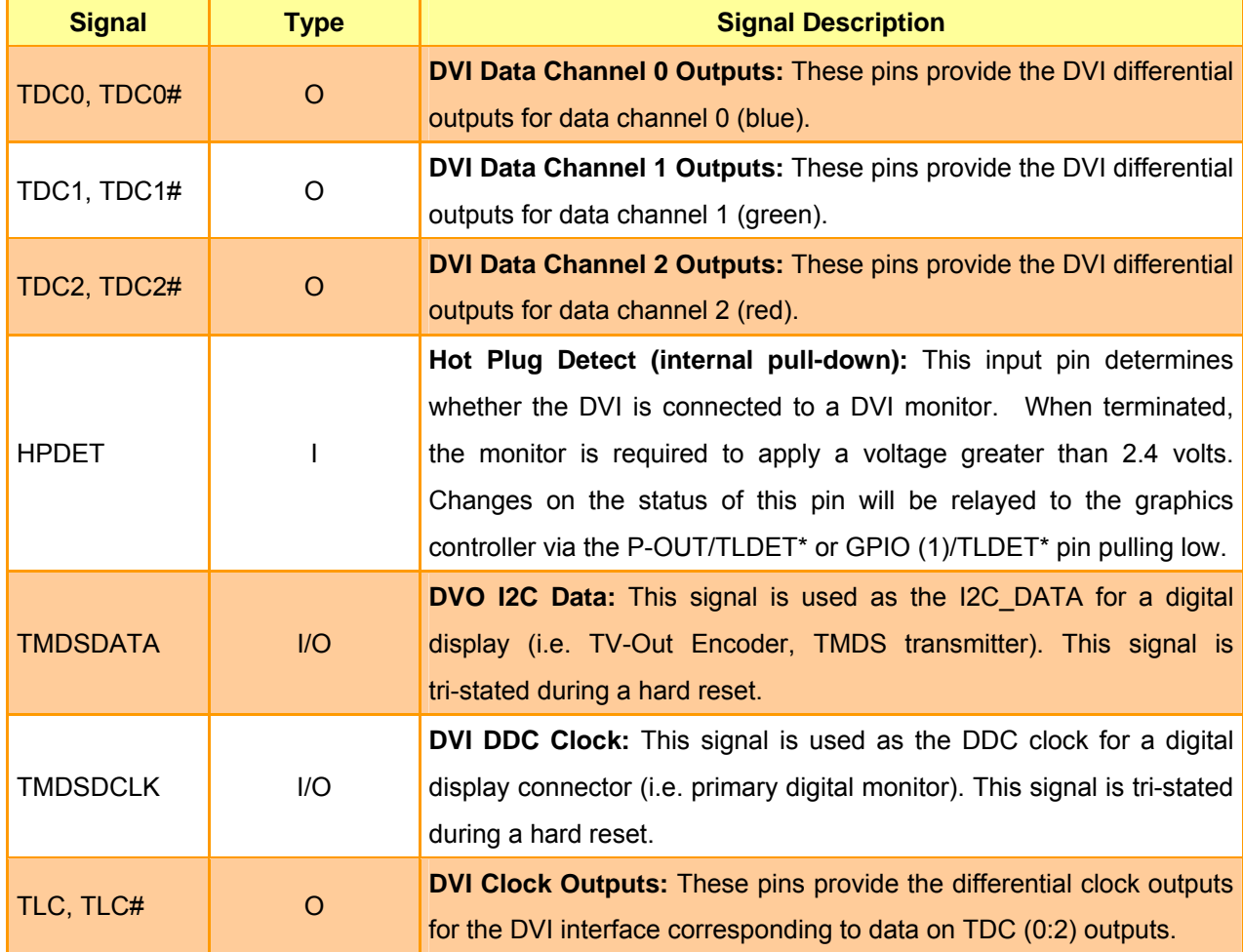

#### **User's Manual**

# **2.4.27 TV Out Connector (JTV1)**

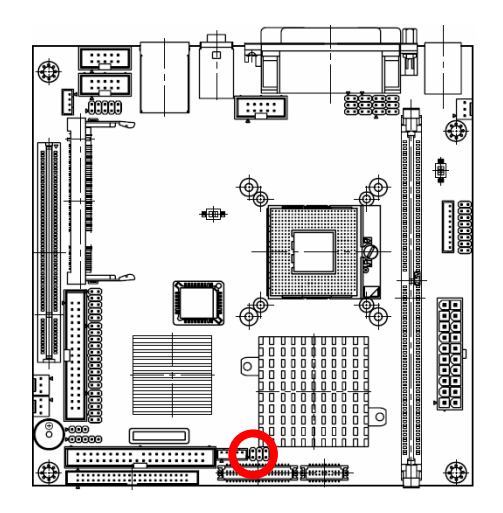

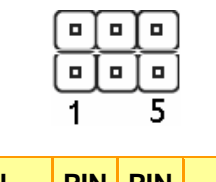

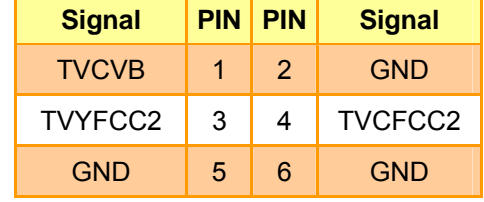

# **2.4.27.1 Signal Description – TV Out Connecter (JTV1)**

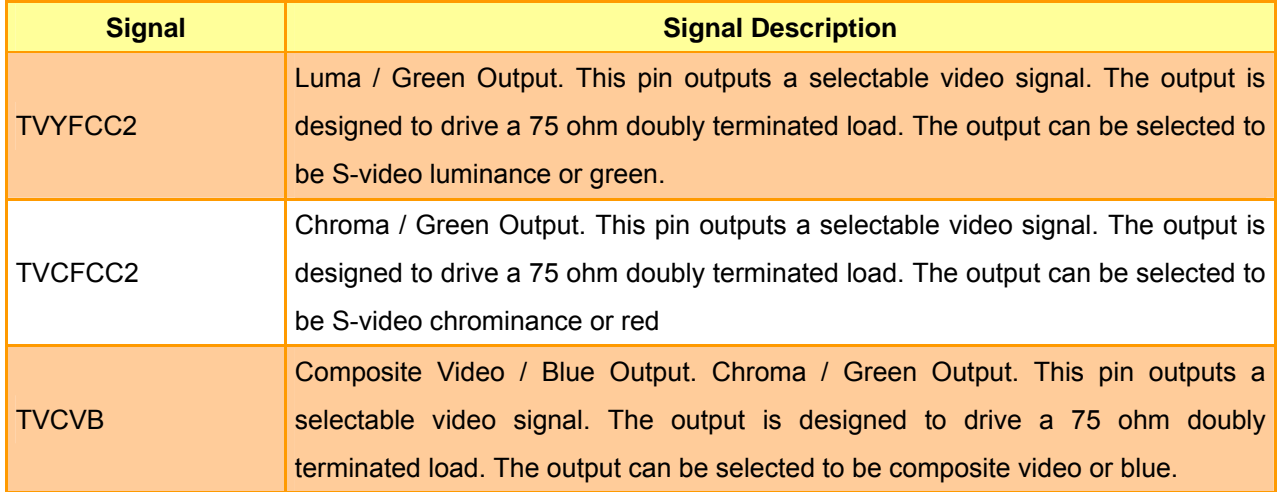

# **2.4.28 USB Connector 2 & 3 (JUSB1)**

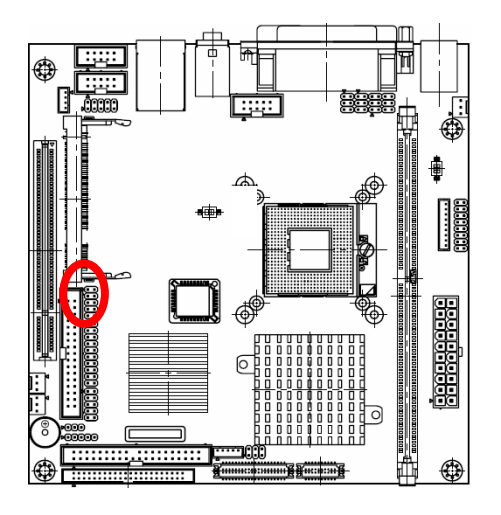

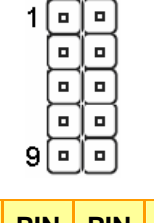

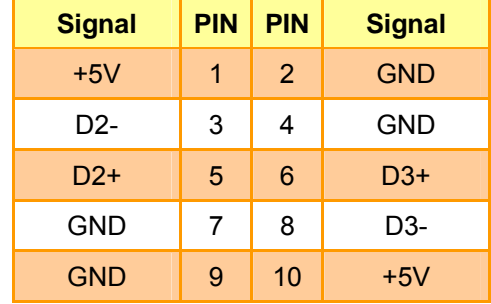

**2.4.29 USB Connector 4 & 5 (JUSB2)** 

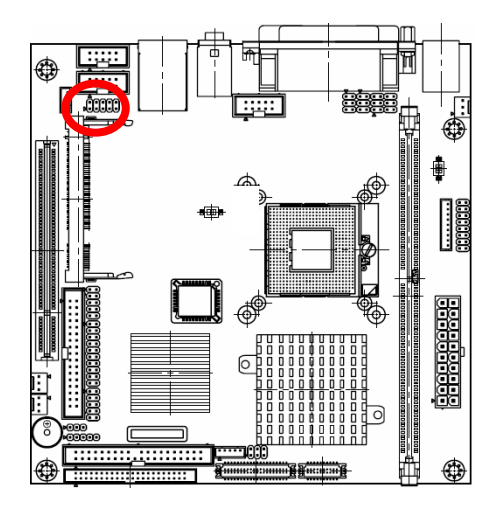

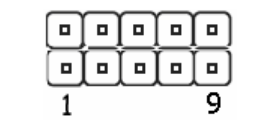

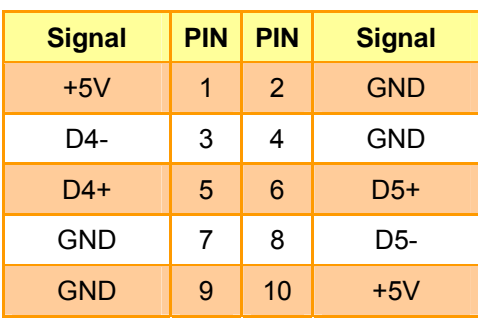

## **2.4.29.1 Signal Description – USB Connecter 2, 3, 4 & 5 (JUSB1, JUSB2)**

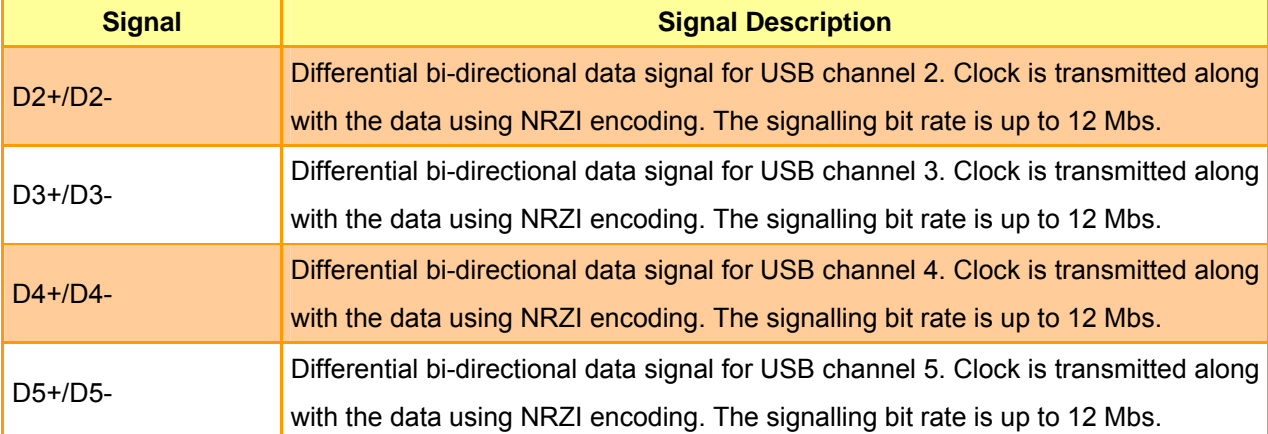

# **2.4.30 PS/2 Keyboard & Mouse Connector (KB\_MS1)**

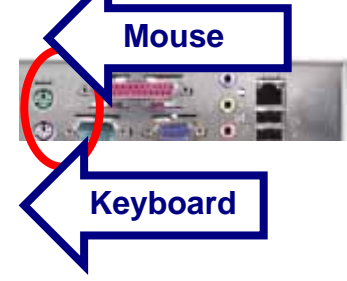

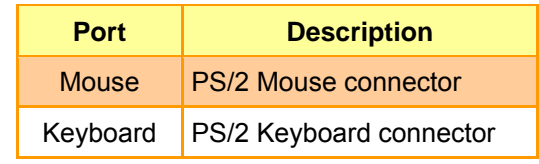

## **2.4.31 System Fan Connector 1 & 2 (S\_FAN1, S\_FAN2)**

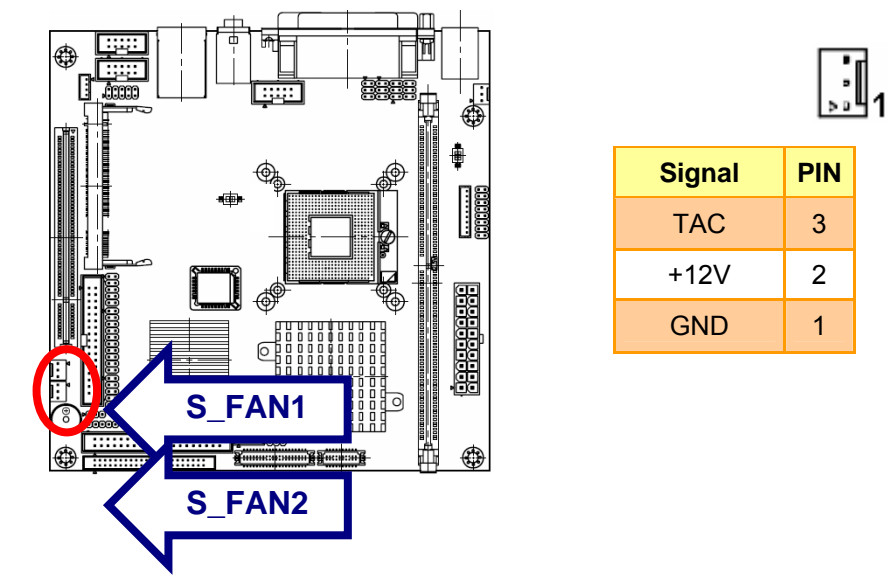

**2.4.31.1 Signal Description – System Fan Connector (S\_FAN1, S\_FAN2)** 

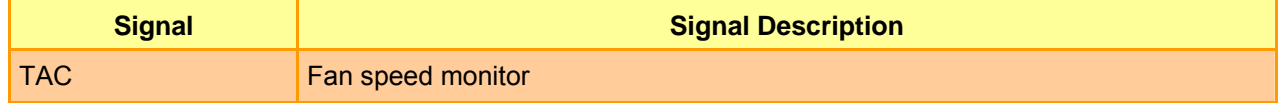

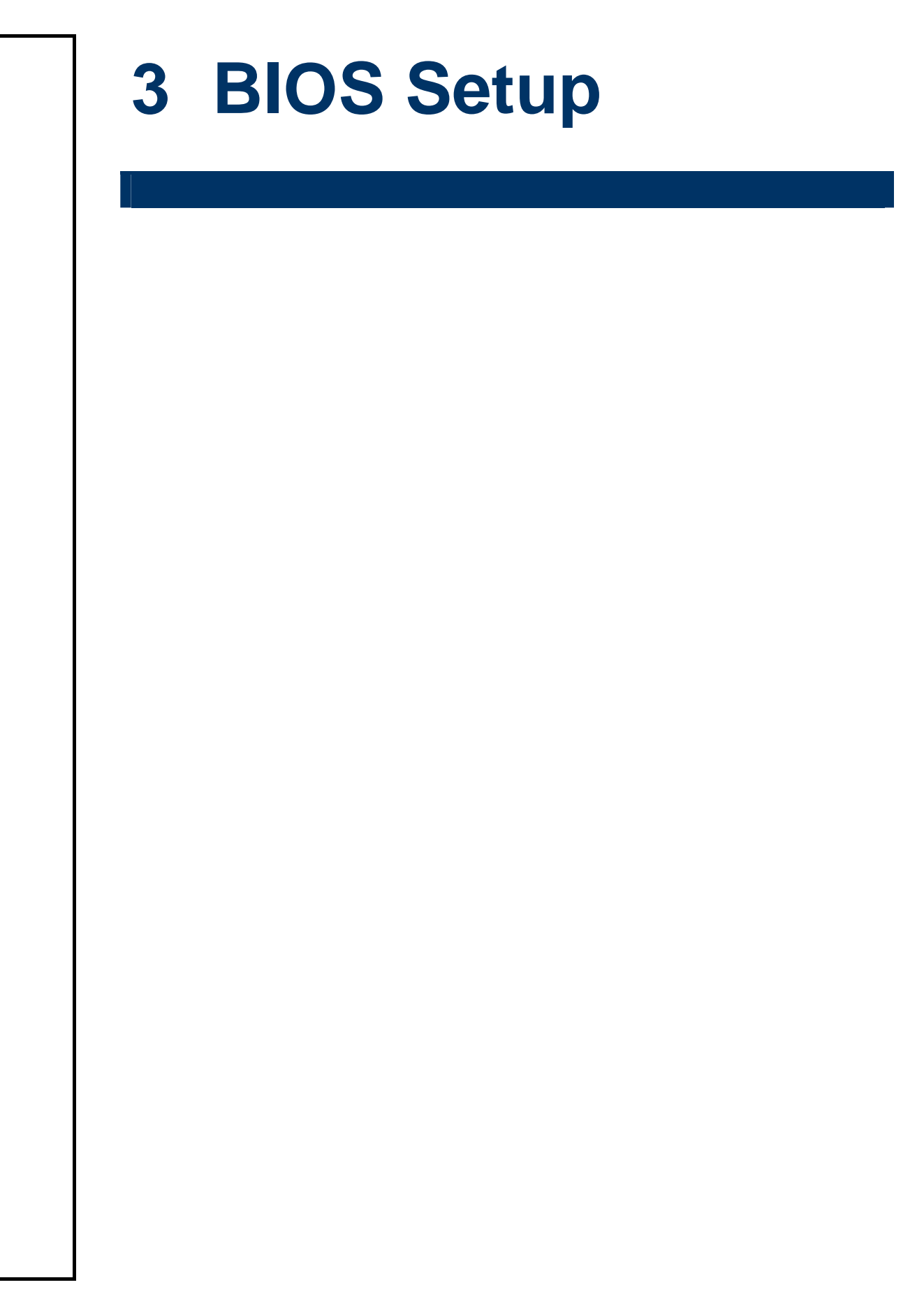

### **3.1 Starting Setup**

The AwardBIOS™ is immediately activated when you first power on the computer. The BIOS reads the system information contained in the CMOS and begins the process of checking out the system and configuring it. When it finishes, the BIOS will seek an operating system on one of the disks and then launch and turn control over to the operating system.

While the BIOS is in control, the Setup program can be activated in one of two ways:

By pressing <Del> immediately after switching the system on, or

By pressing the <Del> key when the following message appears briefly at the bottom of the screen during the POST (Power On Self Test).

#### **Press DEL to enter SETUP**

If the message disappears before you respond and you still wish to enter Setup, restart the system to try again by turning it OFF then ON or pressing the "RESET" button on the system case. You may also restart by simultaneously pressing <Ctrl>, <Alt>, and <Delete> keys. If you do not press the keys at the correct time and the system does not boot, an error message will be displayed and you will again be asked to.

#### **Press F1 to Continue, DEL to enter SETUP**

#### **AIMB-250 Series**

# **3.2 Using Setup**

In general, you use the arrow keys to highlight items, press <Enter> to select, use the PageUp and PageDown keys to change entries, press <F1> for help and press <Esc> to quit. The following table provides more detail about how to navigate in the Setup program using the keyboard.

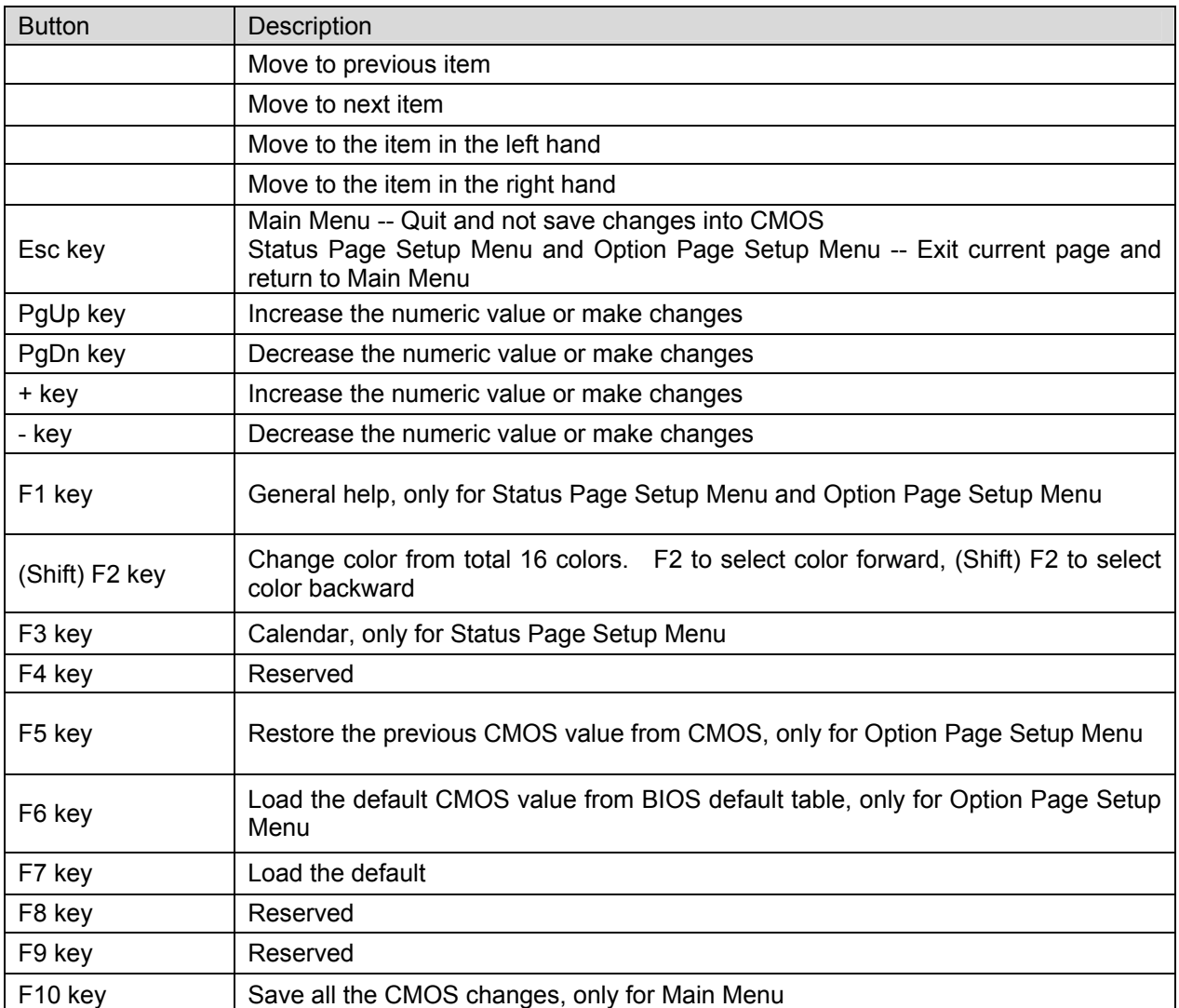

#### • **Navigating Through The Menu Bar**

Use the left and right arrow keys to choose the menu you want to be in.

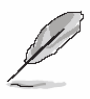

**Note:** Some of the navigation keys differ from one screen to another.

#### • **To Display a Sub Menu**

Use the arrow keys to move the cursor to the sub menu you want. Then press <Enter>. A "¾" pointer marks all sub menus.

# **3.3 Getting Help**

Press F1 to pop up a small help window that describes the appropriate keys to use and the possible selections for the highlighted item. To exit the Help Window press <Esc> or the F1 key again.

### **3.4 In Case of Problems**

If, after making and saving system changes with Setup, you discover that your computer no longer is able to boot, the AwardBIOS™ supports an override to the CMOS settings which resets your system to its defaults.

The best advice is to only alter settings which you thoroughly understand. To this end, we strongly recommend that you avoid making any changes to the chipset defaults. These defaults have been carefully chosen by both Award and your systems manufacturer to provide the absolute maximum performance and reliability. Even a seemingly small change to the chipset setup has the potential for causing you to use the override.

#### **AIMB-250 Series**

# **3.5 Main Menu**

Once you enter the AwardBIOS™ CMOS Setup Utility, the Main Menu will appear on the screen. The Main Menu allows you to select from several setup functions and two exit choices. Use the arrow keys to select among the items and press <Enter> to accept and enter the sub-menu.

Note that a brief description of each highlighted selection appears at the bottom of the screen.

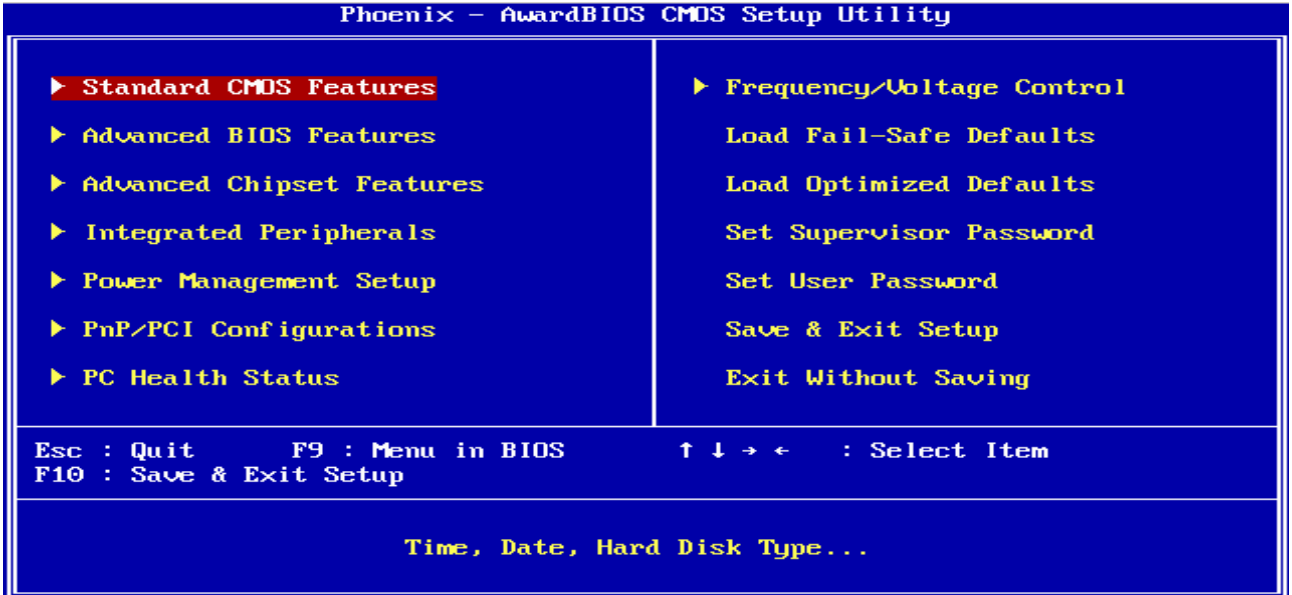

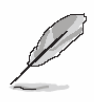

**Note:** The BIOS setup screens shown in this chapter are for reference purposes only, and may not exactly match what you see on your screen. Visit the Advantech website (www.Advantech.com.tw) to download the latest product and BIOS information.

### **3.5.1 Standard CMOS Features**

The items in Standard CMOS Setup Menu are divided into few categories. Each category includes no, one or more than one setup items. Use the arrow keys to highlight the item and then use the <PgUp> or <PgDn> keys to select the value you want in each item.

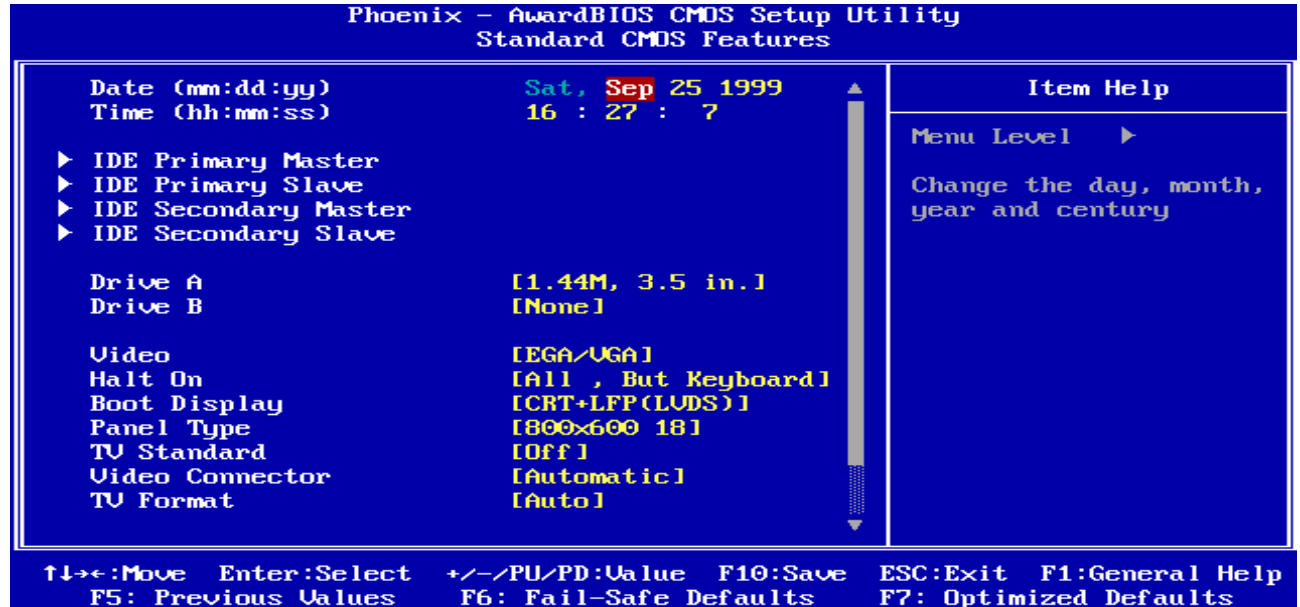

### **3.5.1.1 Main Menu Selection**

This reference table shows the selections that you may make on the Main Menu.

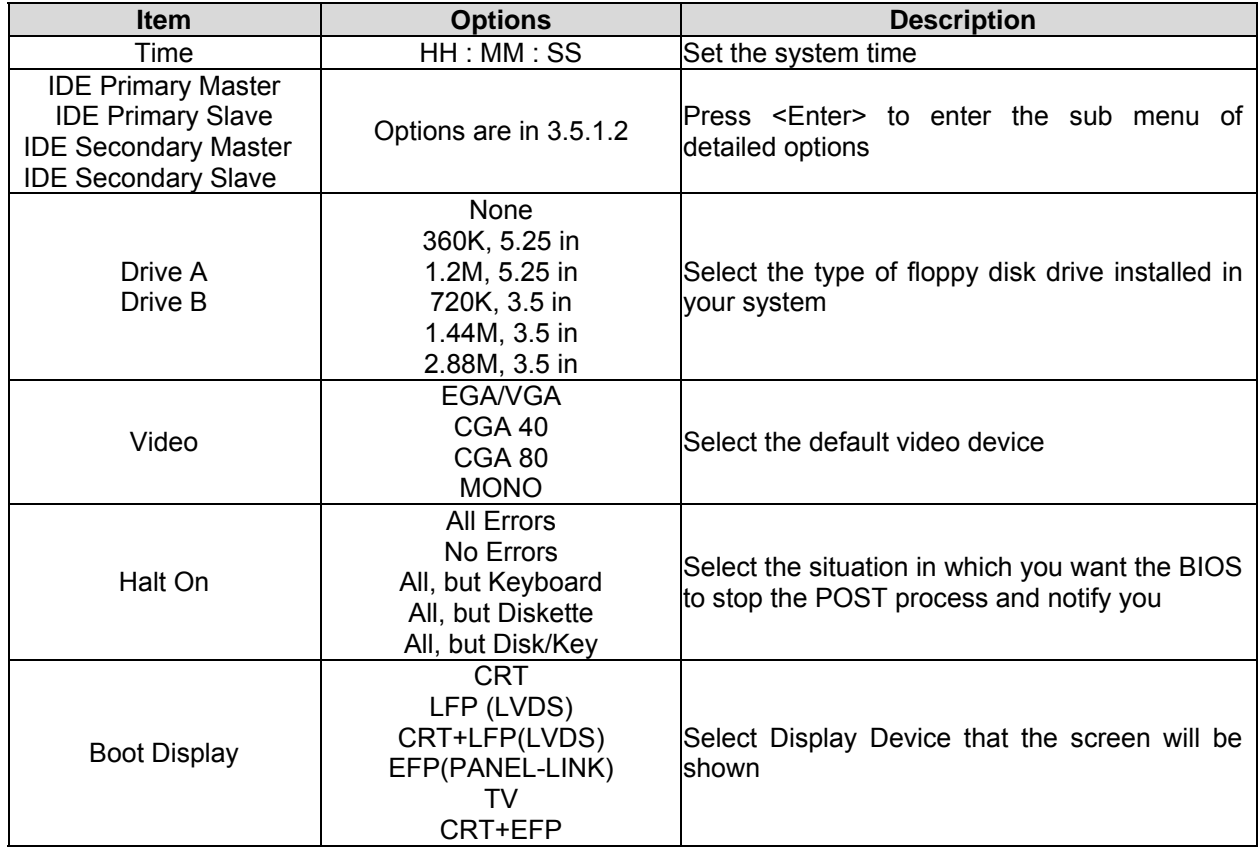

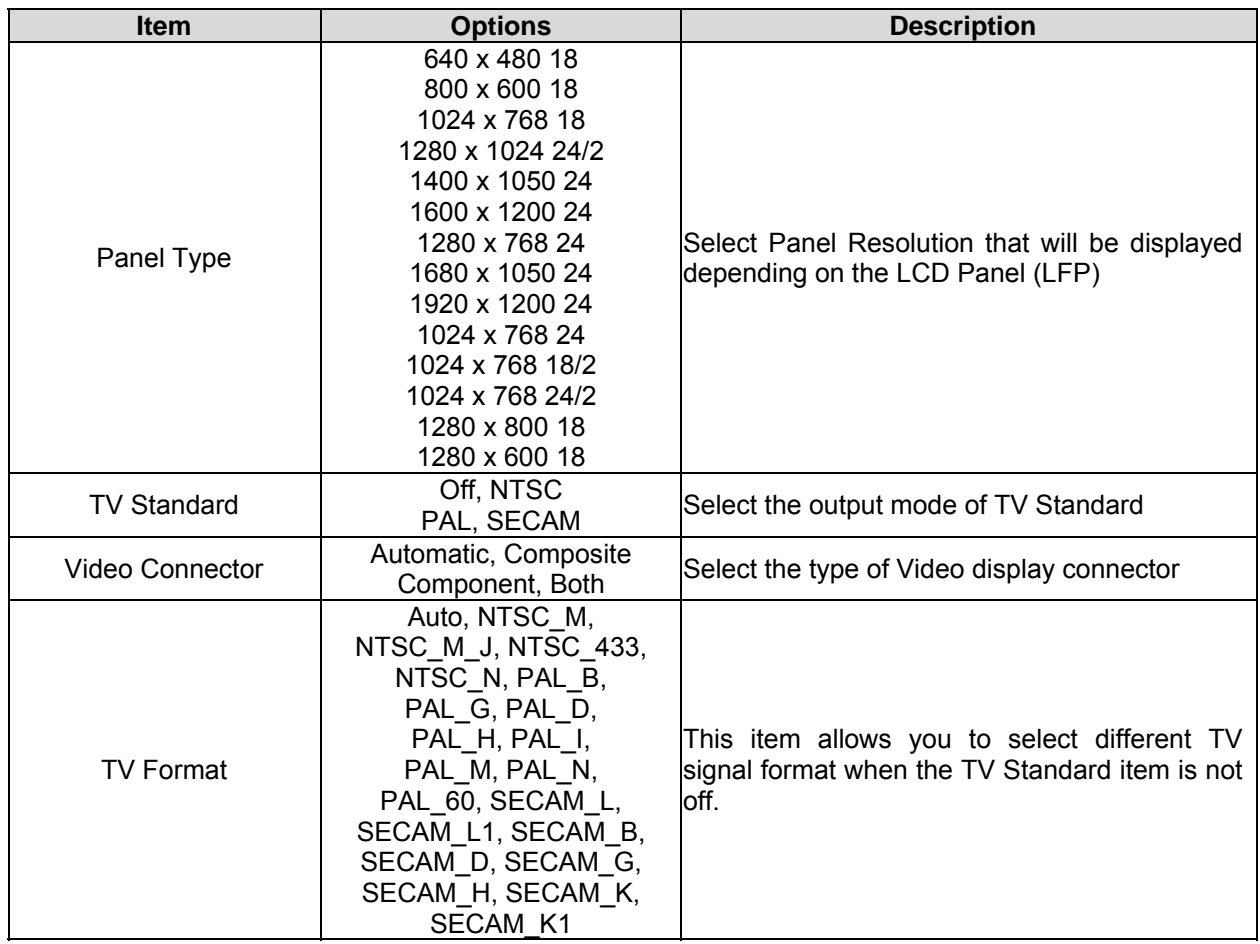

### **3.5.1.2 IDE Adapter Setup**

The IDE adapters control the hard disk drive. Use a separate sub menu to configure each hard disk drive. The below table will shows the IDE primary master sub menu.

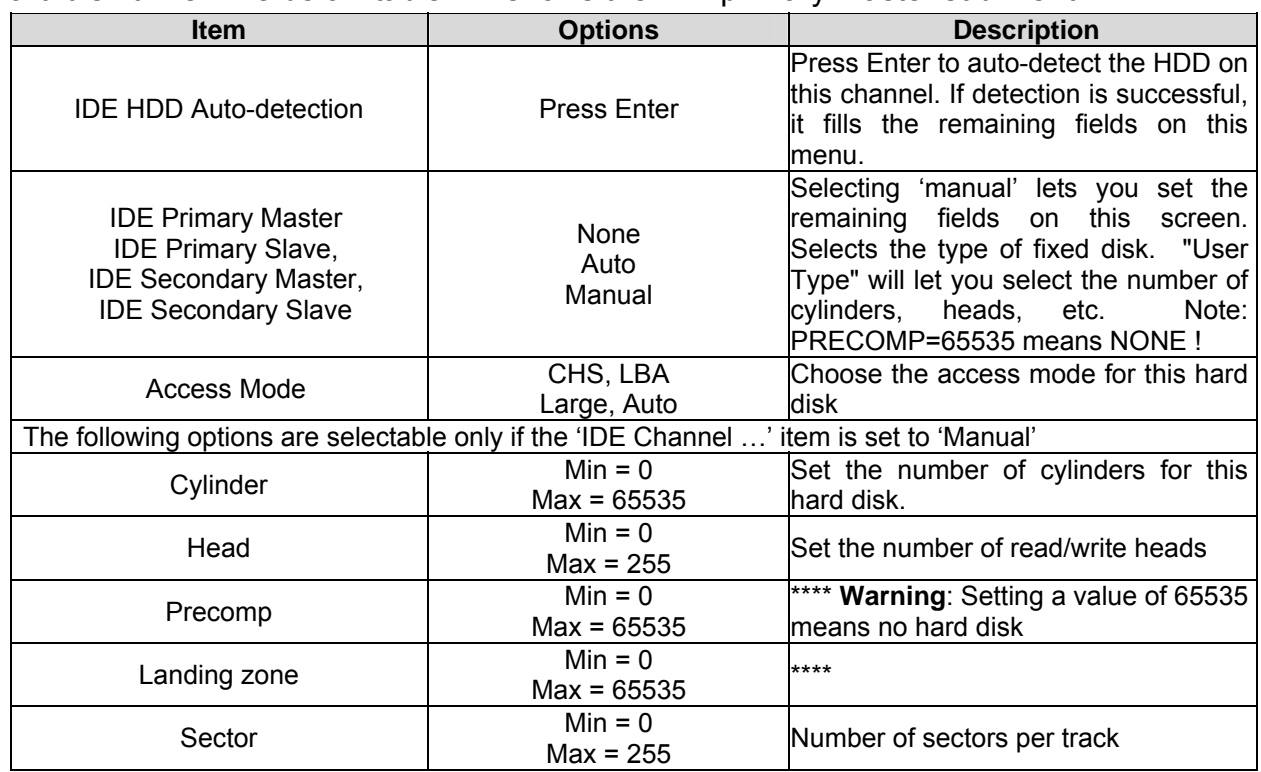

## **3.5.2 Advanced BIOS Features**

This section allows you to configure your system for basic operation. You have the opportunity to select the system's default speed, boot-up sequence, keyboard operation, shadowing and security.

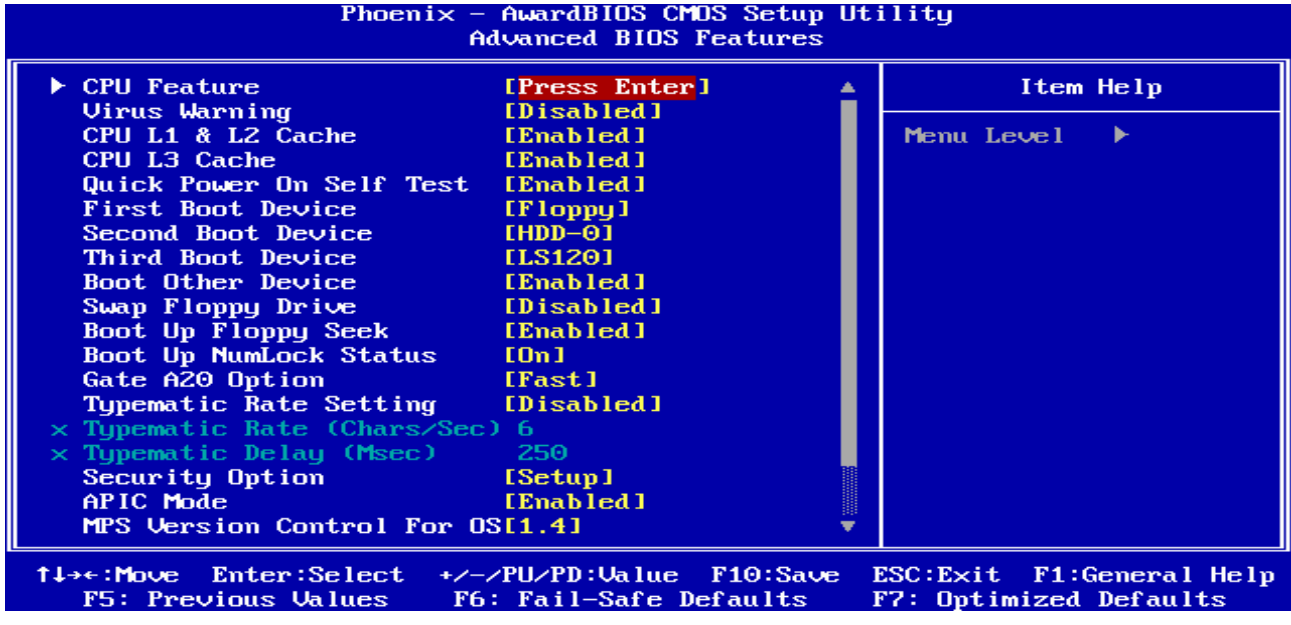

### **3.5.2.1 CPU Feature**

This item allows you to setup the CPU thermal management function.

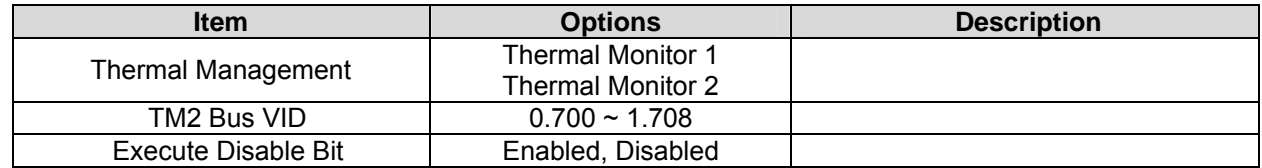

### **3.5.2.2 Virus Warning**

Allows you to choose the VIRUS Warning feature for IDE Hard Disk boot sector protection. If this function is enabled and someone attempt to write data into this area, BIOS will show a warning message on screen and alarm beep.

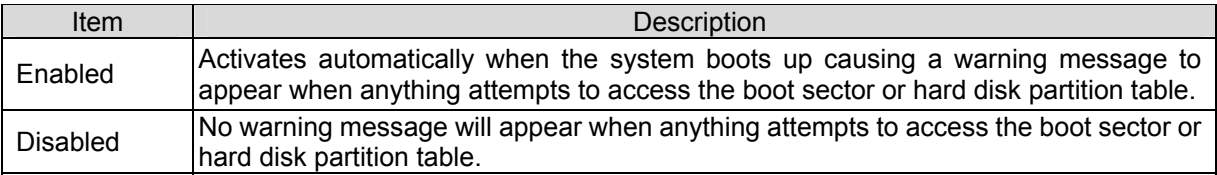

### **3.5.2.3 CPU L1 & L2 & L3 Cache**

The item allows you to speed up memory access. However, it depends on CPU design.

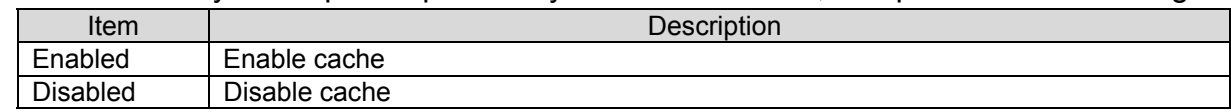

### **3.5.2.4 Quick Power On Self Test**

This category speeds up Power On Self Test (POST) after you power up the computer. If it is set to Enable, BIOS will shorten or skip some check items during POST.

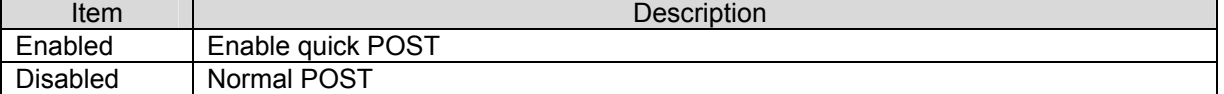

## **3.5.2.5 First/Second/Third/Other Boot Device**

The BIOS attempts to load the operating system from the devices in the sequence selected in these items.

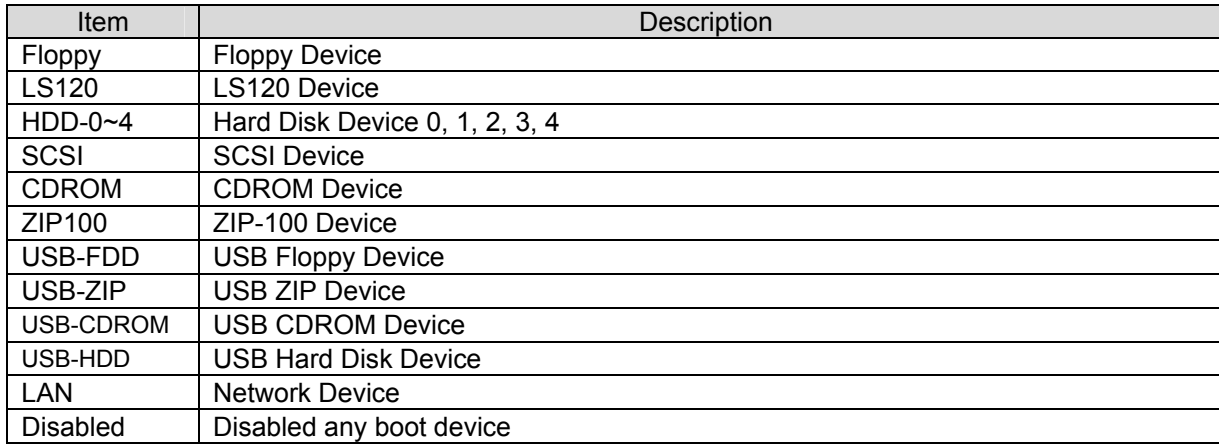

#### **3.5.2.6 Swap Floppy Drive**

While system has two floppy drivers installed, this item will be affected. This function is to assign physical drive B to logical drive A.

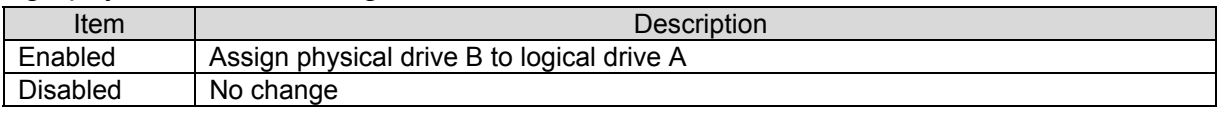

#### **3.5.2.7 Book Up Floppy Seek**

Seeks disk drives during boot up. Disabling seeds boot up.

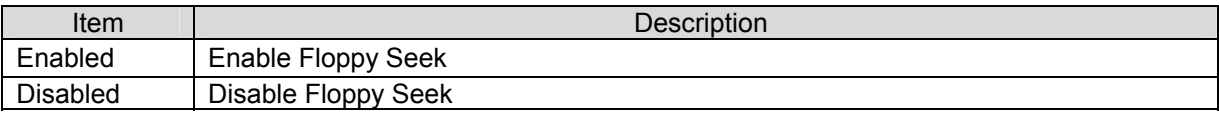

### **3.5.2.8 Boot Up NumLock Status**

Select power on state for NumLock.

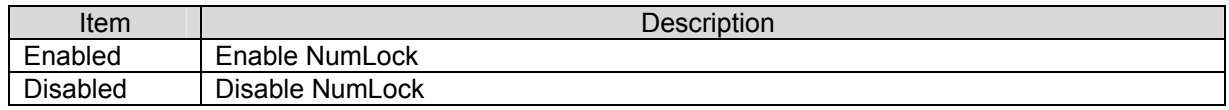

#### **3.5.2.9 Gate A20 Option**

Select if chipset or keyboard controller should control Gate A20.

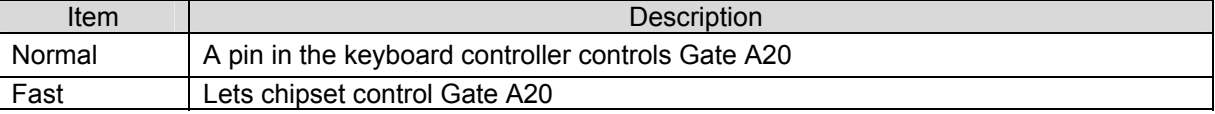

#### **3.5.2.10 Typematic Rate Setting**

Key strokes repeat at a rate determined by the keyboard controller. When enabled, the

typematic rate and typematic delay can be selected.

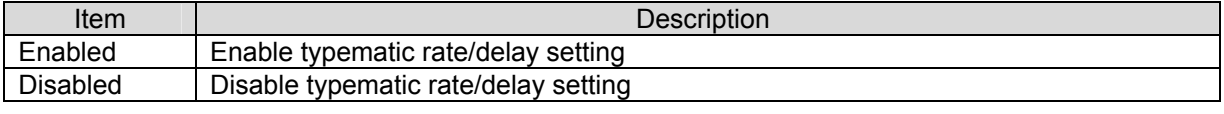

#### **3.5.2.11 Security Option**

Select whether the password is required every time the system boots or only when you enter setup.

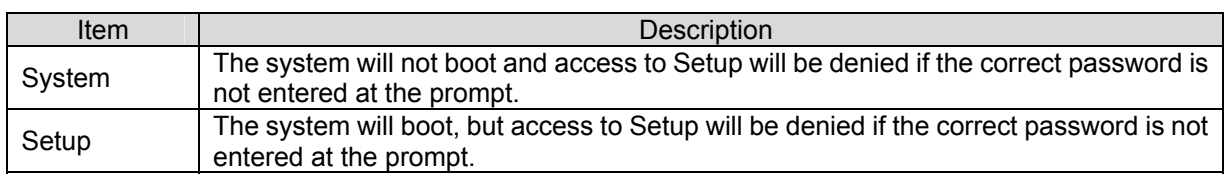

**Note:** To disable security, select PASSWORD SETTING at Main Menu and then you will be asked to enter password. Do not type anything and just press <Enter>, it will disable security. Once the security is disabled, the system will boot and you can enter Setup freely.

### **3.5.2.12 APIC Mode**

The BIOS supports versions 1.4 of the Intel multiprocessor specification. When enabled,

The MPS Version 1.4 Control for OS can be activated.

The choice: Enabled/Disabled.

### **3.5.2.13 MPS Version Control For OS**

This feature is only applicable to multiprocessor board as it specifies the version of the Multi-Processor Specification (MPS) that the board will use.

The choice: 1.4, 1.1.

### **3.5.2.14 OS Select for DRAM > 64MB**

Select the operating system that is running with greater than 64MB of RAM on the system.

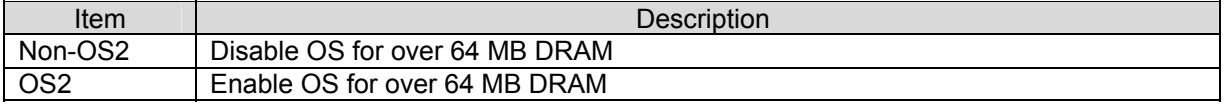

### **3.5.2.15 Report No FDD For WIN95**

The original Windows95 requires the presence of a floppy. Unless the BIOS tells it to disregard the absence of the drive, it will generate an error message. For other operating systems as Win98 etc this field is without relevance.

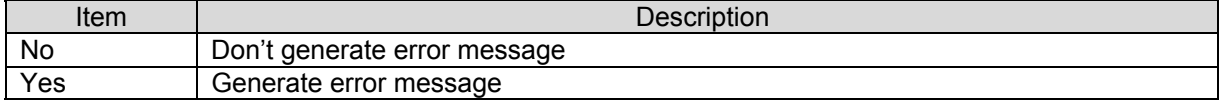

#### **3.5.2.16 Full Screen LOGO Show**

This item allows to enabled/disabled the full screen logo during BIOS boot up process.

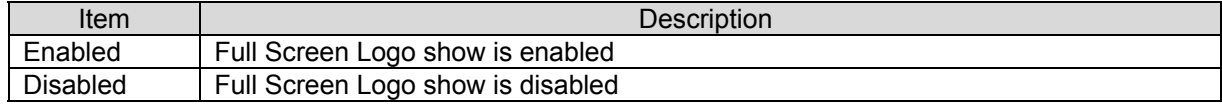

### **3.5.2.17 Logo (EPA) Show**

This item allows you enabled/disabled the small EPA logo show on screen at the POST step.

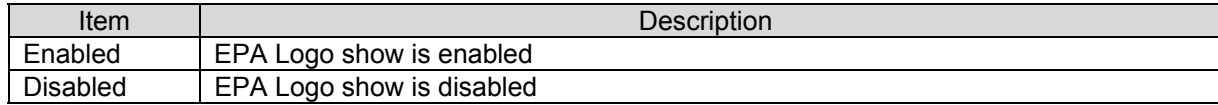

### **AIMB-250 Series**

### **3.5.3 Advanced Chipset Features**

This section allows you to configure the system based on the specific features of the installed chipset. This chipset manages bus speeds and access to system memory resources, such as DRAM and the external cache. It also coordinates communications between the conventional ISA bus and the PCI bus. It must be stated that these items should never need to be altered. The default settings have been chosen because they provide the best operating conditions for your system. The only time you might consider making any changes would be if you discovered that data was being lost while using your system.

The first chipset settings deal with CPU access to dynamic random access memory (DRAM). The default timings have been carefully chosen and should only be altered if data is being lost. Such a scenario might well occur if your system had mixed speed DRAM chips installed so that greater delays may be required to preserve the integrity of the data held in the slower memory chips.

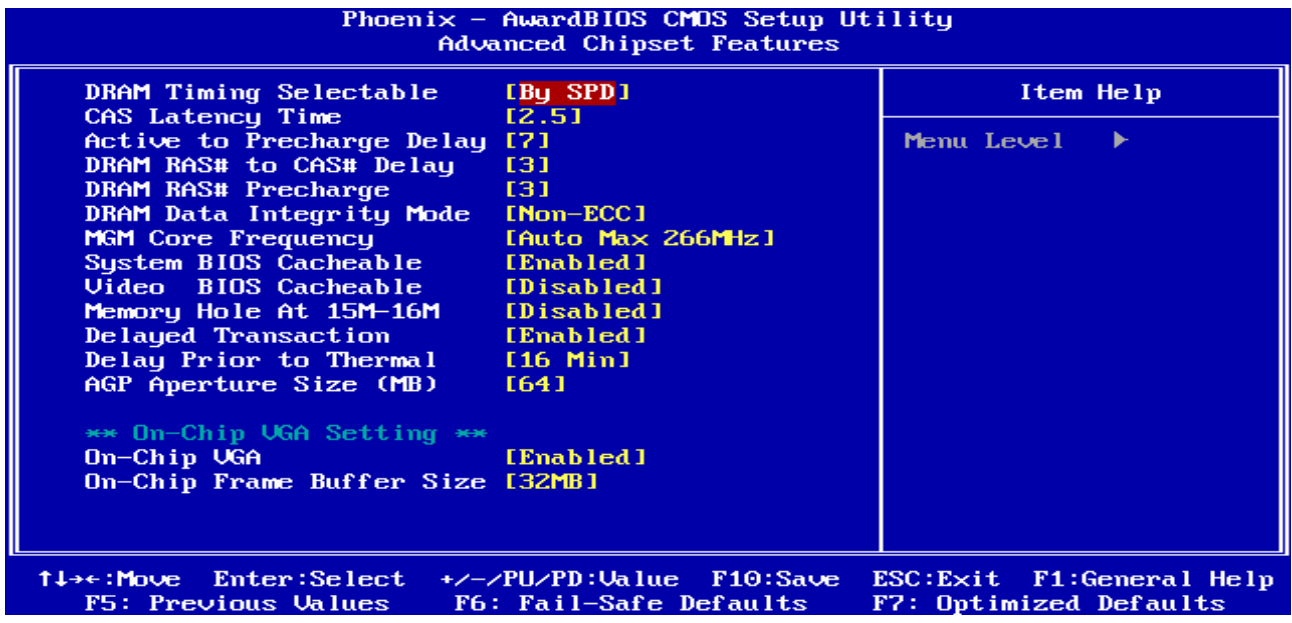

#### **3.5.3.1 DRAM Timing Selectable**

This item allows you to select the DRAM timing value by SPD data or Manual by yourself. The choices: Manual, By SPD.

### **3.5.3.2 CAS Latency Time**

This item controls the time delay (in clock cycles - CLKs) that passes before the SDRAM starts to carry out a read command after receiving it. This also determines the number of CLKs for the completion of the first part of a burst transfer. In other words, the lower the latency, the faster the transaction.

The choices: 2, 2.5.

## **3.5.3.3 Active to Precharge Delay**

This item is the minimum delay time between Active and Precharge The choices: 5, 6, 7.

70 AIMB-250 Series User's Manual

### **3.5.3.4 DRAM RAS# to CAS# Delay**

This option allows you to insert a delay between the RAS (**Row Address Strobe**) and CAS (**Column Address Strobe**) signals. This delay occurs when the SDRAM is written to, read from or refreshed. Naturally, reducing the delay improves the performance of the SDRAM while increasing it reduces performance.

The choices: 2, 3.

### **3.5.3.5 DRAM RAS# Precharge**

This option sets the number of cycles required for the RAS to accumulate its charge before the SDRAM refreshes. Reducing the precharge time to **2** improves SDRAM performance but if the precharge time of **2** is insufficient for the installed SDRAM, the SDRAM may not be refreshed properly and it may fail to retain data

So, for better SDRAM performance, set the **SDRAM RAS Precharge Time** to **2** but increase it to **3** if you face system stability issues after reducing the precharge time. The choices: 2, 3.

### **3.5.3.6 DRAM Data Integrity Mode**

Select ECC if your memory module supports it. The memory controller will detect and correct single-bit soft memory errors. The memory controller will also be able to detect double-bit errors though it will not be able to correct them. This provides increased data integrity and system stability.

The choices: Non-ECC, ECC.

### **3.5.3.7 MGM Core Frequency**

This field sets the frequency of the DRAM memory installed.

The choices: Auto Max 266MHz, 400/266/133/200 MHz, 400/200/100/200 MHz, 400/200/100/133 MHz, 400/266/133/267 MHz, 533/266/133/200 MHz, 533/266/133/266 MHz, 400/333/166/250 MHz, Auto Max 400/333 MHz, Auto Max 533/333 MHz.

### **3.5.3.8 System BIOS Cacheable**

This feature is only valid when the system BIOS is shadowed. It enables or disables the caching of the system BIOS ROM at **F0000h-FFFFFh** via the L2 cache. This greatly speeds up accesses to the system BIOS. However, this does **not** translate into better system performance because the OS does not need to access the system BIOS much. The choices: Disabled, Enabled.

### **3.5.3.9 Video BIOS Cacheable**

This feature is only valid when the video BIOS is shadowed. It enables or disables the caching of the video BIOS ROM at **C0000h-C7FFFh** via the L2 cache. This greatly speeds up accesses to the video BIOS. However, this does **not** translate into better system performance because the OS bypasses the BIOS using the graphics driver to access the video card's hardware directly.

The Choice: Enabled, Disabled.

### **3.5.3.10 Memory Hole At 15M-16M**

Enabling this feature reserves 15MB to 16MB memory address space to ISA expansion cards that specifically require this setting. This makes the memory from 15MB and up unavailable to the system. Expansion cards can only access memory up to 16MB. The choice: Enable, Disable.

### **3.5.3.11 Delayed Transaction**

This feature is used to meet the latency of PCI cycles to and from the ISA bus. The ISA bus is much, much slower than the PCI bus. Thus, PCI cycles to and from the ISA bus take a longer time to complete and this slows the PCI bus down.

However, enabling **Delayed Transaction** enables the chipset's embedded 32-bit posted write buffer to support delayed transaction cycles. This means that transactions to and from the ISA bus are buffered and the PCI bus can be freed to perform other transactions while the ISA transaction is underway.

This option should be **enabled** for better performance and to meet PCI 2.1 specifications. Disable it only if your PCI cards cannot work properly or if you are using an ISA card that is not PCI 2.1 compliant.

The Choice: Enabled, Disabled.

## **3.5.3.12 Delay Prior to Thermal**

When you system temperature higher, you can set the DRAM access time slowdown between on 4 min – 32 min delay.

The choice: 4 Min, 8 Min, 16 Min, and 32 Min.

## **3.5.3.13 AGP Aperture Size (MB)**

Select the size of Accelerated Graphics Port (AGP) aperture. The aperture is a portion of the PCI memory address range dedicated for graphics memory address space. Host cycles that hit the aperture range are forwarded to the AGP without any translation.

The Choice: 4, 8, 16, 32, 64, 128, 256.

### **3.5.3.14 Init Display First**

This item allows you to decide to active whether PCI Slot or Onboard/AGP first. The choice: PCI Slot, Onboard/AGP.

## **3.5.3.15 On-Chip VGA**

This item is enabled as the onboard VGA is used.

The Choices: Enabled, Disabled.

## **3.5.3.16 On-Chip Frame Buffer Size**

This item is to select the amount of system memory that will be utilized as internal graphics device memory

The choices: 1MB, 4MB, 8MB, 16MB, 32MB.
#### **3.5.4 Integrated Peripherals**

Use this menu to specify your settings for integrated peripherals.

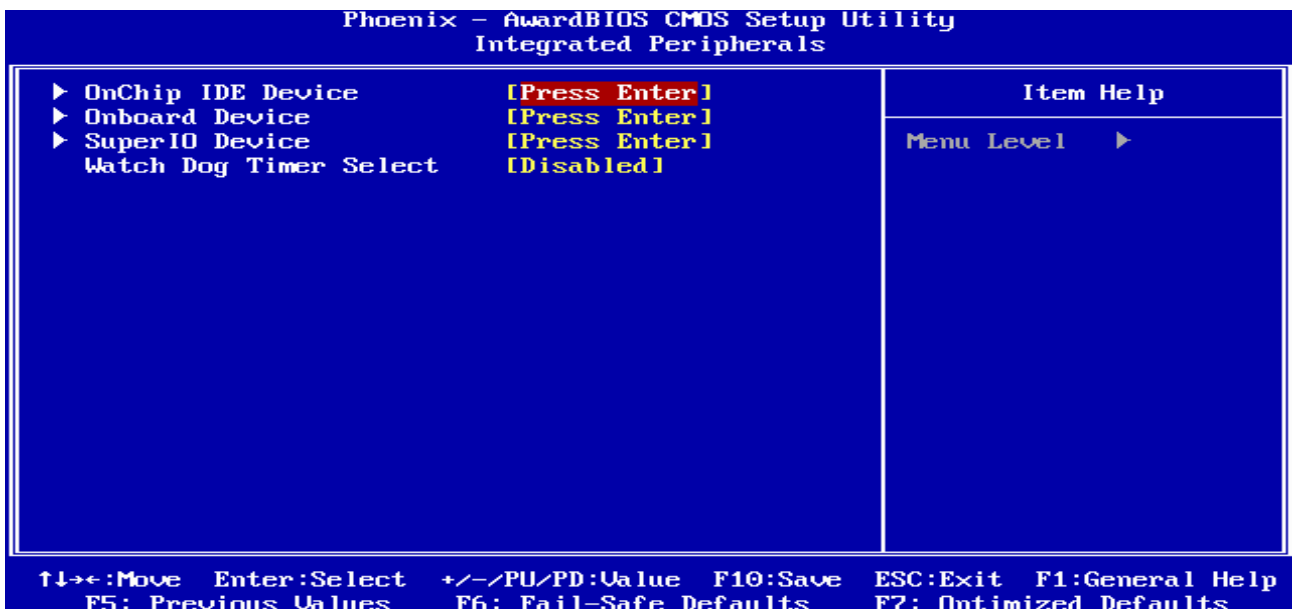

#### **3.5.4.1 OnChip IDE Device**

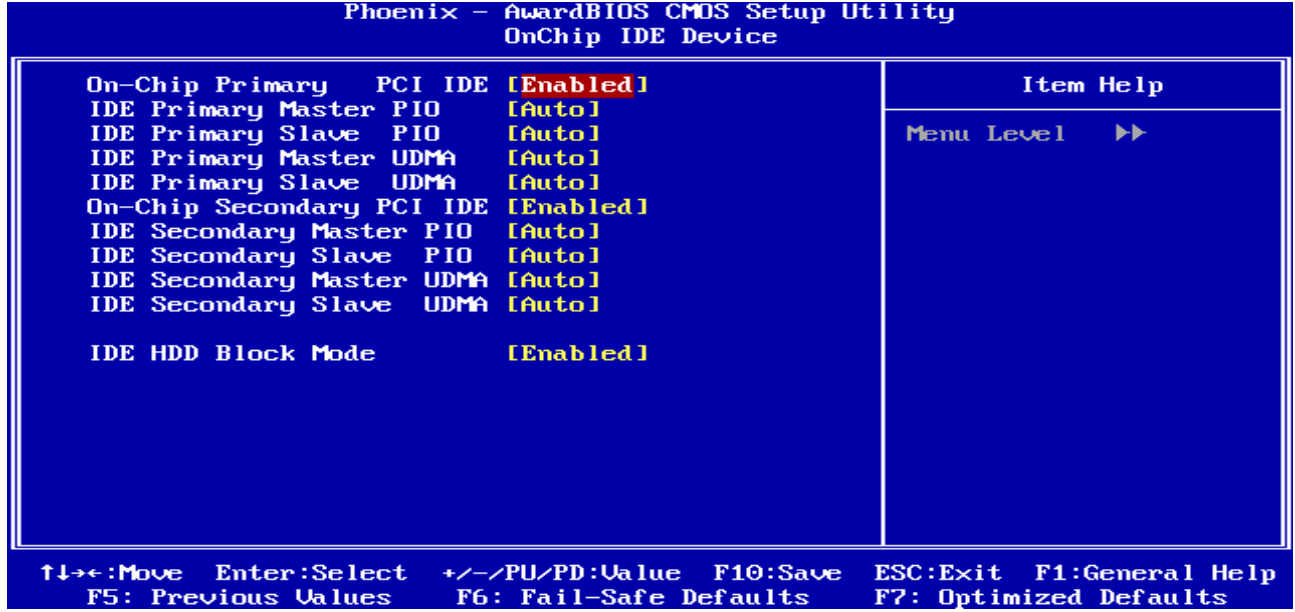

The chipset contains a PCI IDE interface with support for two IDE channels. Select Enabled to activate the primary IDE interface. Select Disabled to deactivate this interface.

#### **AIMB-250 Series**

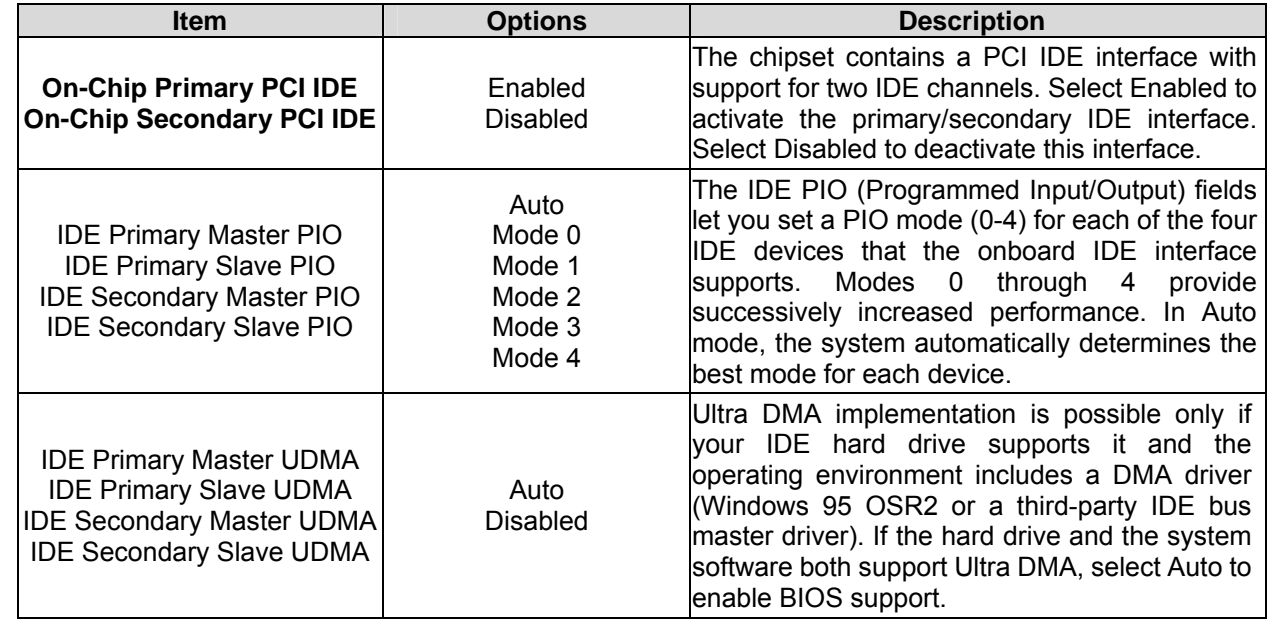

## **3.5.4.2 Onboard Device**

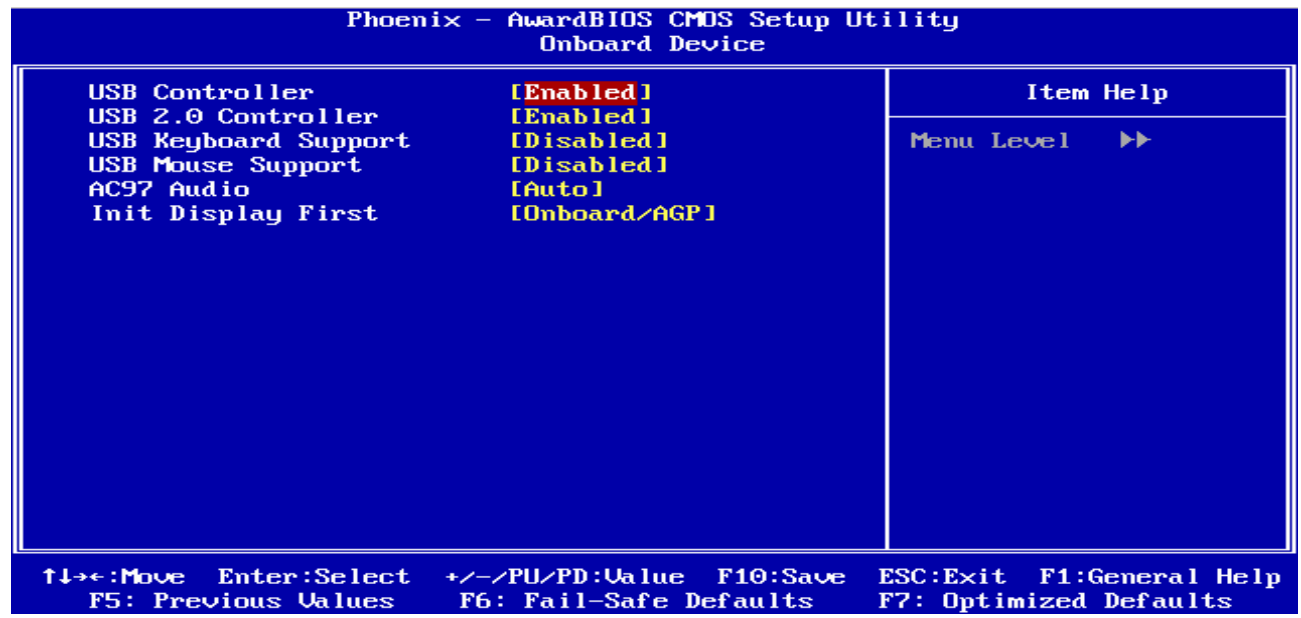

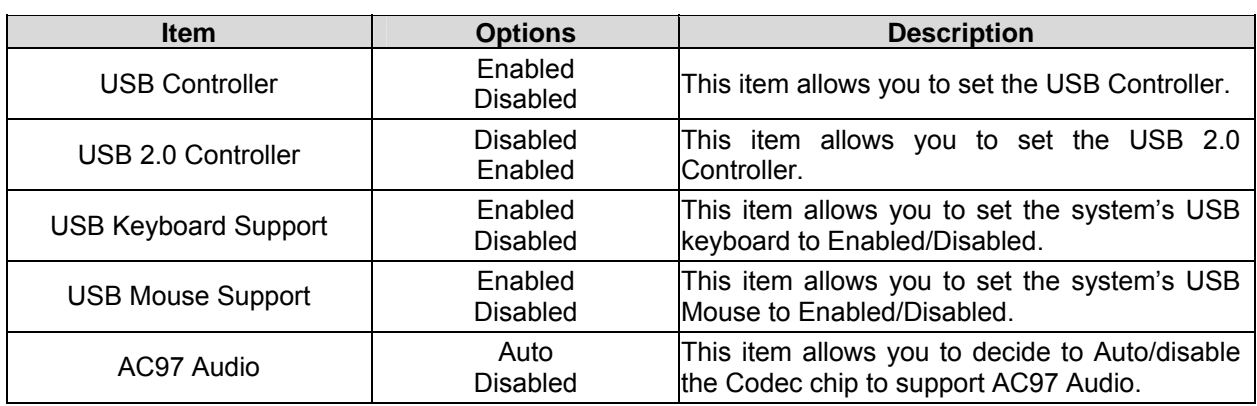

# **3.5.4.3 Super IO Device**

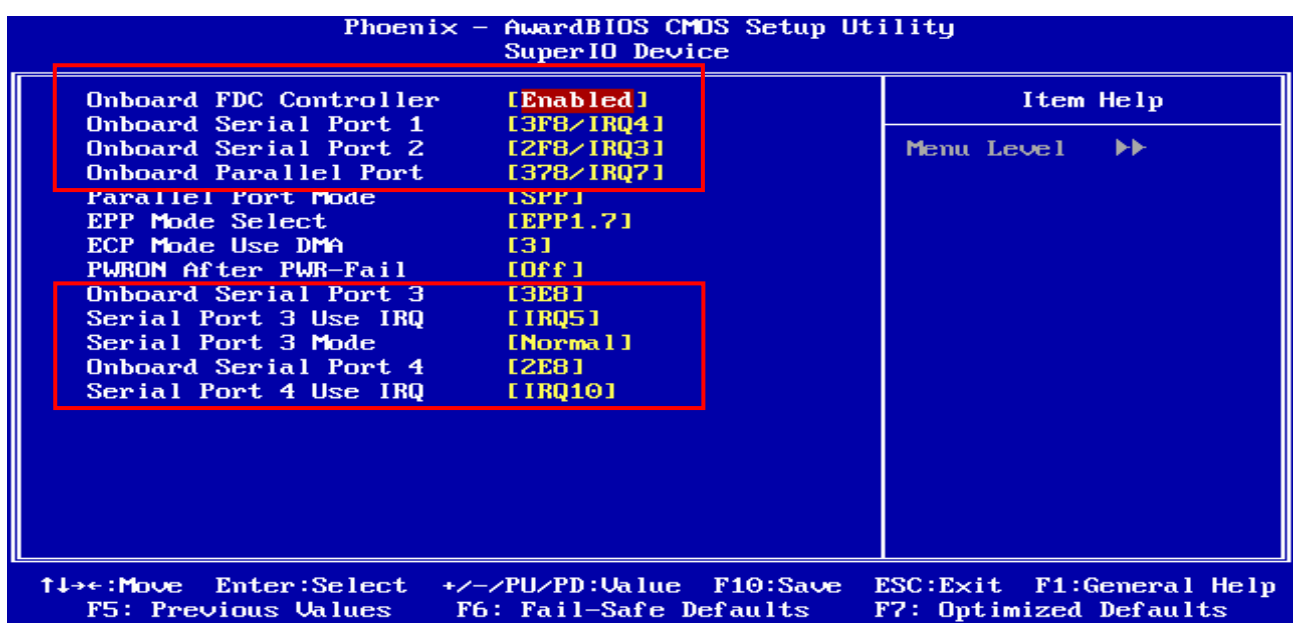

#### **AIMB-250 Series**

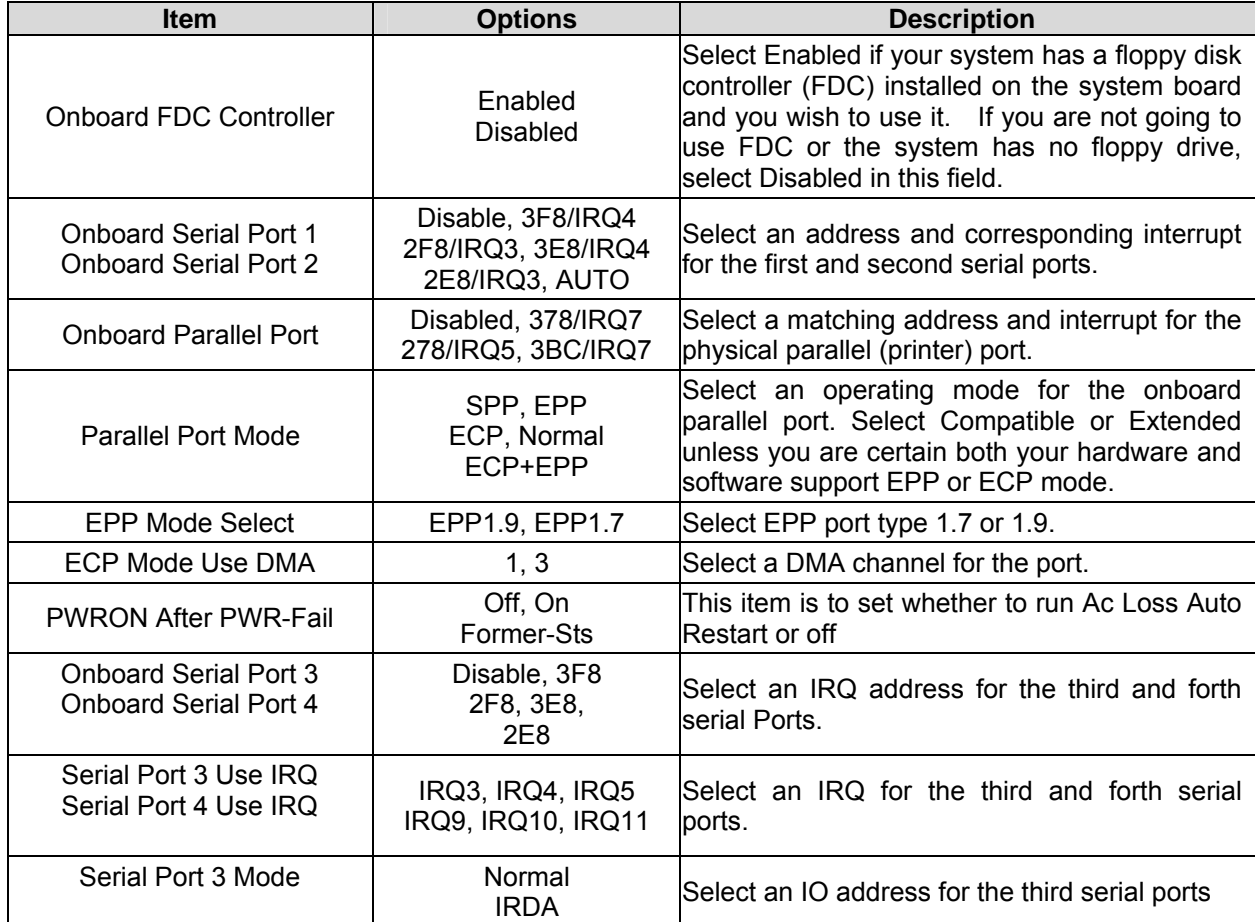

## **3.5.4.4 Watch Dog Timer**

This option will determine watch dog timer.

The choices: Disabled, 10, 20, 30, 40 Sec. 1, 2, 4 Min.

## **3.5.5 Power Management Setup**

The Power Management Setup allows you to configure you system to most effectively save energy while operating in a manner consistent with your own style of computer use.

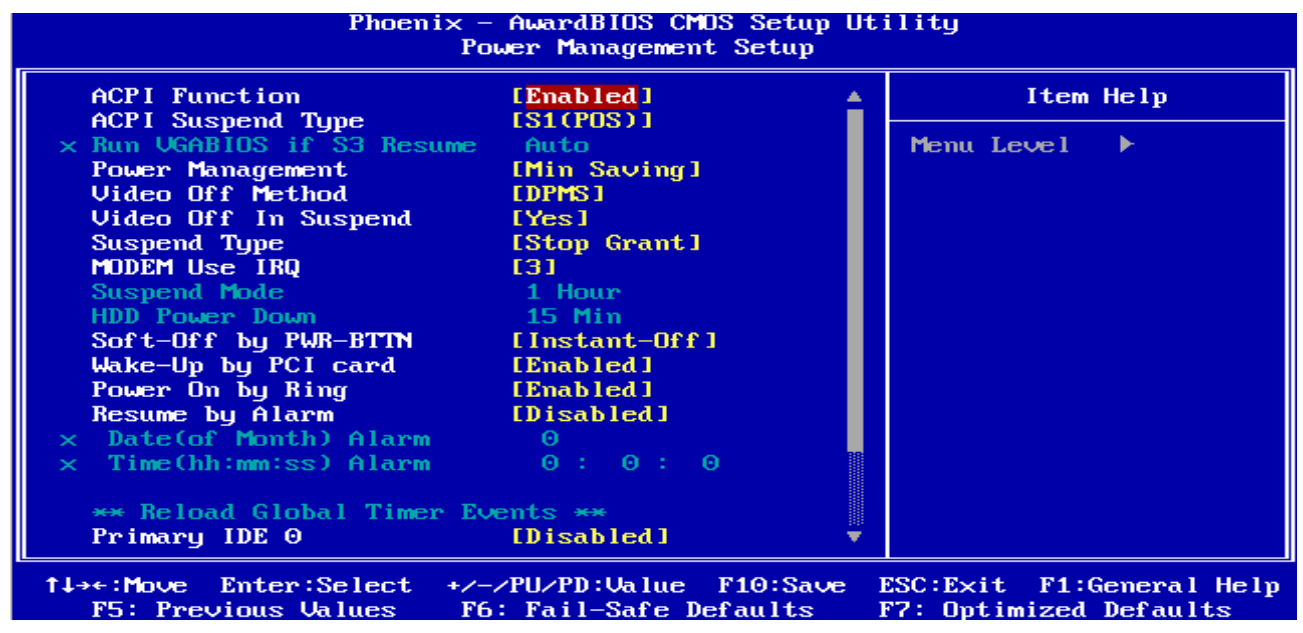

## **3.5.5.1 ACPI Function**

This item allows you to enable/disable the ACPI function.

The choices: Enable, Disable.

## **3.5.5.2 ACPI Suspend Type**

This item will set which ACPI suspend type will be used.

The choice: S1(POS), S3(STR).S1&S3.

#### **3.5.5.3 Power Management**

This category allows you to select the type (or degree) of power saving and is directly related to the following modes:

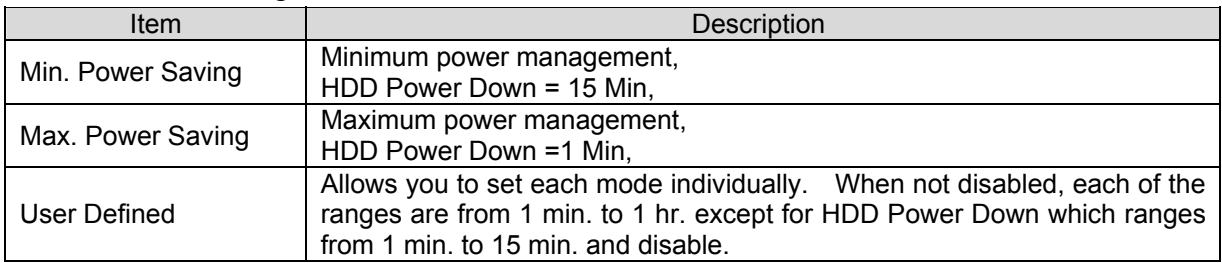

# **3.5.5.4 Video Off Method**

This determines the manner in which the monitor is blanked.

The choices: Blank Screen, V/H SYNC+Blank, DPMS.

## **3.5.5.5 Video Off In Suspend**

This determines the manner in which the monitor is blanked.

The choice: No, Yes.

#### **3.5.5.6 Suspend Type**

This function allows to select Suspend type.

The choices: Stop Grant, PwrOn Suspend.

## **3.5.5.7 MODEM Use IRQ**

This determines the IRQ in which the MODEM can use.

The choices: NA, 3, 4, 5, 7, 9, 10, 11.

# **3.5.5.8 Soft-Off by PWR-BTTN**

Pressing the power button for more than 4 seconds forces the system to enter the Soft-Off state when the system has "hung".(Only could working on ATX Power supply) The choices: Delay 4 Sec, Instant-Off.

# **3.5.5.9 Wake Up by PCI Card**

This will enable the system to wake up through PCI Card peripheral.

The choices: Enable, Disabled.

## **3.5.5.10 Power On By Ring**

This determines whether the system boot up if there's an incoming call from the Modem. The choices: Enable, Disabled.

## **3.5.5.11 Resume By Alarm**

This function is for setting date and time for your computer to boot up.

The choices: Enabled, Disabled.

# **3.5.5.12 Primary/Secondary IDE 0/1, FDD,COM,LPT PORT, PCI PIRQ[A-D]#**

Reload Global Timer events are I/O events whose occurrence can prevent the system from entering a power saving mode or can awake the system from such a mode. In effect ,the system remain alert for anything which occurs to a device which is configured as Enabled ,even when the system is in a power down mode.

The choices: Enabled, Disabled.

# **3.5.6 PnP / PCI Configuration**

This section describes configuring the PCI bus system. PCI, or **P**ersonal **C**omputer **I**nterconnect, is a system which allows I/O devices to operate at speeds nearing the speed the CPU itself uses when communicating with its own special components. This section covers some very technical items and it is strongly recommended that only experienced users should make any changes to the default settings.

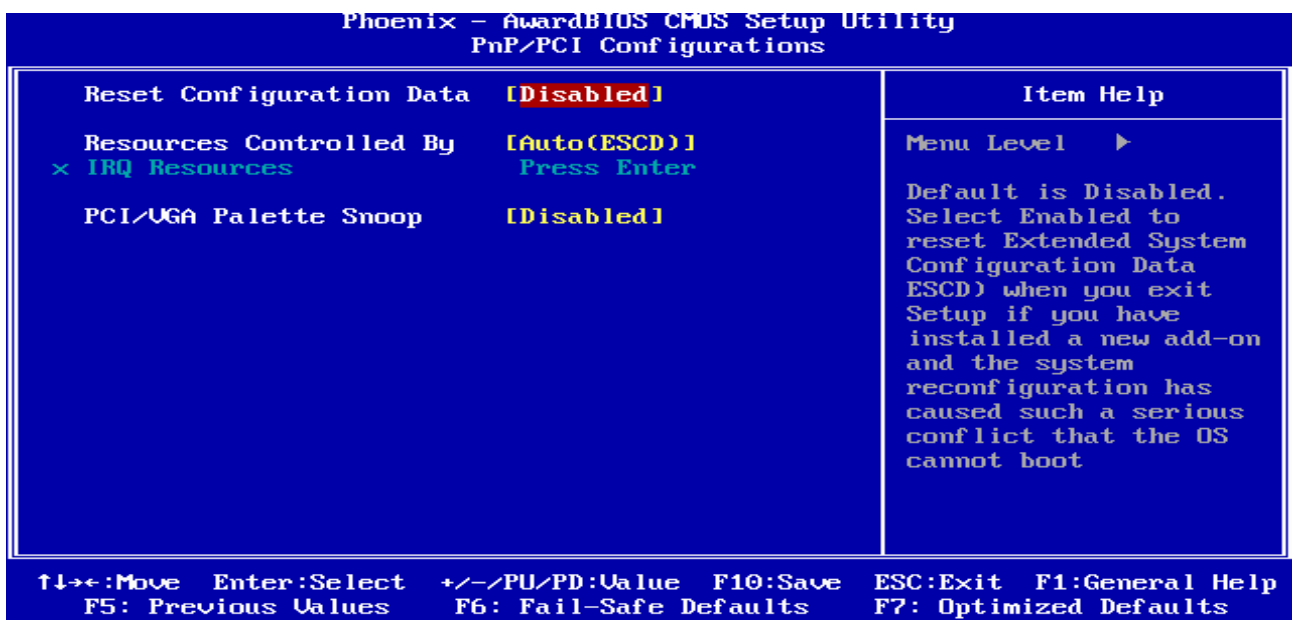

# **3.5.6.1 Reset Configuration Data**

Normally, you leave this field Disabled. Select Enabled to reset Extended System Configuration Data (ESCD) when you exit Setup if you have installed a new add-on and the system reconfiguration has caused such a serious conflict that the operating system cannot boot.

The choices: Enabled, Disabled.

# **3.5.6.2 Resources Controlled By**

The Award Plug and Play BIOS has the capacity to automatically configure all of the boot and Plug and Play compatible devices. However, this capability means absolutely nothing unless you are using a Plug and Play operating system such as Windows®95. If you set this field to "manual" choose specific resources by going into each of the sub menu that follows this field (a sub menu is preceded by a " $\ge$ ").

The choices: Auto(ESCD), Manual.

# **3.5.6.3 PCI / VGA Palette Snoop**

Leave this field at Disabled.

The choices: Enabled, Disabled.

# **3.5.7 PC Health Status**

This section shows the status of your CPU, Fan & System.

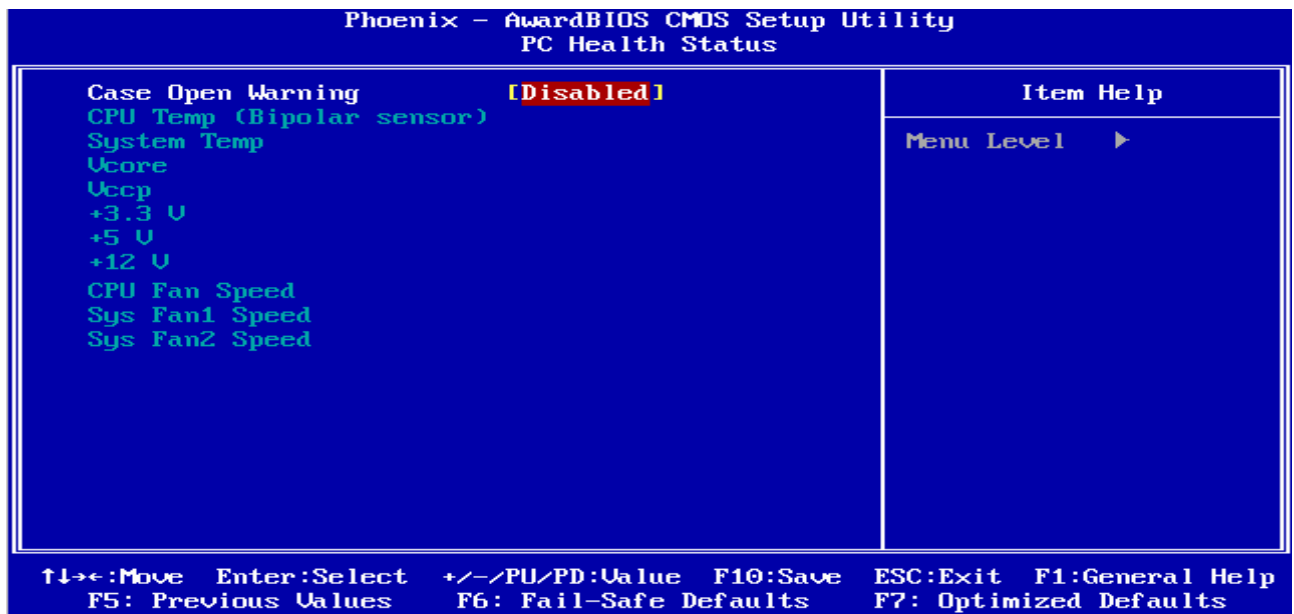

## **3.5.7.1 Case Open Warning**

This item allows to enable the case open warning function.

The choices: Enabled, Disabled.

## **3.5.8 Frequency / Voltage Control**

This menu specifies your setting for frequency/voltage control.

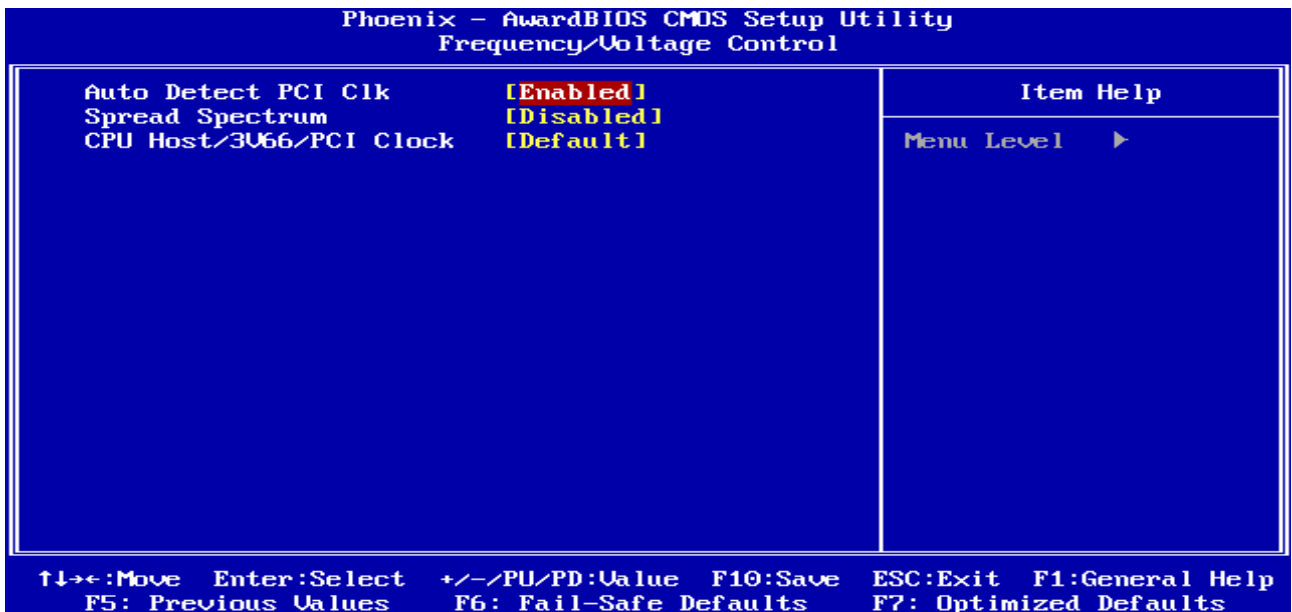

## **3.5.8.1 Auto Detect PCI Clk**

This item allows you to enable/disable auto detect PCI Clock.

The choices: Enable, Disable.

#### **3.5.8.2 Spread Spectrum**

This item is to adjust extreme values of the pulse for EMI test.

The choices: Enable, Disable.

## **3.5.8.3 CPU Host / 3V66 / PCI Clock**

These options allow you to set CPU Host/3V66/PCI clock into various types of frequencies. The choices: Default, 100/66/33MHz, 105/70/35MHz, 109/73/36MHz, 114/76/38MHz,

> 117/78/39MHz, 127/85/42MHz, 130/87/43MHz, 133/67/33MHz, 137/69/34MHz, 141/71/35MHz, 145/73/36MHz, 150/75/38MHz, 155/78/39MHz, 160/80/40MHz.

#### **AIMB-250 Series**

## **3.5.9 Load Fail-Safe Defaults**

Use this menu to load the BIOS default values for the minimal/stable performance for your system to operate.

Press <Y> to load the BIOS default values for the most stable, minimal-performance system operations.

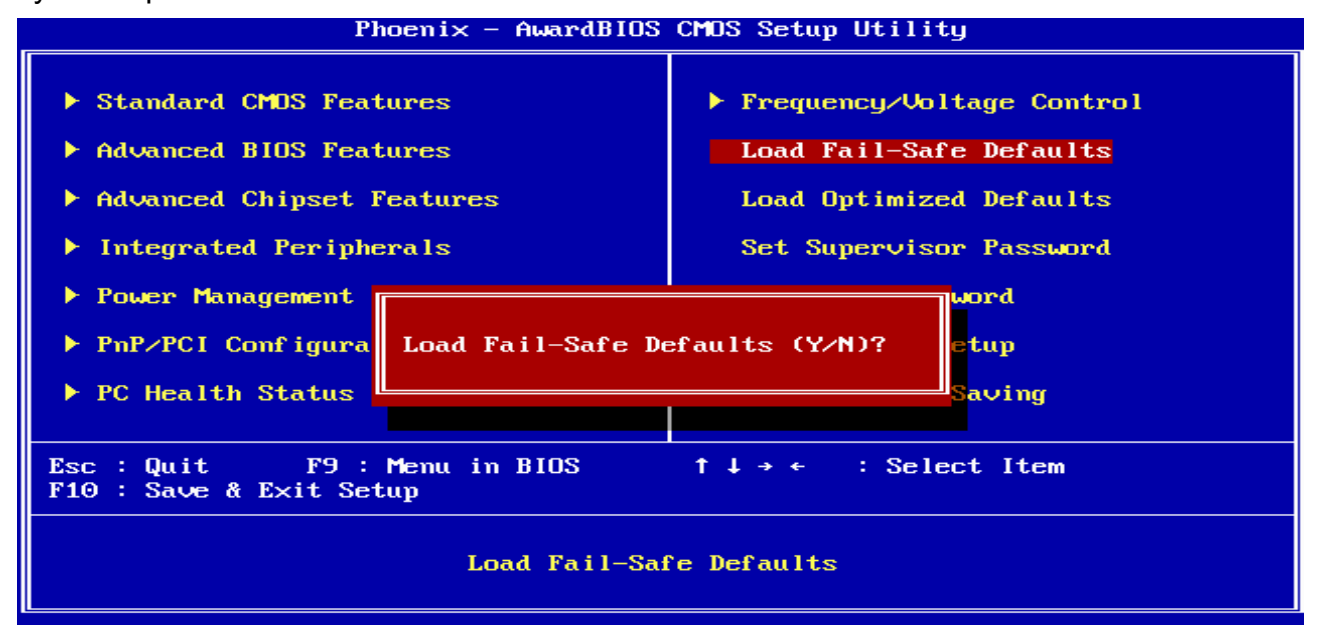

#### **3.5.10 Load Optimized Defaults**

Use this menu to load the BIOS default values that are factory settings for optimal performance system operations. While Award has designed the custom BIOS to maximize performance, the factory has the right to change these defaults to meet their needs. Press <Y> to load the default values setting for optimal performance system operations.

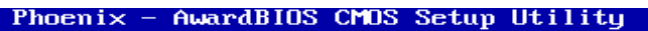

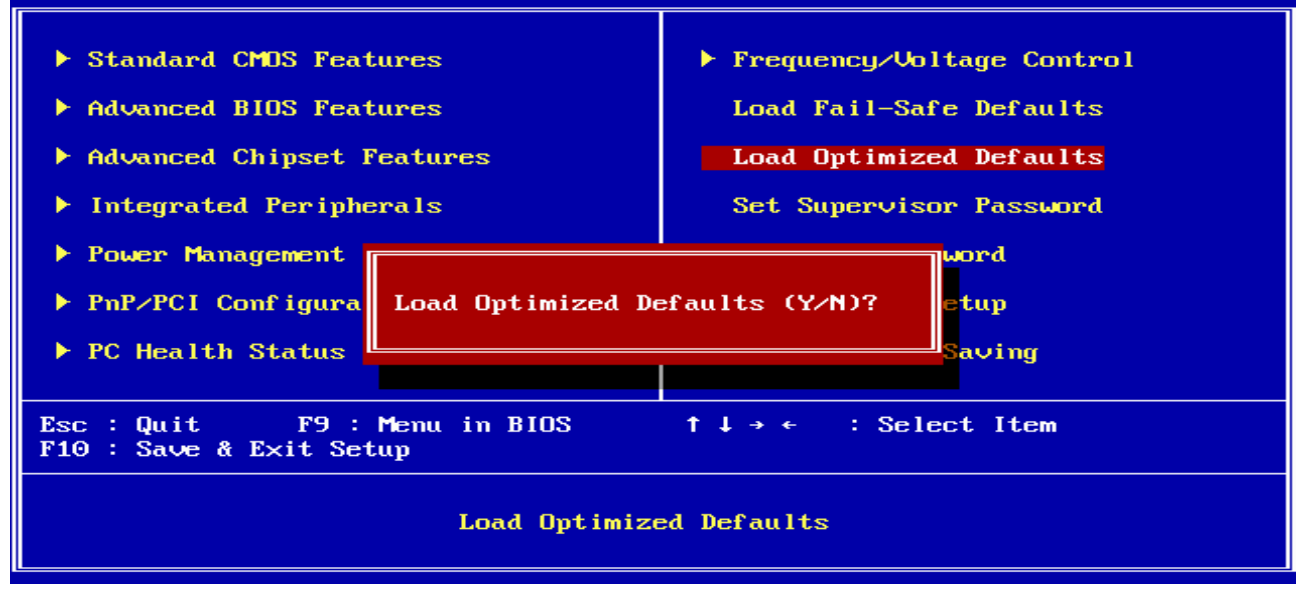

#### **3.5.11 Set Supervisor / User Password**

You can set either supervisor or user password, or both of them.

Supervisor Password: able to enter/change the options of setup menus.

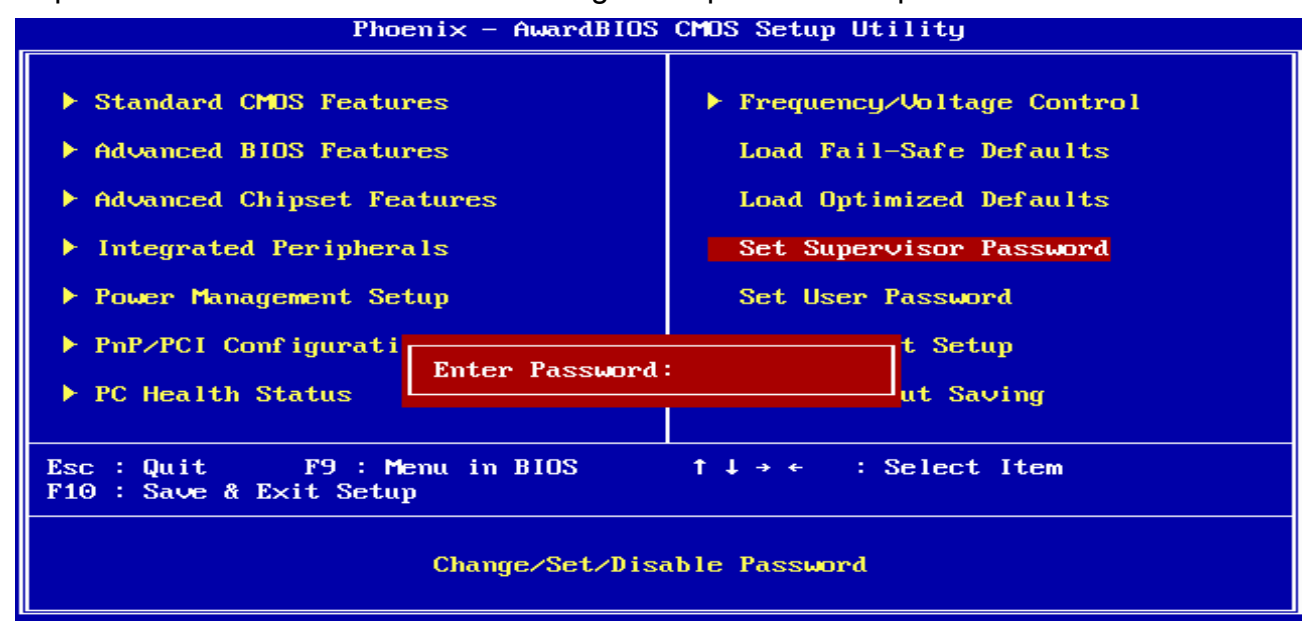

User Password: able to enter but no right to change the options of setup menus.

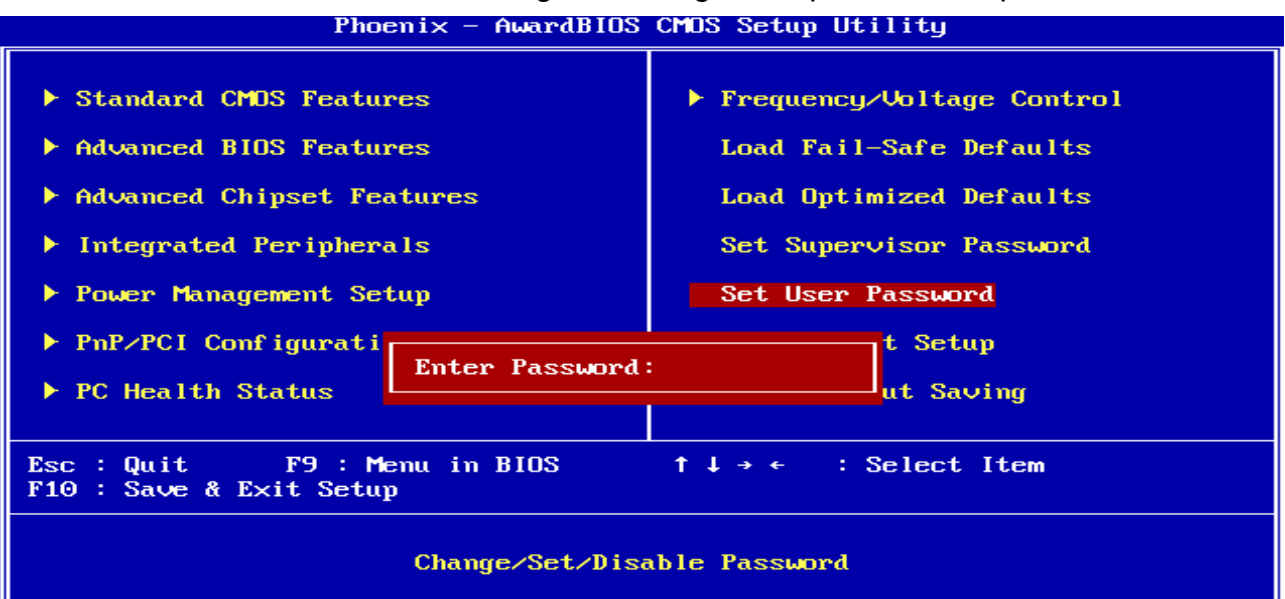

Type the password, up to eight characters in length, and press <Enter>. The password typed now will clear any previously entered password from CMOS memory. You will be asked to confirm the password. Type the password again and press <Enter>. You may also press <Esc> to abort the selection and not enter a password. To disable a password, just press <Enter> when you are prompted to enter the password. A message will confirm the password will be disabled. Once the password is disabled, the system will boot and you can enter Setup freely.

## **PASSWORD DISABLED.**

When a password has been enabled, you will be prompted to enter it every time you try to enter Setup. This prevents an unauthorized person from changing any part of your system configuration. Additionally, when a password is enabled, you can also require the BIOS to request a password every time your system is rebooted. This would prevent unauthorized use of your computer. You determine when the password is required within the BIOS Features Setup Menu and its Security option (see Section 3). If the Security option is set to "System", the password will be required both at boot and at entry to Setup. If set to "Setup", prompting only occurs when trying to enter Setup

#### **3.5.12 Save & Exit Setup**

Save CMOS value changes to CMOS and exit setup.

Enter <Y> to store the selection made in the menus in CMOS, a special section in memory that stays on after turning the system off. The BIOS configures the system according to the Setup selection stored in CMOS when boot the computer next time.

The system is restarted after saving the values.

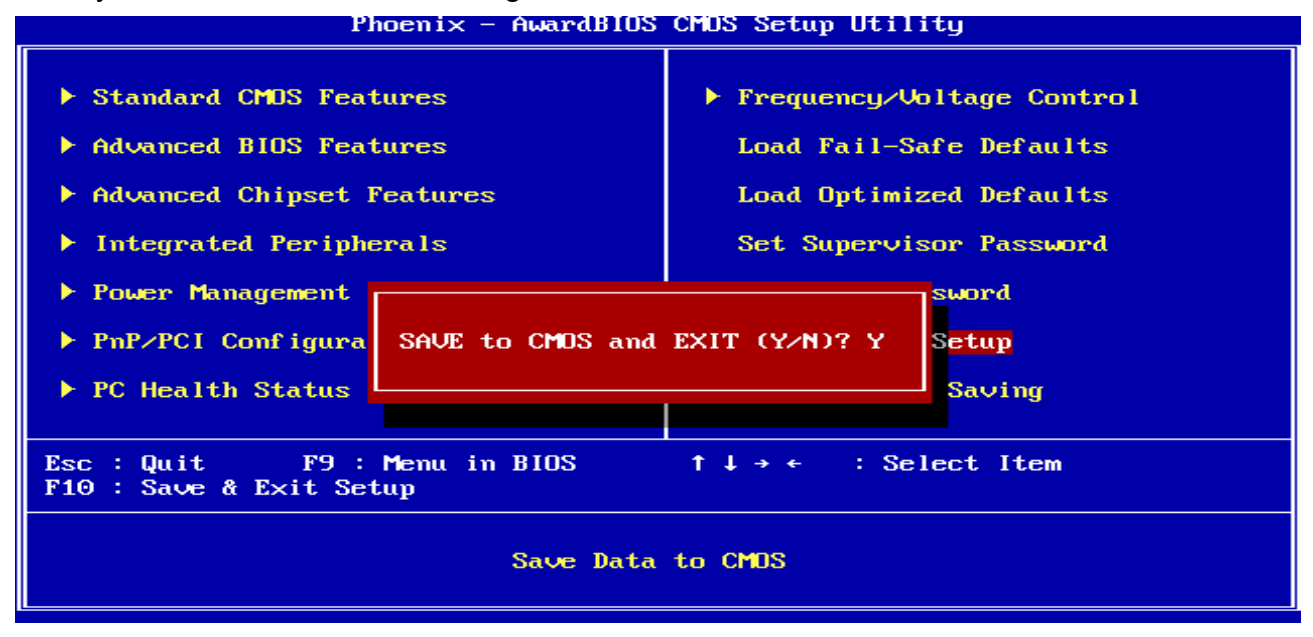

#### **3.5.13 Exit Without Save**

Abandon all CMOS value changes and exit setup, and the system is restarted after exiting.

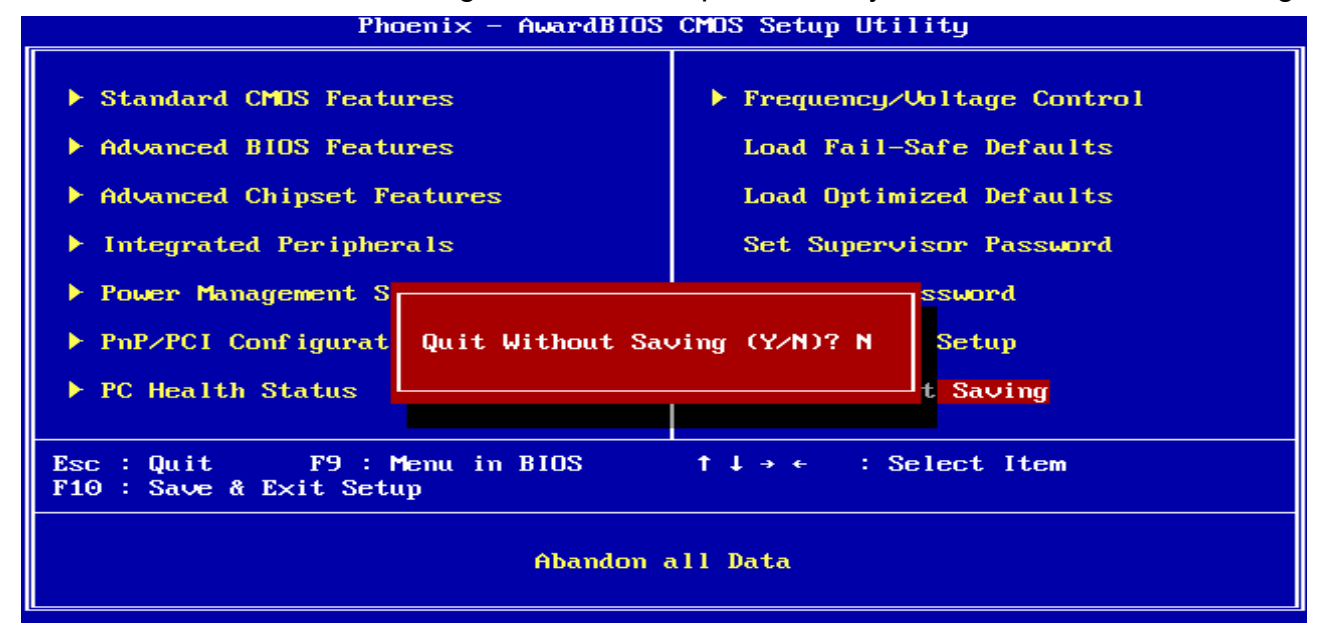

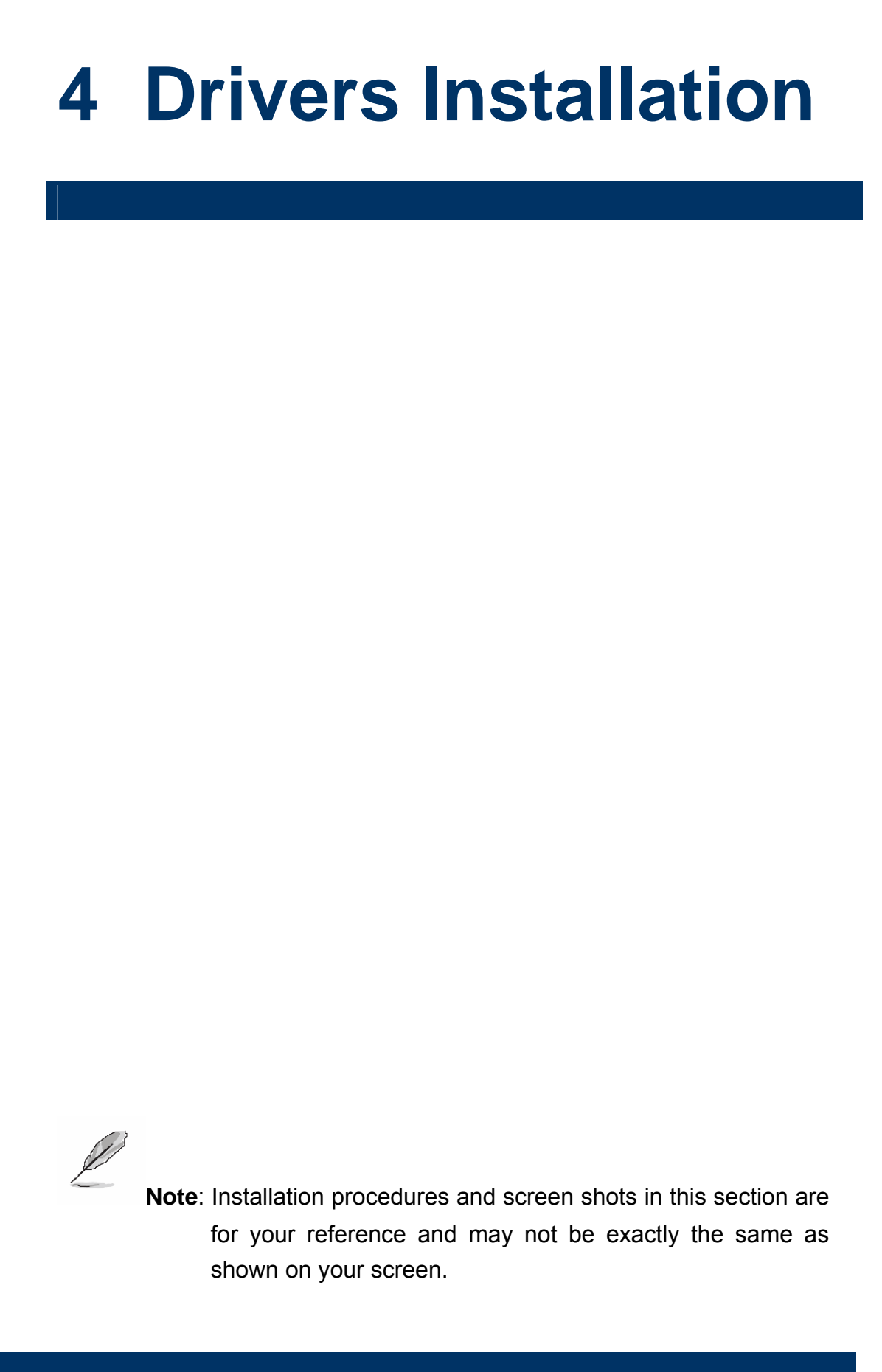

# **4.1 Install Driver**

#### **Step 1**

Insert the Supporting CD-ROM to CD-ROM drive, and it should show the index page of Advantech's products automatically.

#### **Step 2.** Click **AIMB-250**

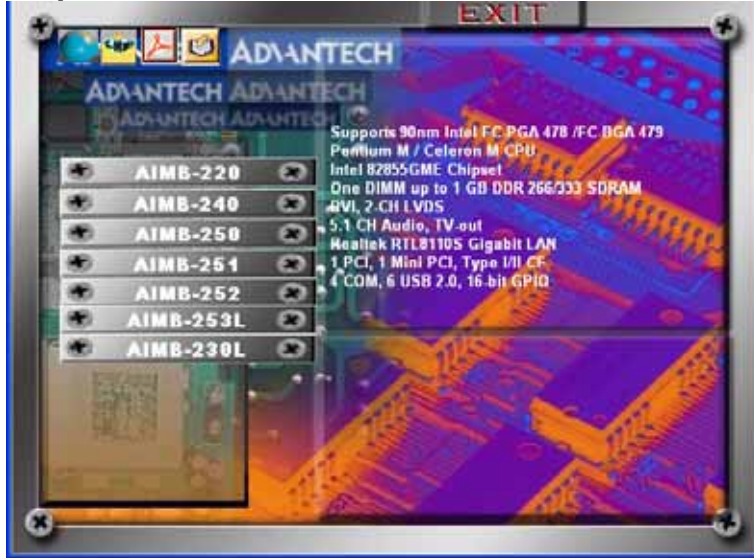

**Step 3.** Click on the driver you wan to install

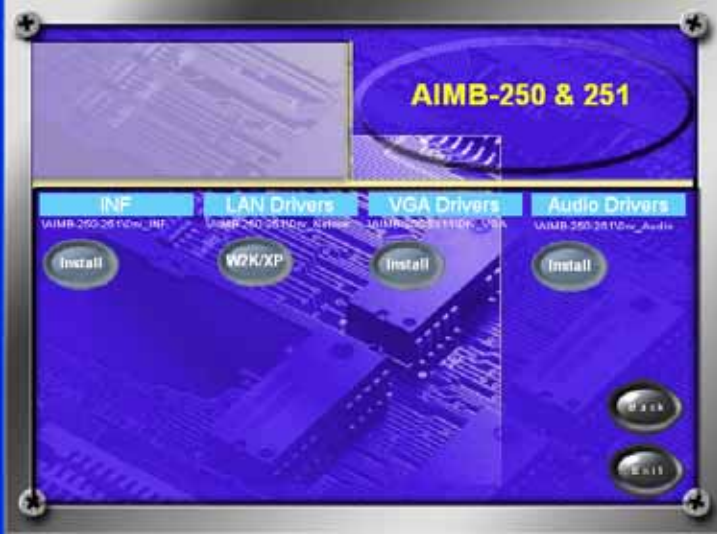

# **5 Mechanical Drawing**

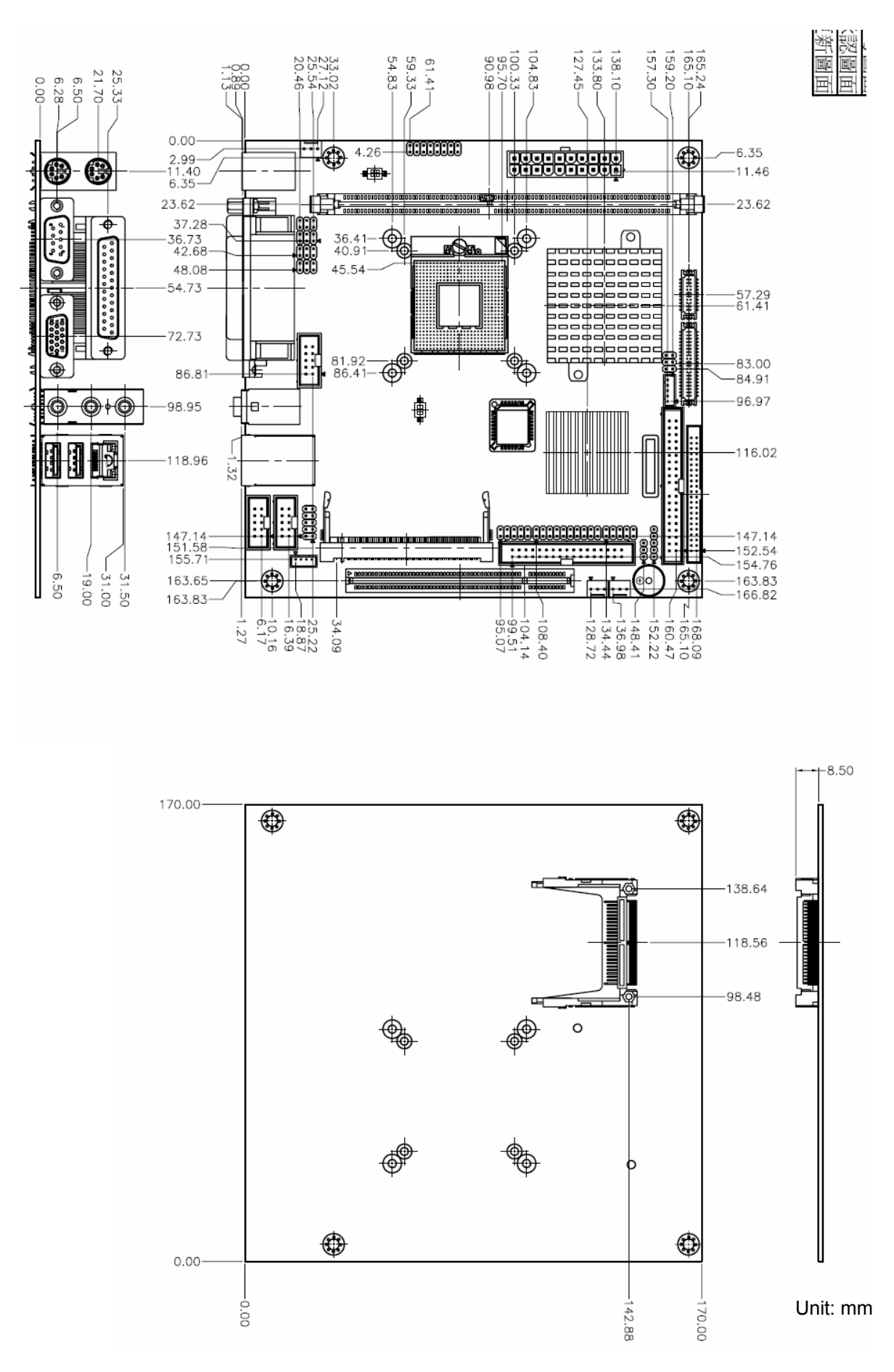

AIMB-250 User's Manual 89

# **Appendix A: AWARD BIOS POST Messages**

#### **Overview**

During the Power On Self-Test (POST), if the BIOS detects an error requiring you to do something to fix, it will either sound a beep code or display a message.

If a message is displayed, it will be accompanied by:

PRESS F1 TO CONTINUE, CTRL-ALT-ESC OR DEL TO ENTER SETUP

#### **Post Beep**

Currently there are two kinds of beep codes in BIOS. This code indicates that a video error has occurred and the BIOS cannot initialize the video screen to display any additional information. This beep code consists of a single long beep followed by two short beeps. The other code indicates that your DRAM error has occurred. This beep code consists of a single long beep repeatedly.

## **Error Messages**

One or more of the following messages may be displayed if the BIOS detects an error during the POST. This list includes messages for both the ISA and the EISA BIOS.

#### **1. CMOS BATTERY HAS FAILED**

CMOS battery is no longer functional. It should be replaced.

#### **2. CMOS CHECKSUM ERROR**

Checksum of CMOS is incorrect. This can indicate that CMOS has become corrupt. This error may have been caused by a weak battery. Check the battery and replace if necessary.

## **3. DISK BOOT FAILURE, INSERT SYSTEM DISK AND PRESS ENTER**

No boot device was found. This could mean that either a boot drive was not detected or the drive does not contain proper system boot files. Insert a system disk into Drive A: and press <Enter>. If you assumed the system would boot from the hard drive, make sure the controller is inserted correctly and all cables are properly attached. Also be sure the disk is formatted as a boot device. Then reboot the system.

## **4. DISKETTE DRIVES OR TYPES MISMATCH ERROR - RUN SETUP**

Type of diskette drive installed in the system is different from the CMOS definition. Run Setup to reconfigure the drive type correctly.

#### **AIMB-250 Series**

## **5. DISPLAY SWITCH IS SET INCORRECTLY**

Display switch on the motherboard can be set to either monochrome or color. This indicates the switch is set to a different setting than indicated in Setup. Determine which setting is correct, and then either turn off the system and change the jumper, or enter Setup and change the VIDEO selection.

## **6. DISPLAY TYPE HAS CHANGED SINCE LAST BOOT**

Since last powering off the system, the display adapter has been changed. You must configure the system for the new display type.

# **7. EISA Configuration Checksum Error**

# **PLEASE RUN EISA CONFIGURATION UTILITY**

The EISA non-volatile RAM checksum is incorrect or cannot correctly read the EISA slot. This can indicate either the EISA non-volatile memory has become corrupt or the slot has been configured incorrectly. Also be sure the card is installed firmly in the slot.

# **8. EISA Configuration Is Not Complete**

# **PLEASE RUN EISA CONFIGURATION UTILITY**

The slot configuration information stored in the EISA non-volatile memory is incomplete.

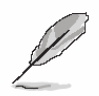

**Note:** When either of these errors appears, the system will boot in ISA mode, which allows you to run the EISA Configuration Utility.

# **9. ERROR ENCOUNTERED INITIALIZING HARD DRIVE**

Hard drive cannot be initialized. Be sure the adapter is installed correctly and all cables are correctly and firmly attached. Also be sure the correct hard drive type is selected in Setup.

## **10. ERROR INITIALIZING HARD DISK CONTROLLER**

Cannot initialize controller. Make sure the cord is correctly and firmly installed in the bus. Be sure the correct hard drive type is selected in Setup. Also check to see if any jumper needs to be set correctly on the hard drive.

# **11. FLOPPY DISK CNTRLR ERROR OR NO CNTRLR PRESENT**

Cannot find or initialize the floppy drive controller. Make sure the controller is installed correctly and firmly. If there are no floppy drives installed, be sure the Diskette Drive selection in Setup is set to NONE.

# **12. Invalid EISA Configuration**

# **PLEASE RUN EISA CONFIGURATION UTILITY**

The non-volatile memory containing EISA configuration information was programmed incorrectly or has become corrupt. Re-run EISA configuration utility to correctly program the memory.

**Note:** When either of these errors appears, the system will boot in ISA mode, which allows you to run the EISA Configuration Utility.

# **13. KEYBOARD ERROR OR NO KEYBOARD PRESENT**

Cannot initialize the keyboard. Make sure the keyboard is attached correctly and no keys are being pressed during the boot.

If you are purposely configuring the system without a keyboard, set the error halt condition in Setup to HALT ON ALL, BUT KEYBOARD. This will cause the BIOS to ignore the missing keyboard and continue the boot.

## **14. Memory Address Error at ...**

Indicates a memory address error at a specific location. You can use this location along with the memory map for your system to find and replace the bad memory chips.

## **15. Memory parity Error at ...**

Indicates a memory parity error at a specific location. You can use this location along with the memory map for your system to find and replace the bad memory chips.

## **16. MEMORY SIZE HAS CHANGED SINCE LAST BOOT**

Memory has been added or removed since the last boot. In EISA mode use Configuration Utility to reconfigure the memory configuration. In ISA mode enter Setup and enter the new memory size in the memory fields.

## **17. Memory Verify Error at ...**

Indicates an error verifying a value already written to memory. Use the location along with your system's memory map to locate the bad chip.

## **18. OFFENDING ADDRESS NOT FOUND**

This message is used in conjunction with the I/O CHANNEL CHECK and RAM PARITY ERROR messages when the segment that has caused the problem cannot be isolated.

## **19. OFFENDING SEGMENT:**

This message is used in conjunction with the I/O CHANNEL CHECK and RAM PARITY ERROR messages when the segment that has caused the problem has been isolated.

# **20. PRESS A KEY TO REBOOT**

This will be displayed at the bottom screen when an error occurs that requires you to reboot. Press any key and the system will reboot.

# **21. PRESS F1 TO DISABLE NMI, F2 TO REBOOT**

When BIOS detects a Non-maskable Interrupt condition during boot, this will allow you to disable the NMI and continue to boot, or you can reboot the system with the NMI enabled.

#### **22. RAM PARITY ERROR - CHECKING FOR SEGMENT ...**

Indicates a parity error in Random Access Memory.

## **23. Should Be Empty But EISA Board Found**

# **PLEASE RUN EISA CONFIGURATION UTILITY**

A valid board ID was found in a slot that was configured as having no board ID.

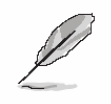

**Note:** When either of these errors appears, the system will boot in ISA mode, which allows you to run the EISA Configuration Utility.

# **24. Should Have EISA Board But Not Found**

# **PLEASE RUN EISA CONFIGURATION UTILITY**

The board installed is not responding to the ID request, or no board ID has been found in the indicated slot.

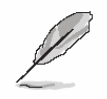

**Note:** When either of these errors appears, the system will boot in ISA mode, which allows you to run the EISA Configuration Utility.

## **25. Slot Not Empty**

Indicates that a slot designated as empty by the EISA Configuration Utility actually contains a board.

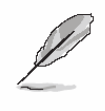

**Note:** When either of these errors appears, the system will boot in ISA mode, which allows you to run the EISA Configuration Utility.

## **26. SYSTEM HALTED, (CTRL-ALT-DEL) TO REBOOT ...**

Indicates the present boot attempt has been aborted and the system must be rebooted. Press and hold down the CTRL and ALT keys and press DEL.

## **27. Wrong Board In Slot**

# **PLEASE RUN EISA CONFIGURATION UTILITY**

The board ID does not match the ID stored in the EISA non-volatile memory.

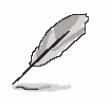

**Note:** When either of these errors appears, the system will boot in ISA mode, which allows you to run the EISA Configuration Utility.

- **28. FLOPPY DISK(S) fail (80)** → **Unable to reset floppy subsystem.**
- **29. FLOPPY DISK(S) fail (40)** → **Floppy Type dismatch.**
- **30. Hard Disk(s) fail (80)** → **HDD reset failed.**
- **31. Hard Disk(s) fail (40)** → **HDD controller diagnostics failed.**
- **32. Hard Disk(s) fail (20)** → **HDD initialization error.**
- **33. Hard Disk(s) fail (10)** → **Unable to recalibrate fixed disk.**
- **34. Hard Disk(s) fail (08)** → **Sector Verify failed.**
- **35. Keyboard is locked out Unlock the key.**

BIOS detect the keyboard is locked. P17 of keyboard controller is pulled low.

# **36. Keyboard error or no keyboard present.**

Cannot initialize the keyboard. Make sure the keyboard is attached correctly and no keys are being pressed during the boot.

## **37. Manufacturing POST loop.**

System will repeat POST procedure infinitely while the P15 of keyboard controller is pull low. This is also used for M/B burn in test.

## **38. BIOS ROM checksum error - System halted.**

The checksum of ROM address F0000H-FFFFFH is bad.

## **39. Memory test fail.**

BIOS reports the memory test fail if the onboard memory is tested error.

# **40. POST Codes**

Please take reference to Phoenix-Award website for the latest post codes.

http://www.phoenix.com/en/Customer+Services/BIOS/AwardBIOS/Award+Error+Codes.ht m

# **40.1 Normal POST Code**

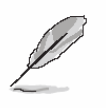

**Note:** EISA POST codes are typically output to port address 300h. ISA POST codes are output to port address 80h.

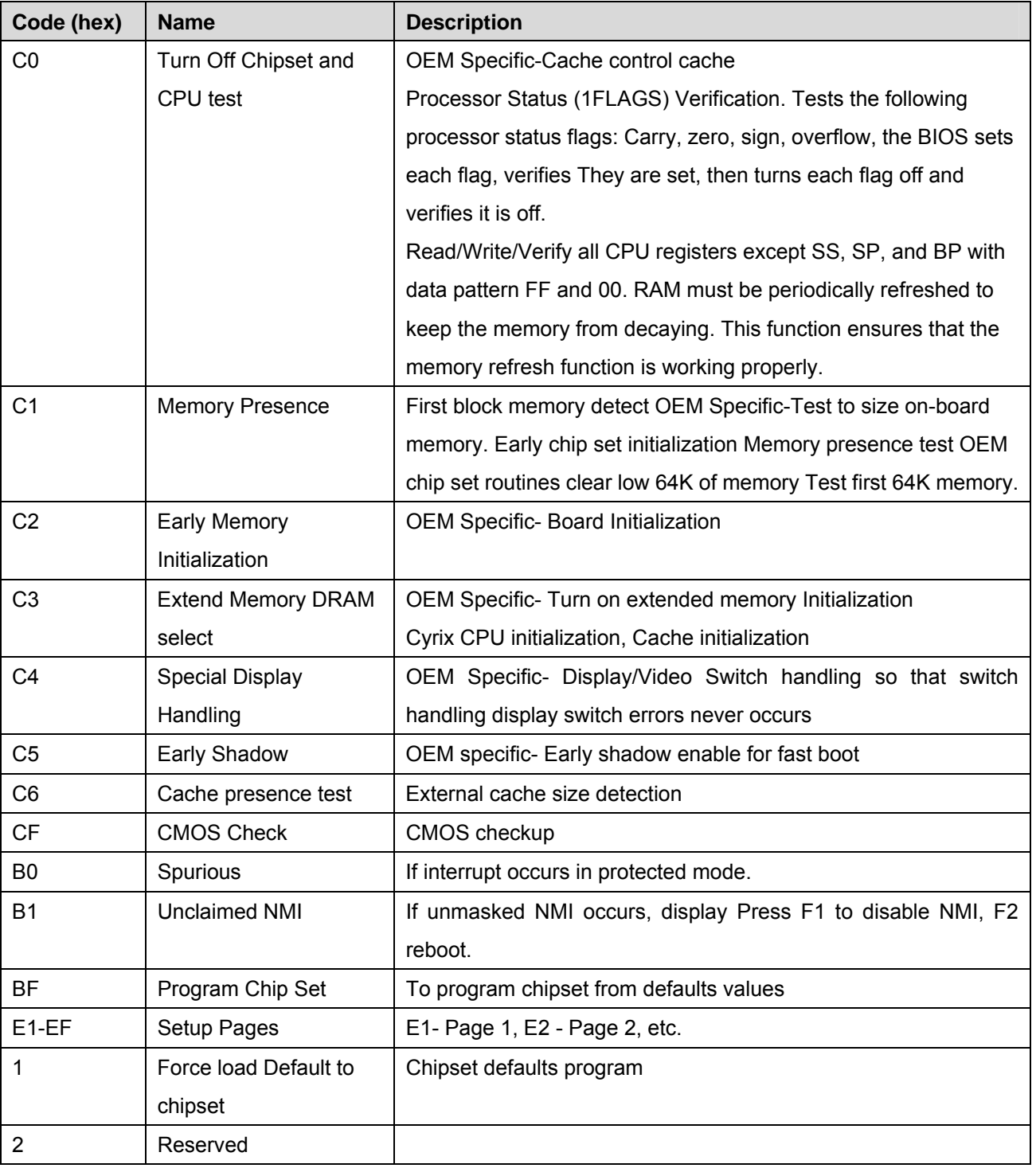

96 AIMB-250 Series User's Manual

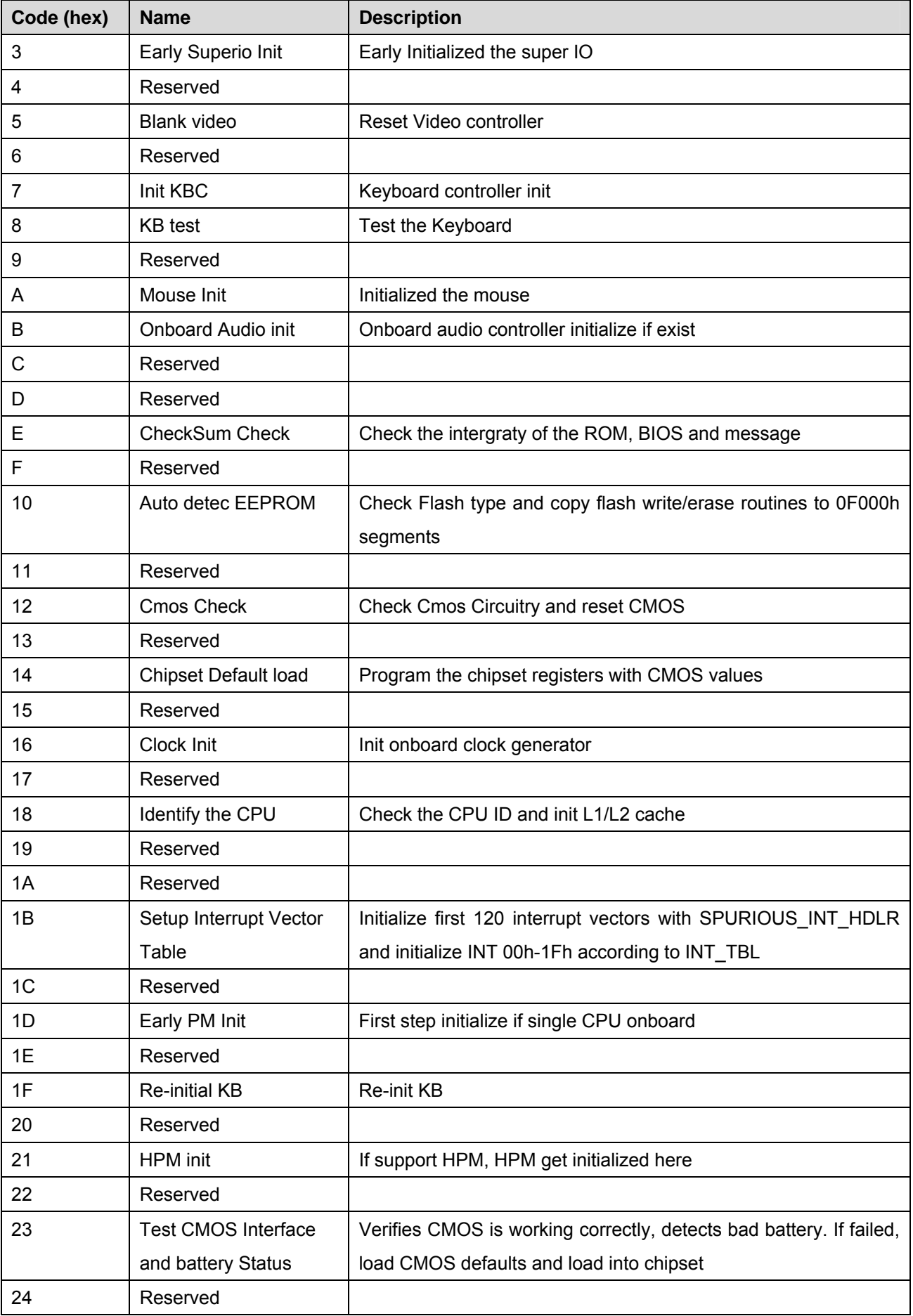

#### **AIMB-250 Series**

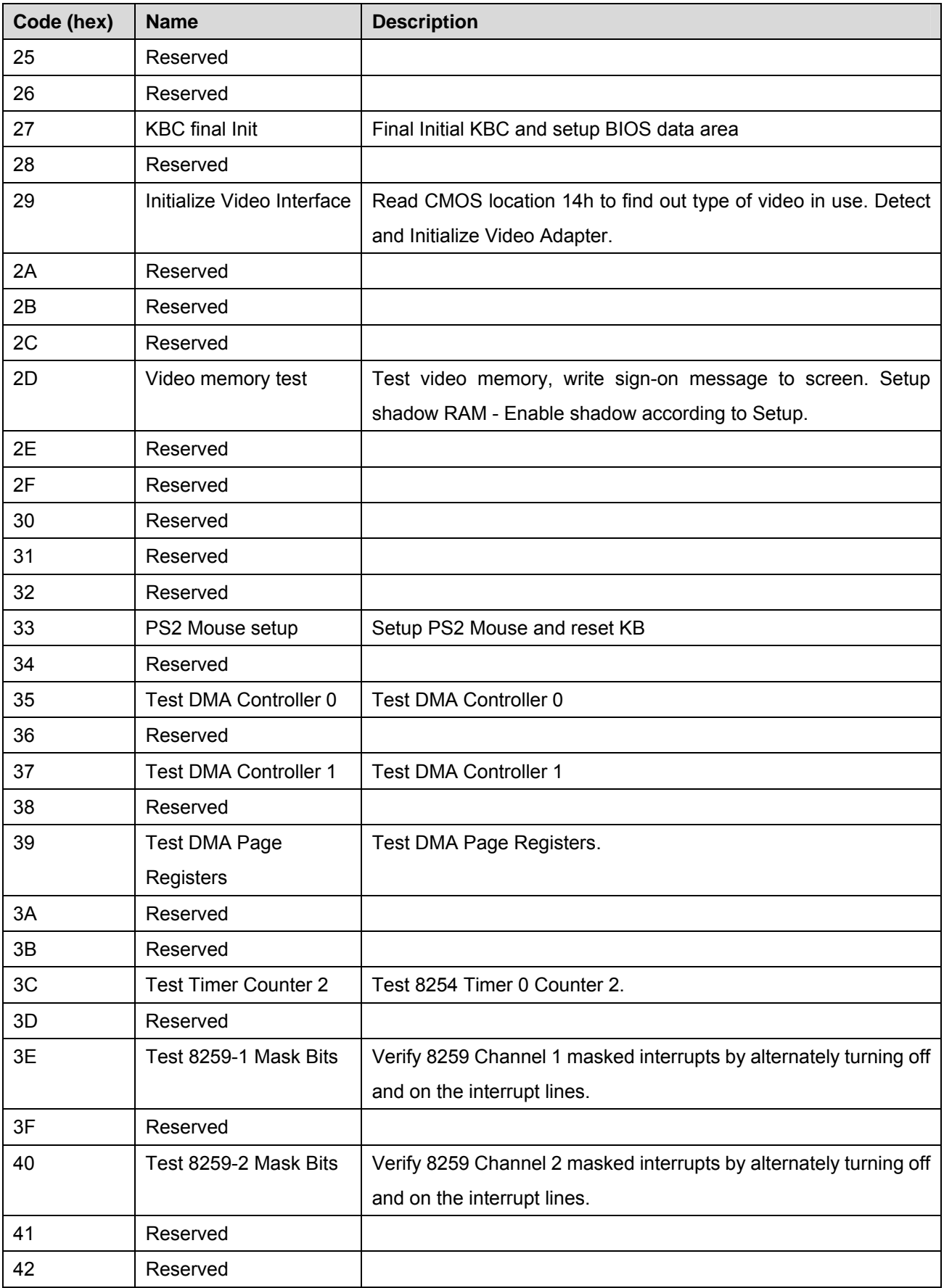

#### **User's Manual**

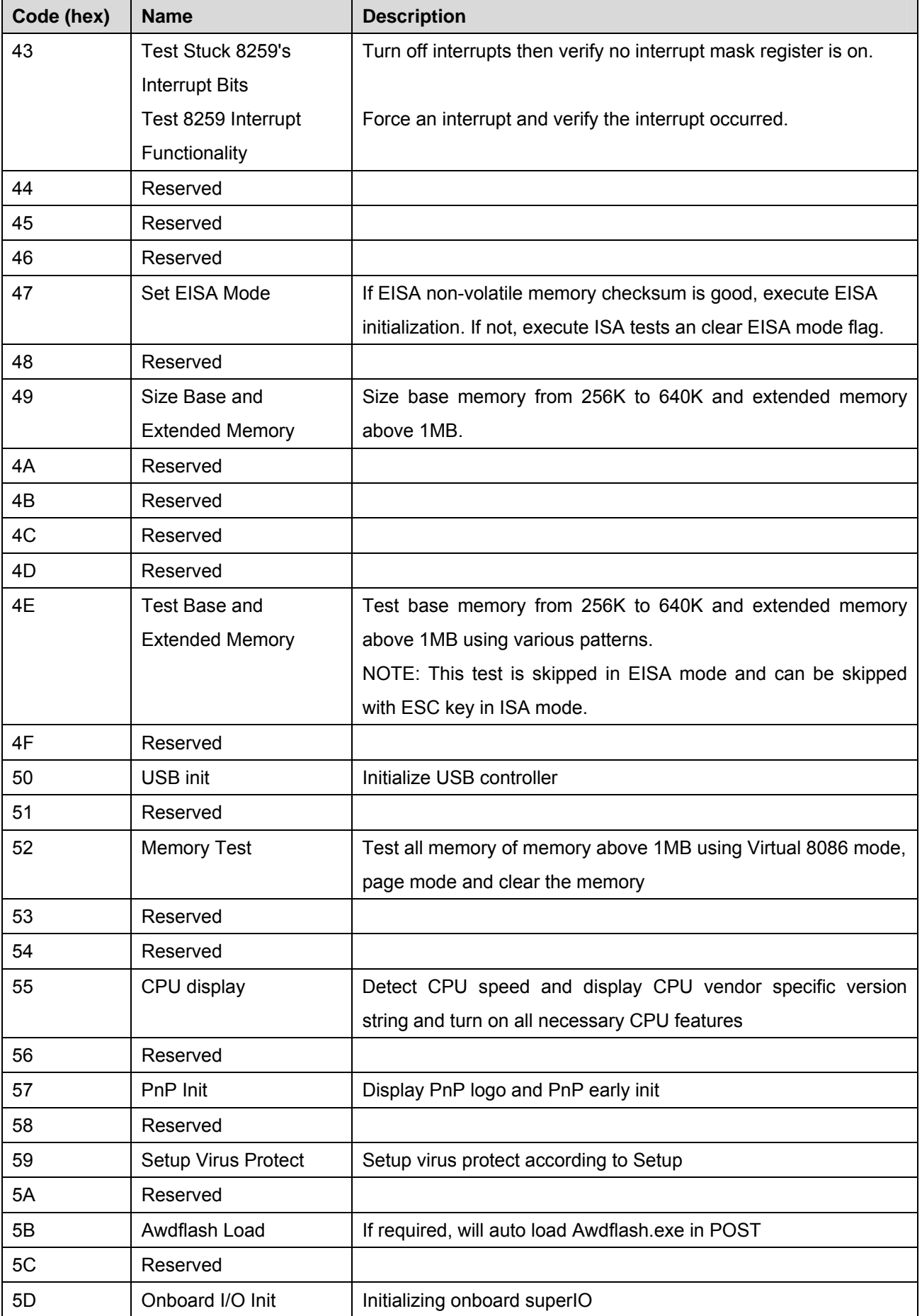

#### **AIMB-250 Series**

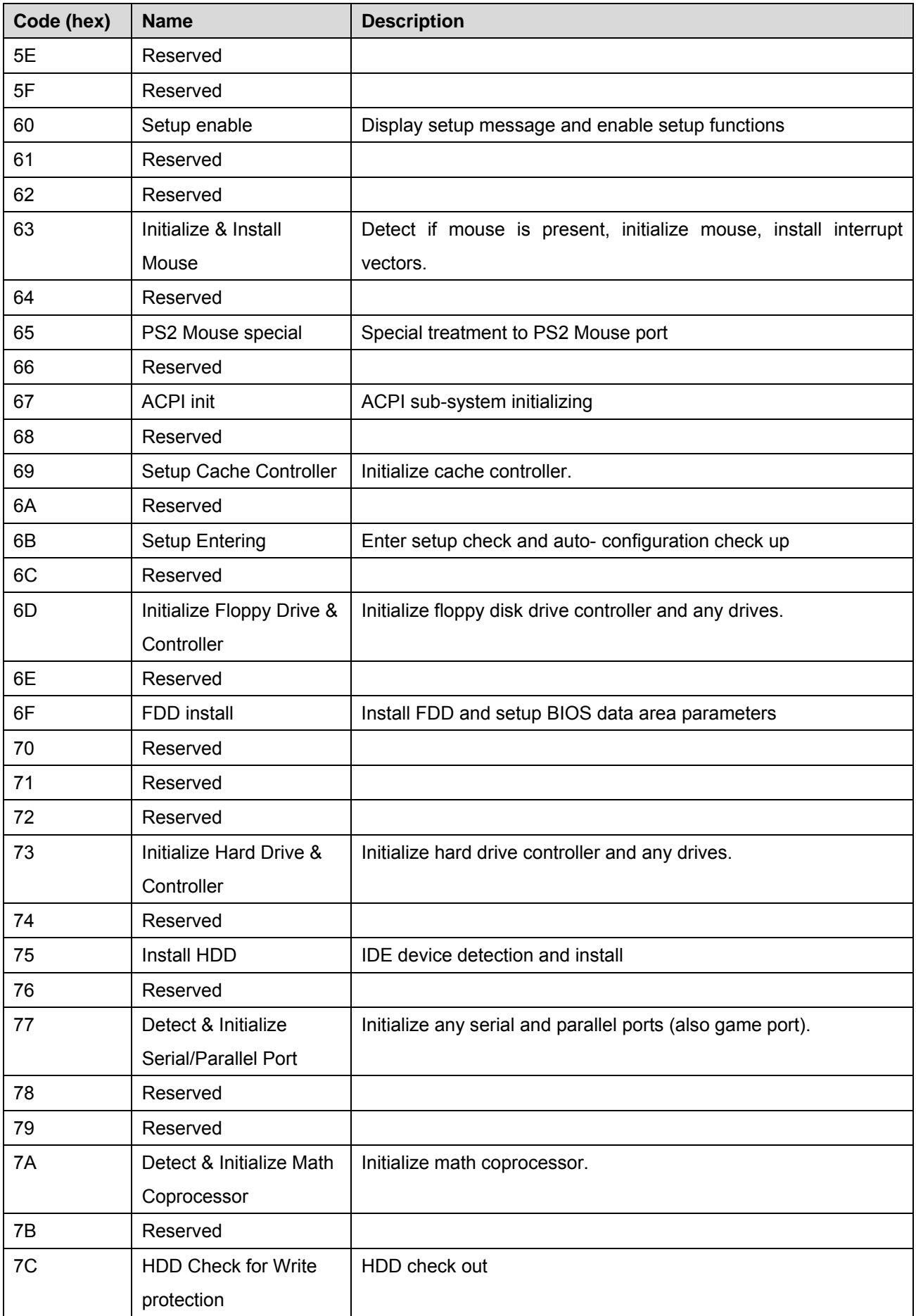

#### **User's Manual**

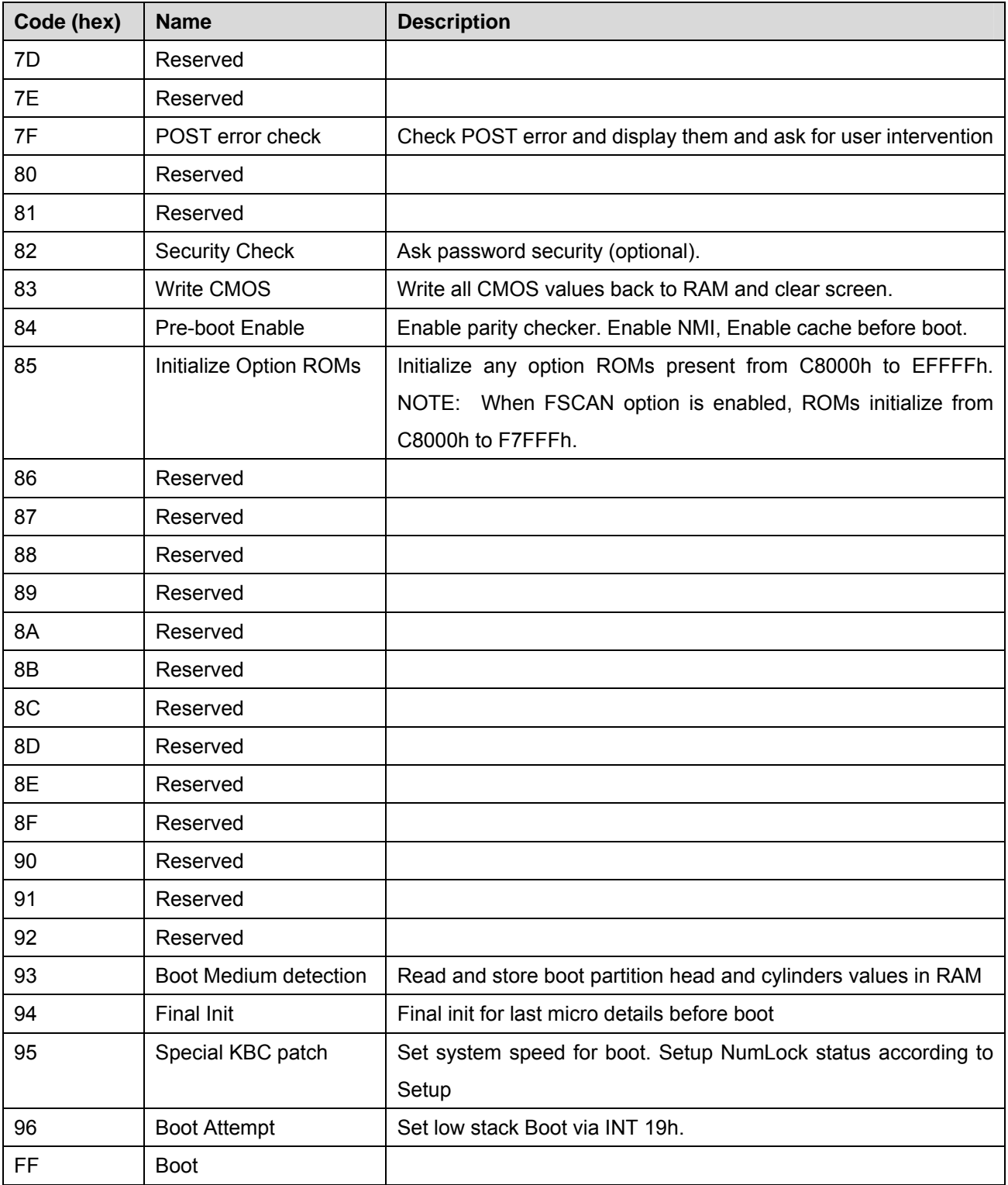

## **40.2 Quick POST Codes**

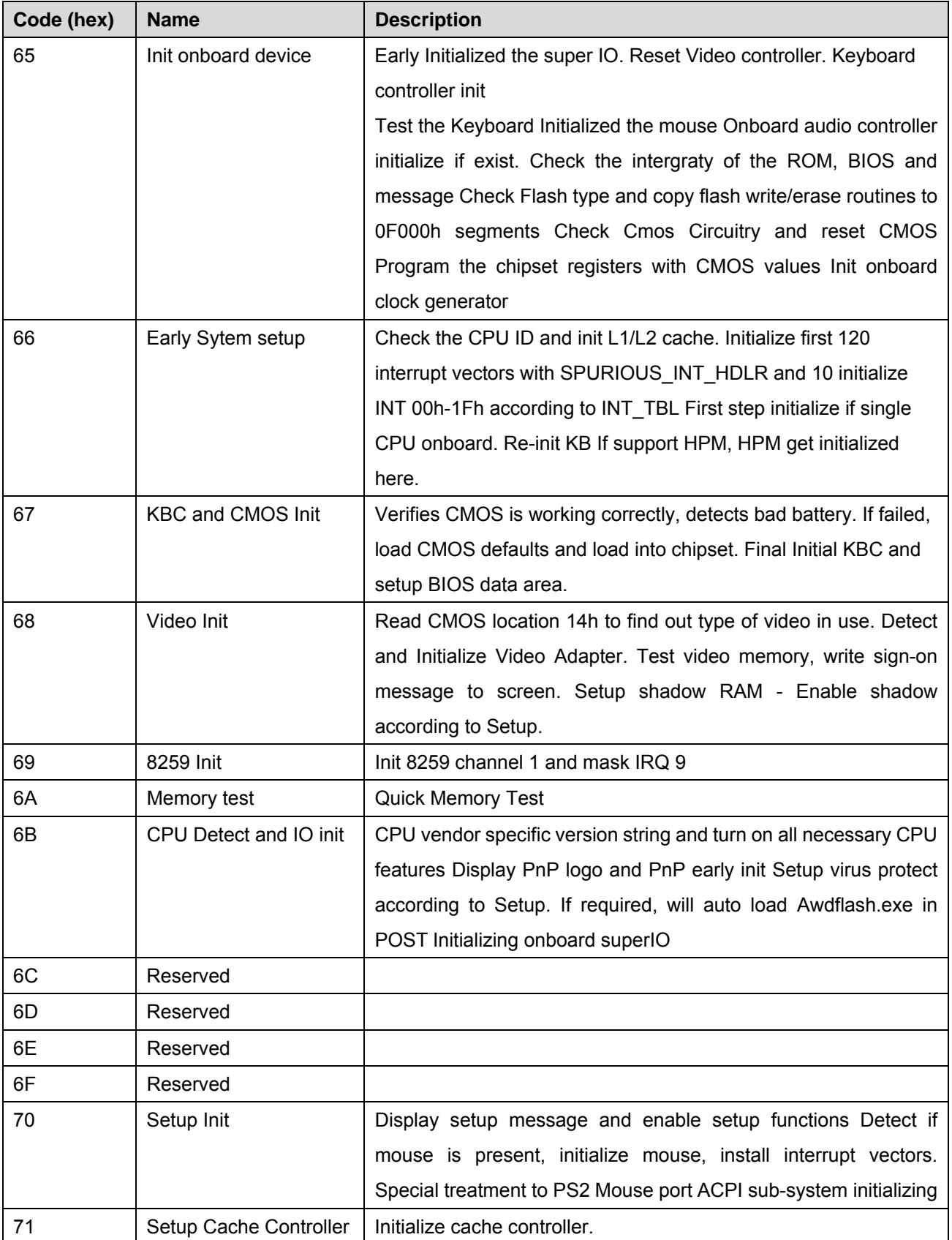

#### **User's Manual**

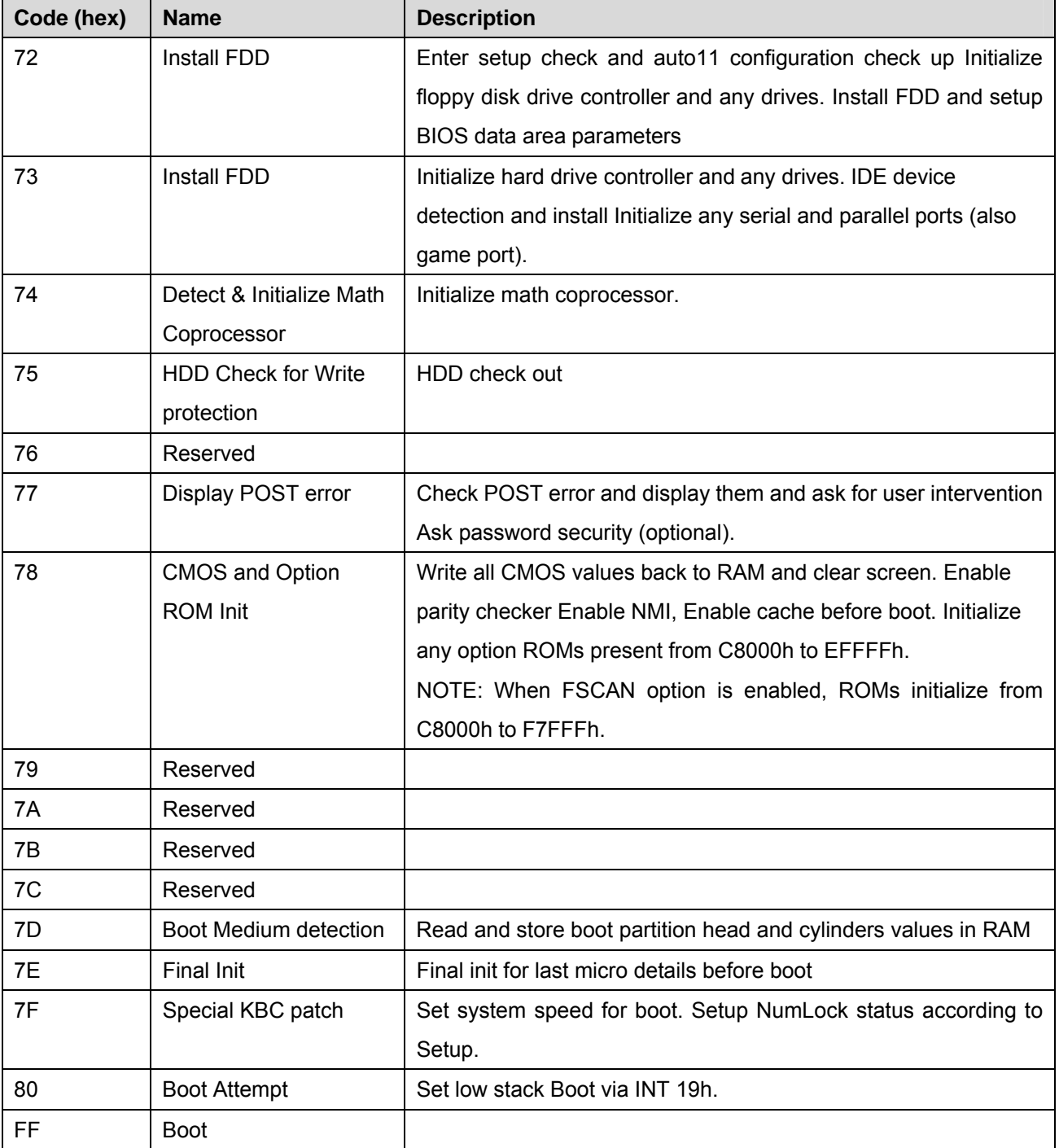

## **40.3 S4 POST Codes**

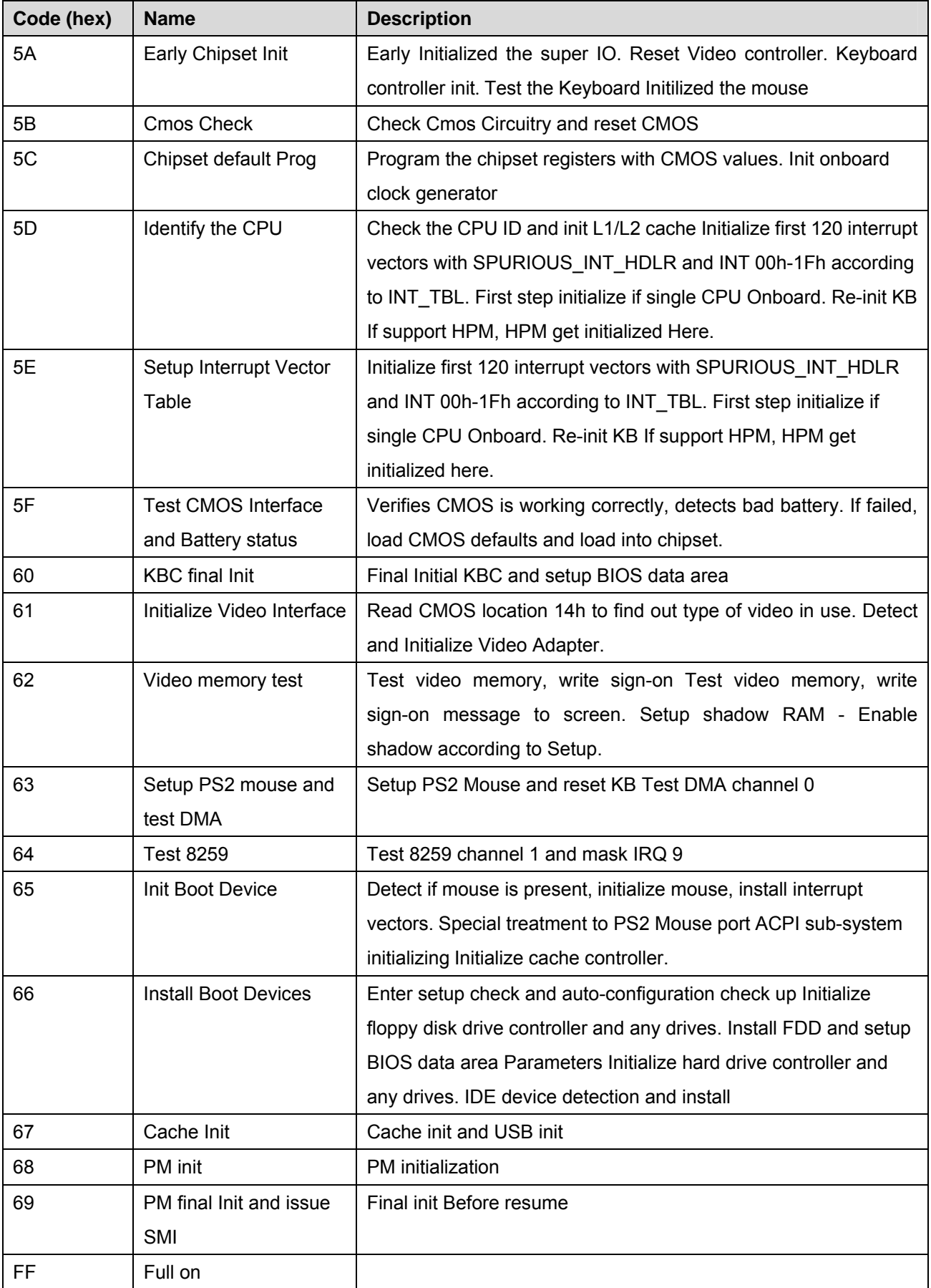

# **40.4 BootBlock POST Codes**

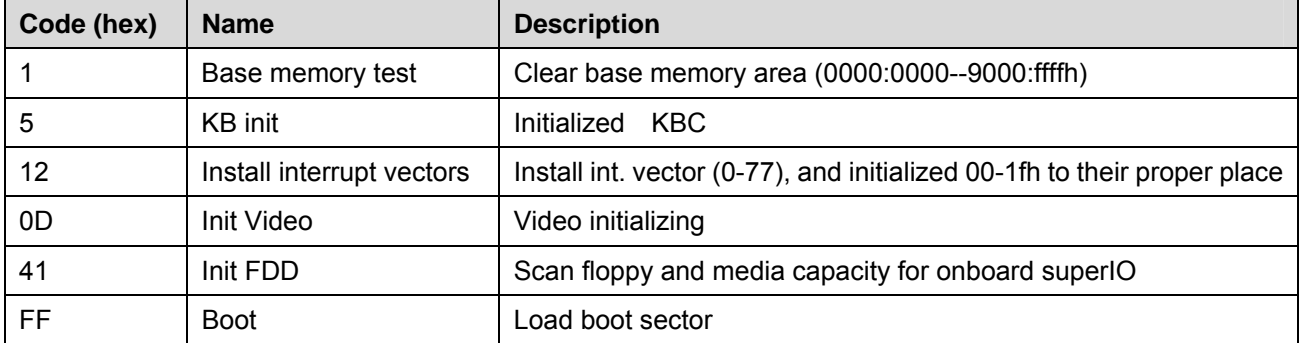